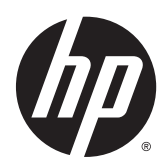

# Displays für digitale Beschilderung

Benutzerhandbuch

© 2014 Hewlett-Packard Development Company, L.P. Die hier enthaltenen Informationen können ohne Ankündigung geändert werden.

HP haftet nicht für technische oder redaktionelle Fehler oder Auslassungen in diesem Dokument. Ferner übernimmt sie keine Haftung für Schäden, die direkt oder indirekt auf die Bereitstellung, Leistung und Nutzung dieses Materials zurückzuführen sind. HP haftet – ausgenommen für die Verletzung des Lebens, des Körpers, der Gesundheit oder nach dem Produkthaftungsgesetz – nicht für Schäden, die fahrlässig von HP, einem gesetzlichen Vertreter oder einem Erfüllungsgehilfen verursacht wurden. Die Haftung für grobe Fahrlässigkeit und Vorsatz bleibt hiervon unberührt.

Inhaltliche Änderungen dieses Dokuments behalten wir uns ohne Ankündigung vor. Die Informationen in dieser Veröffentlichung werden ohne Gewähr für ihre Richtigkeit zur Verfügung gestellt. Insbesondere enthalten diese Informationen keinerlei zugesicherte Eigenschaften. Alle sich aus der Verwendung dieser Informationen ergebenden Risiken trägt der Benutzer.

Die Garantien für HP Produkte und Services werden ausschließlich in der zum Produkt bzw. Service gehörigen Garantieerklärung beschrieben. Aus dem vorliegenden Dokument sind keine weiterreichenden Garantieansprüche abzuleiten.

Dieses Dokument enthält Informationen, die durch das Urheberrecht geschützt sind. Ohne schriftliche Genehmigung der Hewlett-Packard Company darf dieses Dokument weder kopiert noch in anderer Form vervielfältigt oder übersetzt werden.

Microsoft und Windows sind in den USA eingetragene Marken der Microsoft Corporation.

Erste Ausgabe (April 2014)

Dokumentennummer: 757647-041

### **Allgemeines**

Dieses Handbuch bietet Informationen zur Einrichtung des Displays, zur Fehlerbehebung und zu technischen Daten.

- VORSICHT! In dieser Form gekennzeichneter Text weist auf Verletzungs- oder Lebensgefahr bei Nichtbefolgen der Anweisungen hin.
- ACHTUNG: In dieser Form hervorgehobener Text weist darauf hin, dass die Nichtbeachtung zu Beschädigungen der Geräte oder zum Verlust von Daten führen kann.
- HINWEIS: In dieser Form gekennzeichneter Text enthält wichtige ergänzende Informationen.

# Inhaltsverzeichnis

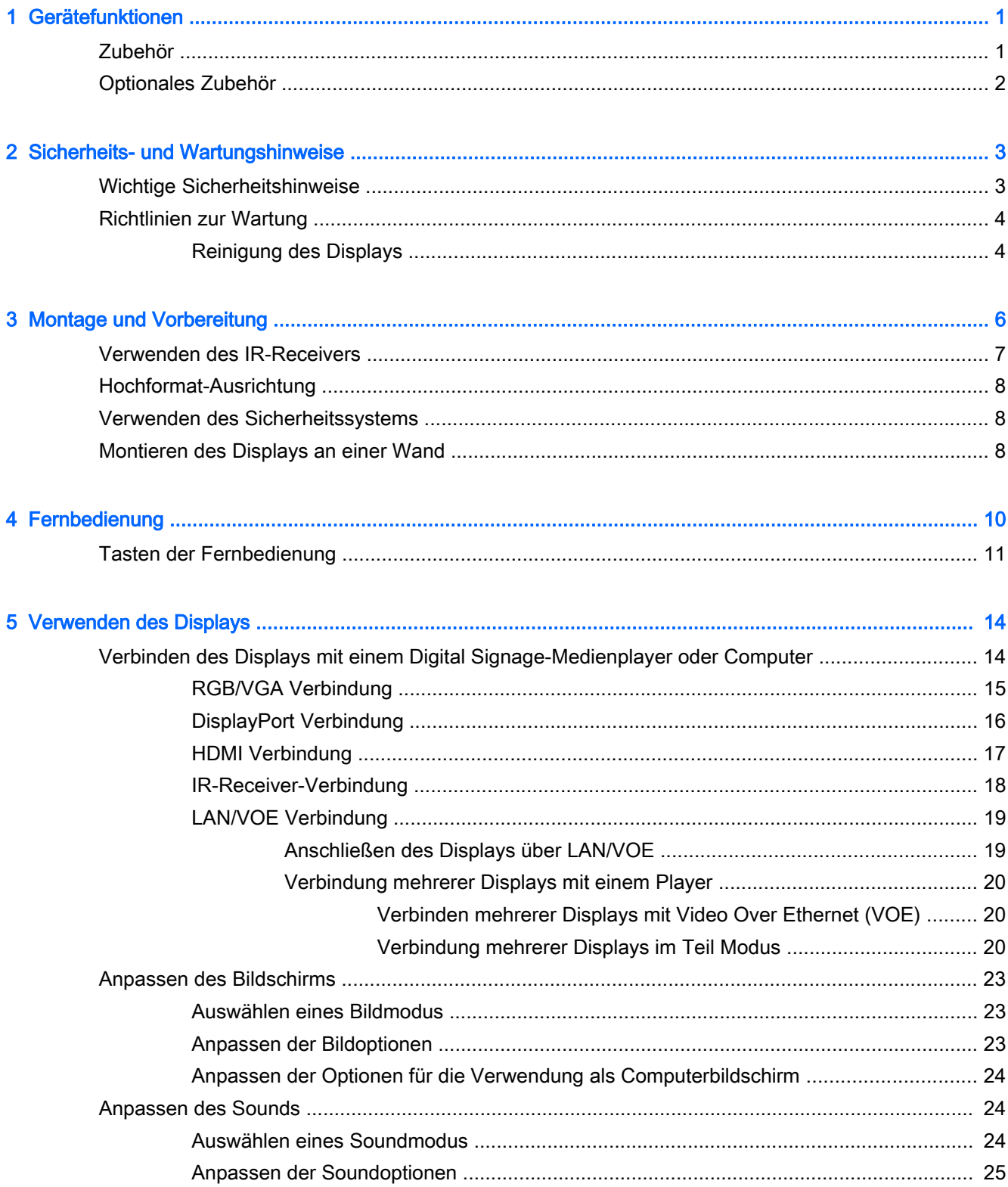

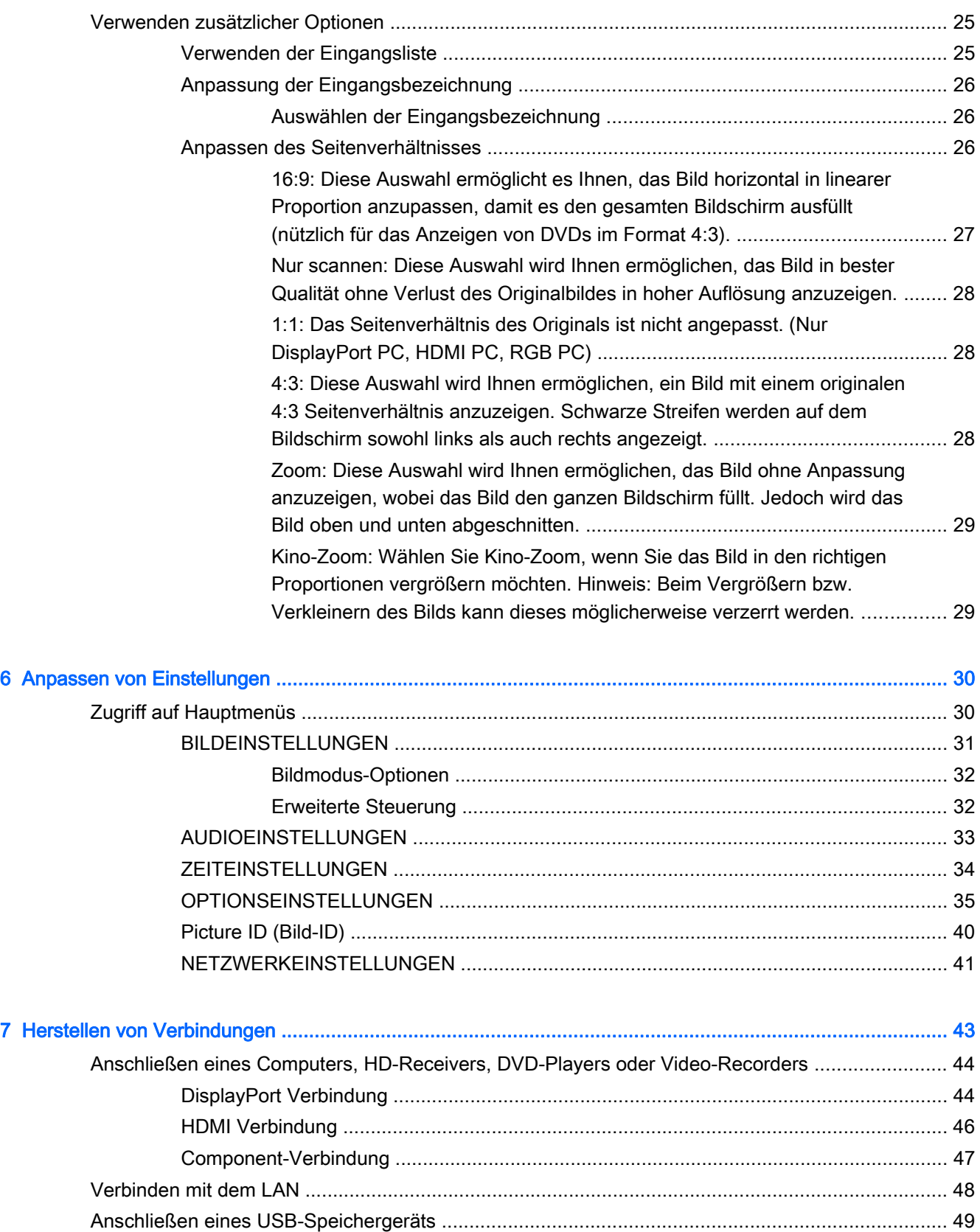

[Verketten von Displays ....................................................................................................................... 49](#page-58-0)

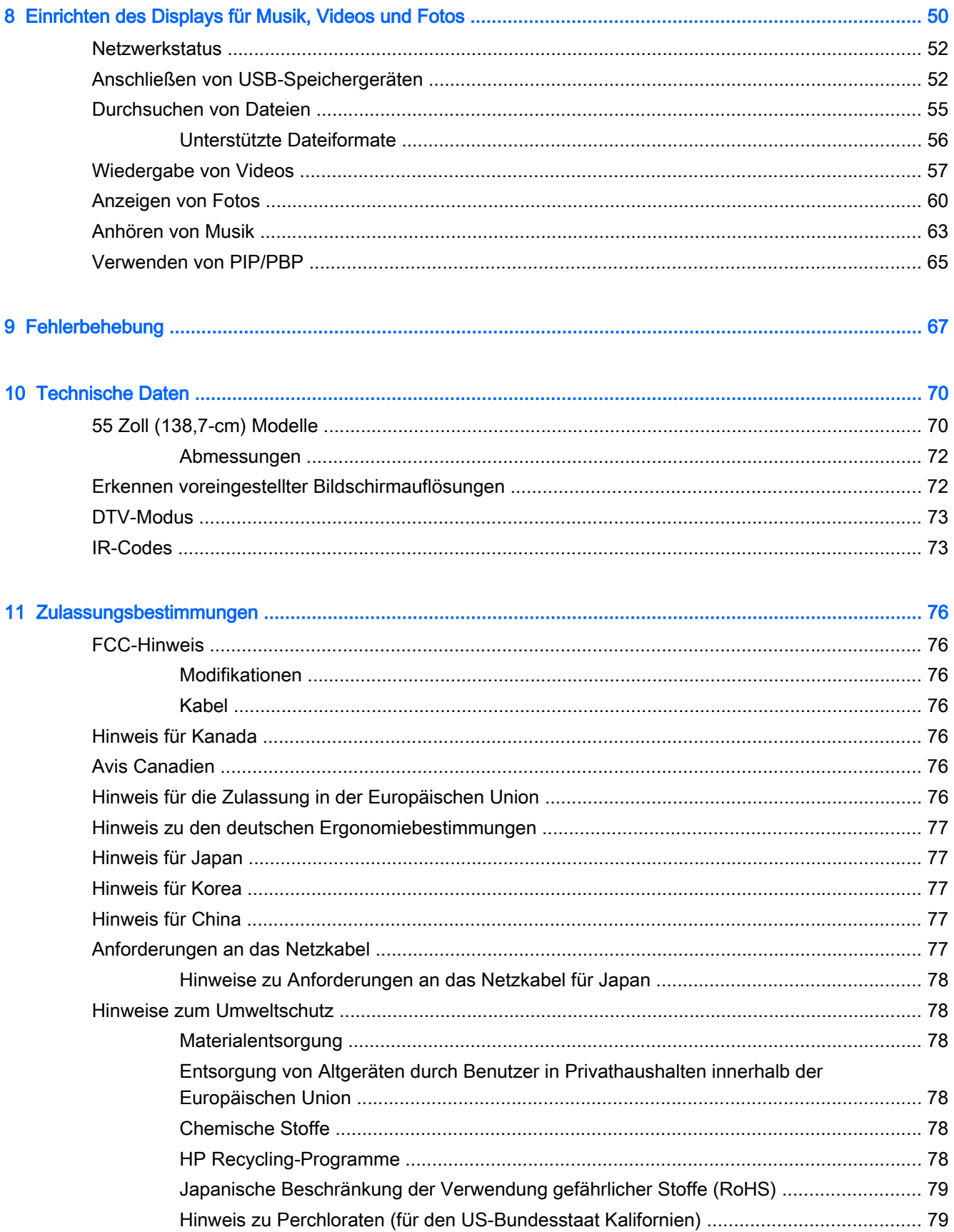

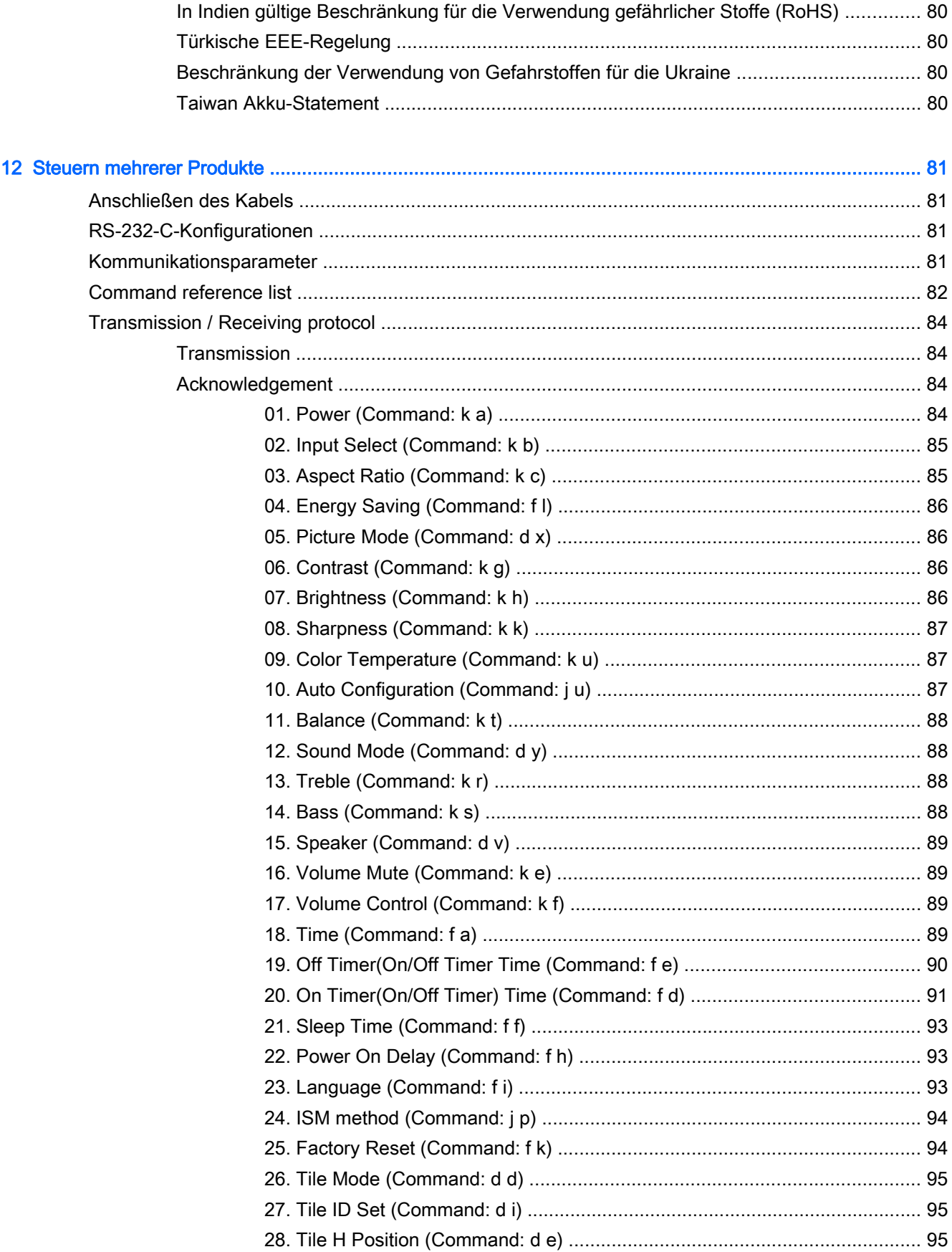

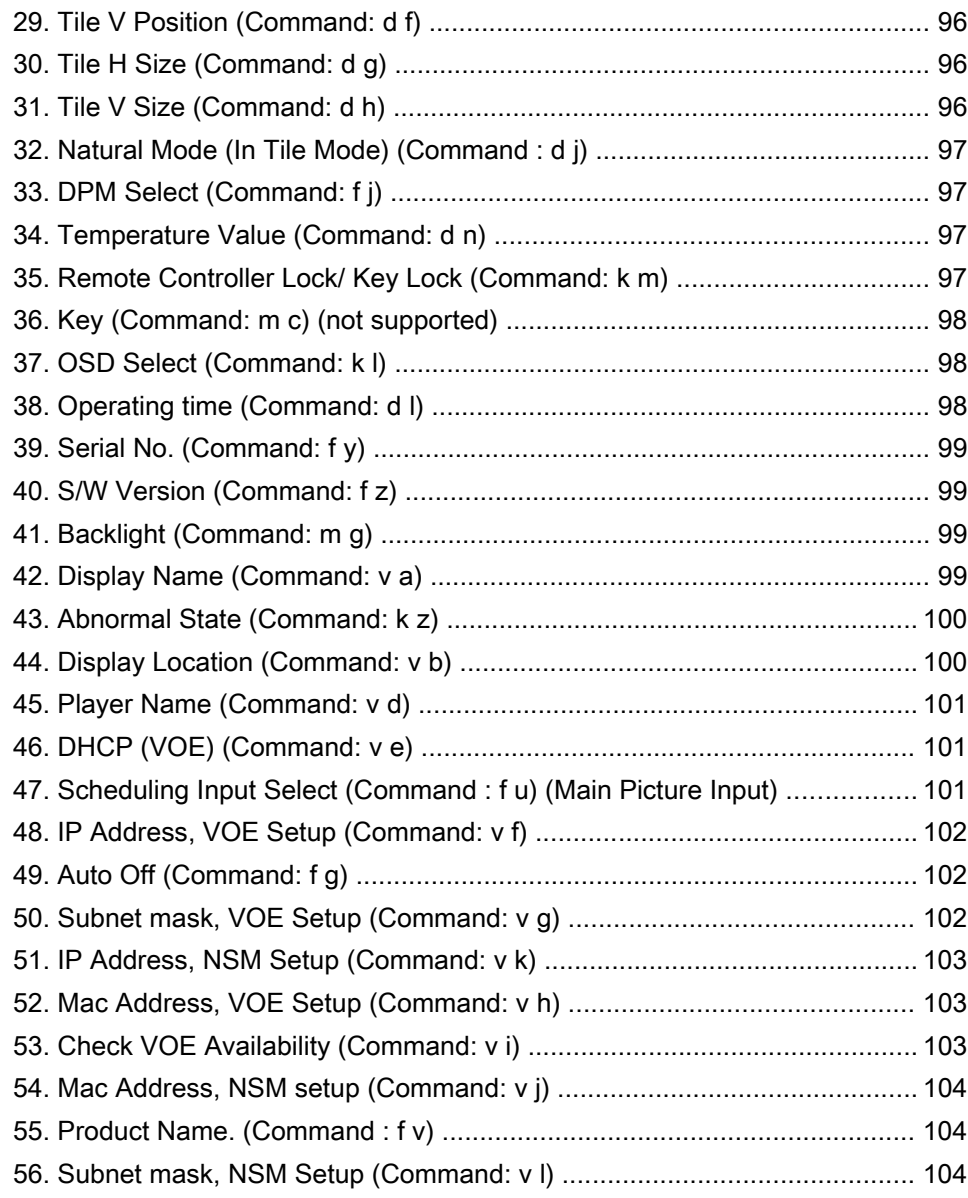

# <span id="page-10-0"></span>1 Gerätefunktionen

Das HP LCD-Display für digitale Beschilderung verfügt über eine Anzeige mit Aktivmatrix- und TFT-Technologie (Dünnfilmtransistor) mit weitem Sichtwinkel. Profitieren Sie von den folgenden Merkmalen des Displays:

- Widescreen mit 138,7 cm (55 Zoll-Diagonale), sichtbarer Anzeigebereich mit 1920 x 1080 systemeigener Auflösung
- Blickwinkel 178 Grad horizontal, 178 Grad vertikal
- Eingänge: VGA, HDMI, DisplayPort, VOE, USB, IR und Audio
- Ausgänge: VGA, DisplayPort und Lautsprecher
- Externe Steuerelemente: RS232, LAN und IR
- Audiounterstützung für externe Lautsprecher (optional)
- Integrierter USB-Player, Netzwerk-Utility-Software, Video-Reihenschaltung über DP und VGA, Gruppen-IR-für Unterteilung (Reihenschaltung über RS232); VOE (Video Over Ethernet, Video über Ethernet)
- Unterstützt eine VESA-kompatible Montage-Schnittstelle: 400 x 400 mm (23,62 x 15,75 Zoll) Lochmuster
- Network Sign Manager (NSM) Software-Utility für die Remotesteuerung, zentrale Verwaltung und Bedienung von HP Digital Signage-Displays enthalten. Die Benutzer haben die Möglichkeit, alle über ein Netzwerk verbundene Displays in einem Subnetz von einem zentralen Standort wie z. B. einem Rechenzentrum aus zu überwachen und Befehle an sie zu senden. Weitere Informationen finden Sie im HP Network Sign Manager User Guide (HP Network Sign Manager-Benutzerhandbuch), das im Lieferumfang des Displays enthalten ist.
- HP Video Over Ethernet (VOE)-Kompatibilität bietet ein System aus Software, Hardware und Firmware für das Verbinden von HP Digital Signage-Displays in einem Netzwerk mit Computern/ Medienplayern im selben Netzwerk. Weitere Informationen finden Sie im HP Video Over Ethernet User Guide (HP Video Over Ethernet-Benutzerhandbuch), das im Lieferumfang des Displays enthalten ist.

## Zubehör

- Software- und Dokumentations-Disc
- Fernbedienung (AAA-Batterien enthalten)
- **Netzkabel**
- Kabel für DisplayPort
- HDMI-Kabel
- RGB-Kabel (VGA)
- Fester IR-Empfänger mit magnetischem Blatt

# <span id="page-11-0"></span>Optionales Zubehör

Optionales Zubehör (separat zu erwerben).

- Standfuß
- **•** Lautsprecher-Kit
- Wandmontagehalterung

# <span id="page-12-0"></span>2 Sicherheits- und Wartungshinweise

# Wichtige Sicherheitshinweise

Im Lieferumfang des Monitors ist ein Netzkabel enthalten. Bei Einsatz eines anderen Netzkabels müssen Sie eine für diesen Monitors geeignete Stromquelle sowie einen geeigneten Stecker verwenden.

VORSICHT! Beachten Sie folgende Hinweise, um Stromschläge oder die Beschädigung von Geräten zu vermeiden:

• Klemmen Sie auf keinen Fall den Erdungsleiter des Netzkabels ab. Der Erdungsleiter des Netzsteckers erfüllt eine wichtige Sicherheitsfunktion.

• Schließen Sie das Netzkabel an eine geerdete Netzsteckdose an, die jederzeit leicht zugänglich ist.

• Unterbrechen Sie die Stromzufuhr zum Produkt, indem Sie das Netzkabel aus der Steckdose ziehen.

Stellen Sie zu Ihrer eigenen Sicherheit keine Gegenstände auf Netzkabel oder andere Kabel. Netzkabel sind so zu verlegen, dass niemand darauf treten oder darüber stolpern kann. Ziehen Sie niemals an einem Netzkabel oder einem anderen Kabel. Fassen Sie das Netzkabel am Stecker an, wenn Sie es aus der Steckdose ziehen.

Hinweise zur Vermeidung von Verletzungen finden Sie im Handbuch für sicheres und angenehmes Arbeiten. Es enthält Erläuterungen zur richtigen Einrichtung des Arbeitsplatzes und zur korrekten Körperhaltung sowie Gesundheitstipps für die Arbeit am Computer und wichtige Hinweise zur elektrischen und mechanischen Sicherheit. Sie finden das Handbuch im Web unter [www.hp.com/ergo](http://www.hp.com/ergo) und/oder auf der Dokumentations-Disc, sofern eine solche dem Display beiliegt.

ACHTUNG: Um Ihr Display und den Media Player/Computer zu schützen, sollten Sie die Netzkabel vom Media Player/Computer und den dazugehörigen Peripheriegeräten (z. B. Display, Drucker, Scanner) an ein Überspannungsschutzgerät wie z. B. eine Mehrfachsteckdose mit Überspannungsschutz oder eine unterbrechungsfreie Stromversorgung (USV) anschließen. Nicht alle Steckdosenleisten bieten Überspannungsschutz; diese Funktion muss explizit auf der Steckdosenleiste angegeben sein. Verwenden Sie eine Steckdosenleiste mit Schadenersatzgarantie des Herstellers, sodass Ihr Gerät bei einem Ausfall des Überspannungsschutzes ersetzt wird.

Verwenden Sie für Ihr Display nur geeignetes Mobiliar in der richtigen Größe.

VORSICHT! Wenn Displays auf ungeeigneten Anrichten, Bücherschränken, Regalen, Schreibtischen, Truhen und Wagen platziert werden, können sie kippen und Verletzungen verursachen.

Achten Sie auf die sorgfältige Verlegung aller an das Display angeschlossenen Kabel, damit sich niemand in den Kabeln verfangen oder über diese stolpern kann.

ACHTUNG: Platzieren Sie das Gerät nicht an einem Standort, an dem es Wassertropfen oder spritzern ausgesetzt ist.

Stellen Sie keine Gegenstände mit Wasser (z. B. eine Blumenvase) auf das Gerät.

# <span id="page-13-0"></span>Richtlinien zur Wartung

So können Sie die Leistung des Displays erhöhen und seine Lebensdauer verlängern:

- Öffnen Sie nicht das Displaygehäuse, und versuchen Sie nicht, eigenständig Reparaturen am Gerät vorzunehmen. Passen Sie nur die Einstellungen an, die in der Bedienungsanleitung beschrieben sind. Wenn das Display nicht korrekt funktioniert, heruntergefallen ist oder beschädigt wurde, wenden Sie sich an einen von HP autorisierten Fachhändler oder Dienstanbieter.
- Verwenden Sie ausschließlich die Stromquellen und Anschlüsse, die für dieses Display geeignet sind. Die entsprechenden Angaben finden Sie auf dem Typenschild an der Rückseite des Displays.
- Vergewissern Sie sich, dass die Summe aller Ampere-Werte der an die Netzsteckdose angeschlossenen Geräte den maximalen Ampere-Wert der Netzsteckdose nicht überschreitet. Des Weiteren darf die Summe aller Ampere-Werte der an das Verlängerungskabel angeschlossenen Geräte den maximalen Ampere-Wert dieses Kabels nicht überschreiten. Den Ampere-Wert (AMPS oder A) jedes Geräts können Sie anhand des Typenschilds bestimmen.
- Stellen Sie das Display in der Nähe einer leicht zugänglichen Netzsteckdose auf. Fassen Sie das Netzkabel am Stecker an, wenn Sie es aus der Steckdose ziehen. Ziehen Sie niemals am Kabel, um den Stecker herauszuziehen.
- Schalten Sie das Display aus, wenn es nicht verwendet wird. Sie können die Lebensdauer des Displays entscheidend verlängern, indem Sie ein Bildschirmschonerprogramm verwenden und das Display bei Nichtbenutzung ausschalten.
- ACHTUNG: Wenn ein statisches Bild über einen längeren Zeitraum hinweg auf dem Display angezeigt wird, besteht die Gefahr, dass sich dieses Bild einbrennt. Um das Einbrennen eines Bildes zu verhindern und die Lebensdauer des Displays zu verlängern, sollten Sie einen der vier ISM-Optionen in OSD aktivieren, einen Bildschirmschoner aktivieren, regelmäßig zwischen statischen und bewegten Bildern wechseln oder das Display ausschalten, wenn es für einen längeren Zeitraum nicht verwendet wird.
- Die Schlitze und Öffnungen im Gehäuse dienen der Belüftung. Diese Öffnungen dürfen nicht versperrt oder abgedeckt werden. Stecken Sie niemals Gegenstände in die Gehäuseschlitze oder andere Öffnungen.
- Lassen Sie das Display nicht fallen, und stellen Sie es nicht auf einer instabilen Fläche ab.
- Stellen Sie keine Gegenstände auf das Netzkabel, und treten Sie nicht darauf.
- Wählen Sie für das Display einen gut belüfteten Standort, der weder direkter Sonneneinstrahlung noch hohen Temperaturen oder hoher Luftfeuchtigkeit ausgesetzt ist.
- Wenn Sie den Displaysockel abnehmen, müssen Sie das Display mit der Vorderseite nach unten auf eine weiche Oberfläche legen, um Kratzer oder andere Beschädigungen zu vermeiden.

### Reinigung des Displays

- 1. Schalten Sie das Display aus, und ziehen Sie das Netzkabel an der Rückseite des Geräts ab.
- 2. Stauben Sie Display und Gehäuse mit einem weichen und sauberen antistatischen Tuch ab.
- 3. Wenn Bildschirm und Gehäuse stärker verschmutzt sind, verwenden Sie ein 1:1-Gemisch aus Wasser und Isopropanol.

A ACHTUNG: Sprühen Sie das Reinigungsmittel auf ein Tuch, und wischen Sie die Bildschirmoberfläche mit dem feuchten Tuch ab. Sprühen Sie das Reinigungsmittel niemals direkt auf die Bildschirmoberfläche. Es kann hinter die Blende laufen und die Elektronik beschädigen.

ACHTUNG: Verwenden Sie zum Reinigen des Displaybildschirms oder -gehäuses keine Reinigungsmittel, die Inhaltsstoffe auf Petroleumbasis wie Benzol, Verdünner oder flüchtige Substanzen enthalten. Diese Chemikalien können das Gerät beschädigen.

# <span id="page-15-0"></span>3 Montage und Vorbereitung

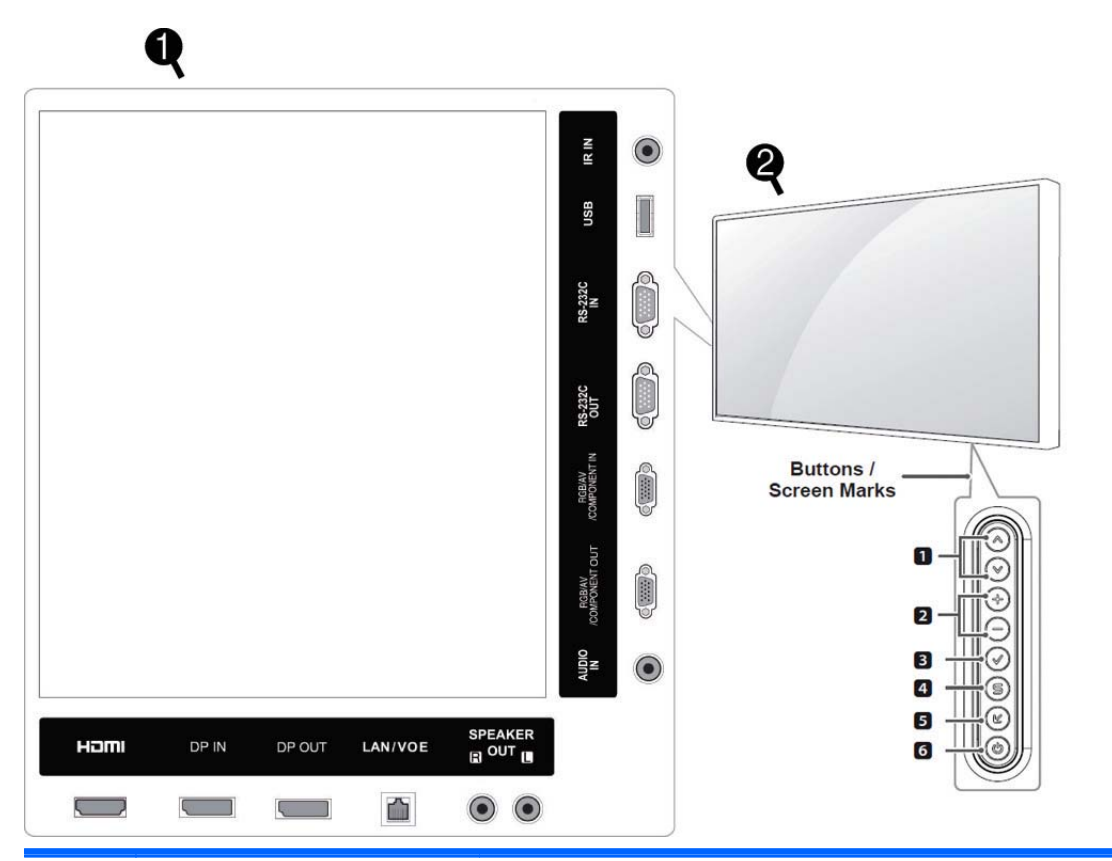

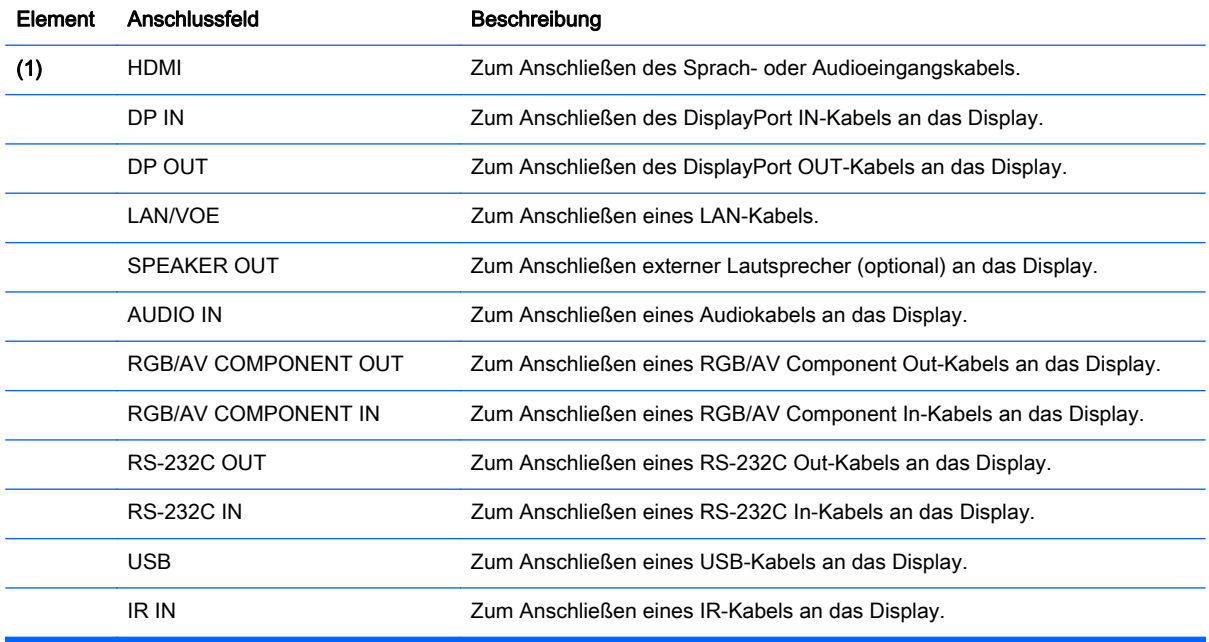

<span id="page-16-0"></span>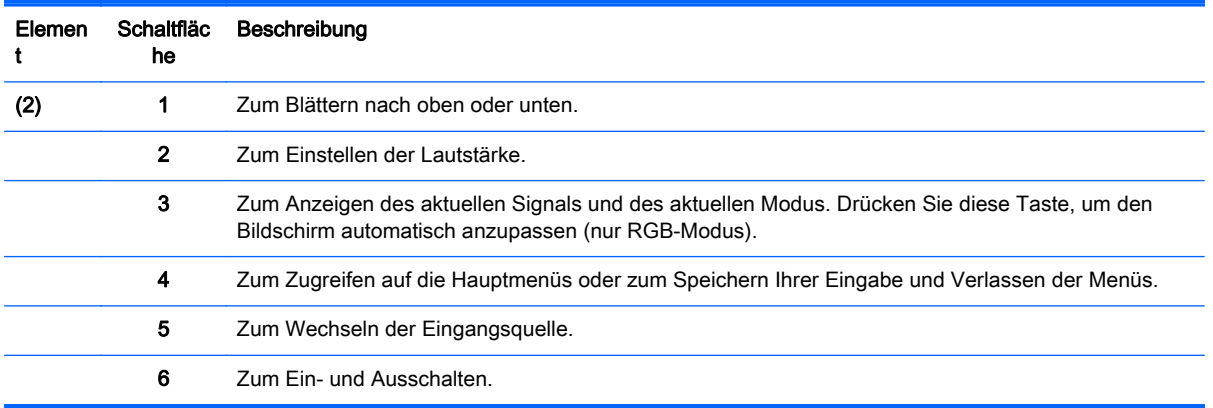

# Verwenden des IR-Receivers

Dies ermöglicht das Platzieren eines Fernbedienungssensors an einem vom Benutzer bestimmten Ort.

**EY HINWEIS:** Sie müssen das metallische selbstklebende Etikett anbringen, um den IR-Empfänger zu befestigen.

Der magnetische IR-Empfänger muss an der Vorderseite oder an der Seite des Displays in Sichtlinie der Fernbedienung gesetzt werden. Befestigen Sie das metallische selbstklebende Etikett in die gewünschte Position auf dem Display. HP empfiehlt, dass Sie das Etikett an der Stelle befestigen, wie in der folgenden Abbildung dargestellt.

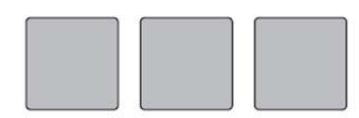

**Magnetic sheet** 

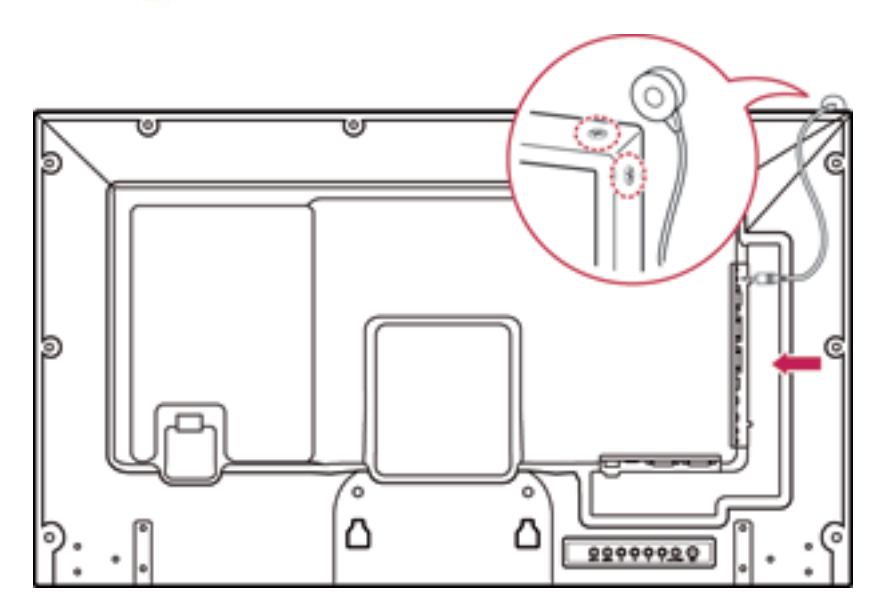

# <span id="page-17-0"></span>Hochformat-Ausrichtung

Um das Display im Hochformat zu montieren, drehen Sie es um 90 Grad gegen den Uhrzeigersinn (bei Ansicht von vorne).

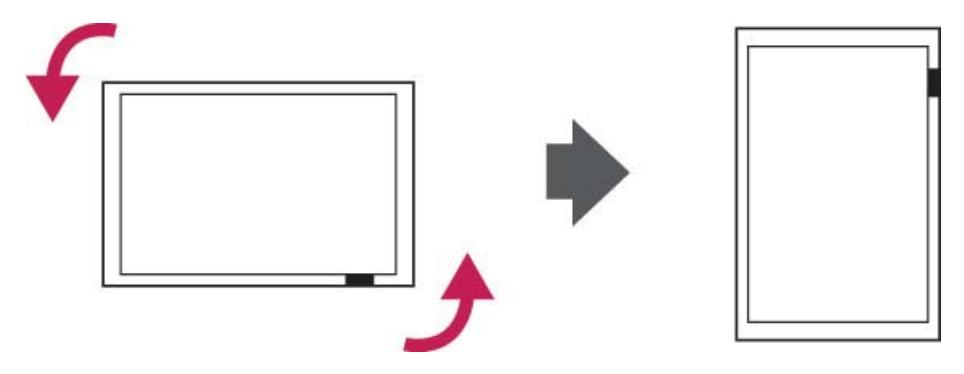

## Verwenden des Sicherheitssystems

Der Anschluss des Sicherheitssystems befindet sich an der Rückseite des Displays.

Befestigen Sie das Display mit dem Kabel des Sicherheitssystems an einem Tisch.

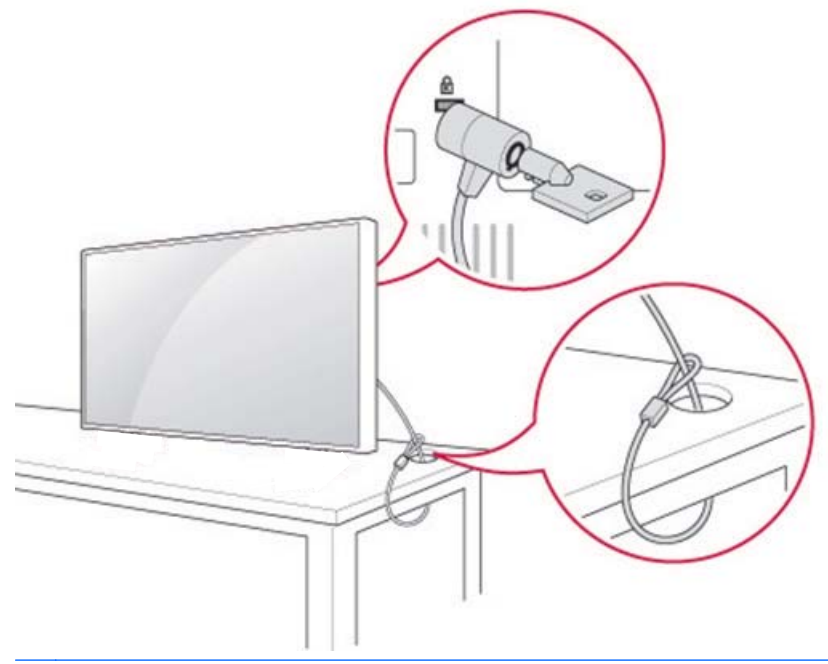

**EX HINWEIS:** Das Sicherheitssystem ist separat zu erwerben. Weiteres Zubehör ist in den meisten Elektrogeschäften erhältlich.

# Montieren des Displays an einer Wand

Montieren Sie das Display mit einem Abstand von 10 cm zur Wand und 10 cm Abstand an den Seiten, um eine ausreichende Belüftung zu gewährleisten. Detaillierte Montageanweisungen erhalten Sie vom Hersteller der Montagevorrichtung.

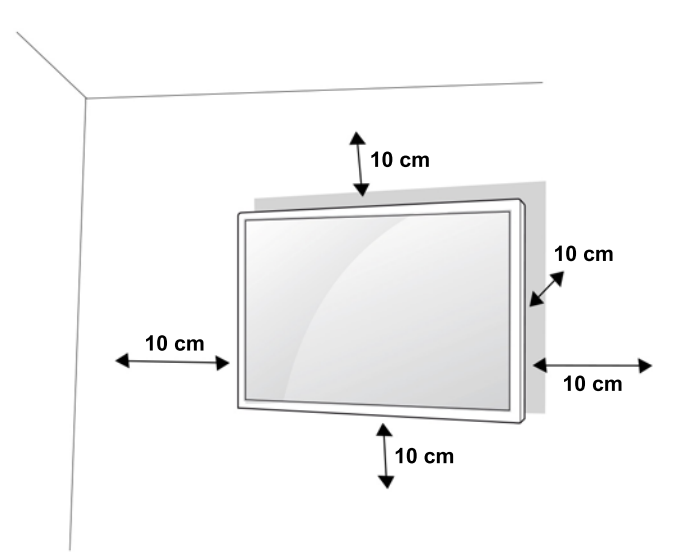

Wenn Sie das Display an der Wand montieren möchten, bringen Sie eine Wandmontageplatte (optional) an der Rückseite des Displays an.

Achten Sie bei der Montage des Displays mit einer Wandmontageplatte (optionale Teile) unbedingt auf eine sorgfältige Anbringung, um ein Herunterfallen des Displays zu verhindern.

1. Verwenden Sie eine Wandhalterung und Schrauben, die dem VESA-Standard entsprechen.

Bei Verwendung von Schrauben, die länger als der VESA-Standard sind, kann das Display innen beschädigt werden.

Bei Verwendung ungeeigneter Schrauben kann das Produkt beschädigt werden und herunterfallen. In diesem Fall haftet HP nicht für Schäden.

- 2. Verwenden Sie folgenden VESA-Standard:
	- 785 mm (31 Zoll) oder größer
	- Befestigungsschraube: Durchmesser 6,0 mm, Gewindesteigung 1,0 mm, Länge 10 mm

A **ACHTUNG:** Trennen Sie zuerst das Netzkabel, bevor Sie das Display bewegen oder montieren. Andernfalls könnten Sie einen Stromschlag erleiden.

Wenn Sie das Display an der Decke oder einer schrägen Wand montieren, kann es herunterfallen und schwere Verletzungen verursachen.

Verwenden Sie eine autorisierte HP Wandhalterung und kontaktieren Sie den Händler vor Ort oder qualifiziertes Personal.

Ziehen Sie die Schrauben nicht zu fest an. Dies könnte Schäden am Display verursachen und die Garantie nichtig machen.

Verwenden Sie Schrauben und Wandhalterungen, die dem VESA-Standard entsprechen. Durch falsche Handhabung oder die Verwendung von unsachgemäßem Zubehör verursachte Schäden oder Verletzungen werden nicht von der Garantie gedeckt.

**EX HINWEIS:** Die Wandhalterungsanschlussplatte ist optional. Weiteres Zubehör erhalten Sie bei Ihrem Händler vor Ort.

Die Länge der Schrauben kann je nach Wandhalterung unterschiedlich sein. Verwenden Sie unbedingt die richtige Länge.

Weitere Informationen erhalten Sie in den Anleitungen des Herstellers, die mit der Wandhalterung geliefert wurden.

# <span id="page-19-0"></span>4 Fernbedienung

Die Fernbedienung wird mit Batterien geliefert.

Um die Batterien zu wechseln, öffnen Sie die Abdeckung des Batteriefachs, ersetzen Sie die Batterien (1,5 V AAA) – achten Sie dabei auf die richtige Polung (+) und (-), die im Batteriefach angegeben ist – und schließen Sie die Abdeckung des Batteriefachs. Gehen Sie zum Herausnehmen der Batterien in umgekehrter Reihenfolge wie beim Einlegen vor.

ACHTUNG: Verwenden Sie niemals alte und neue Batterien zusammen, da dies die Fernbedienung beschädigen könnte.

Stellen Sie sicher, dass Sie mit der Fernbedienung auf den Fernbedienungssensor am Display zeigen.

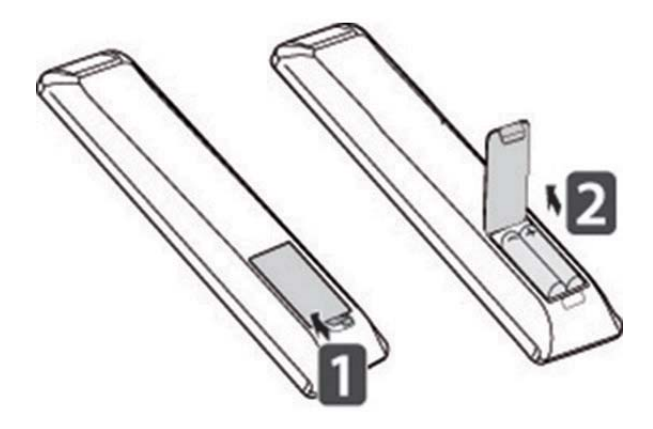

# <span id="page-20-0"></span>Tasten der Fernbedienung

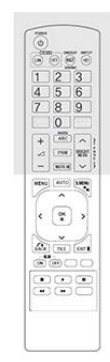

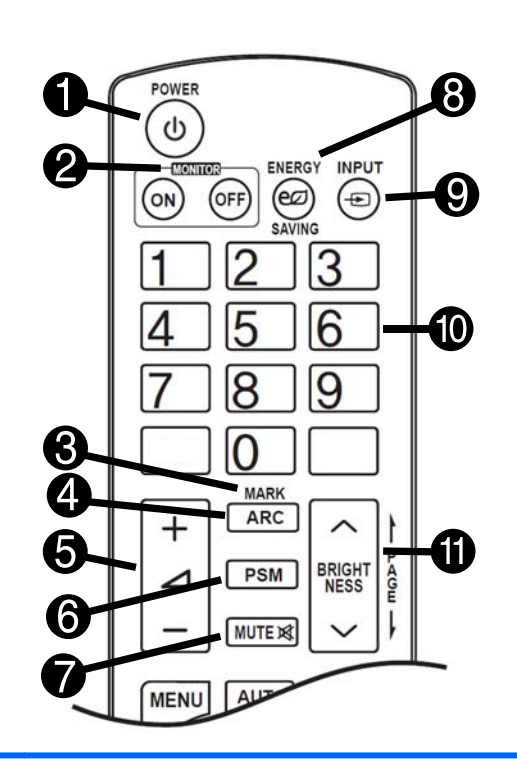

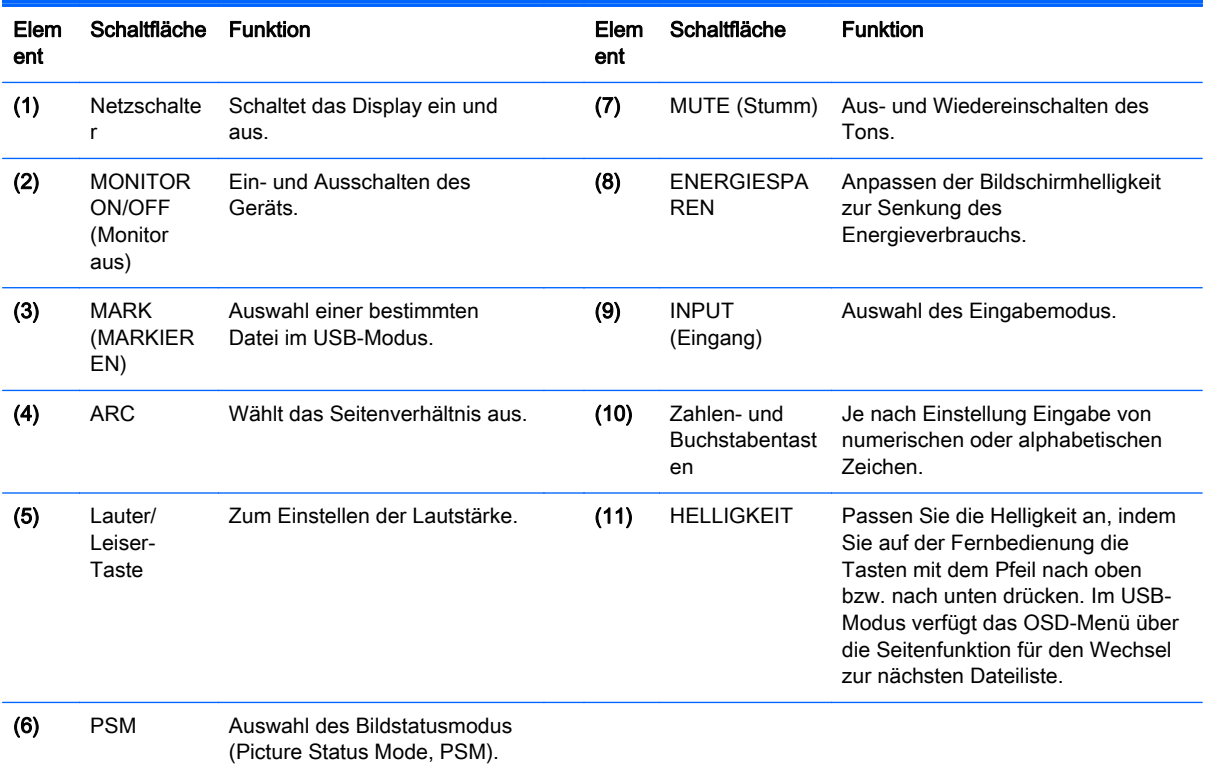

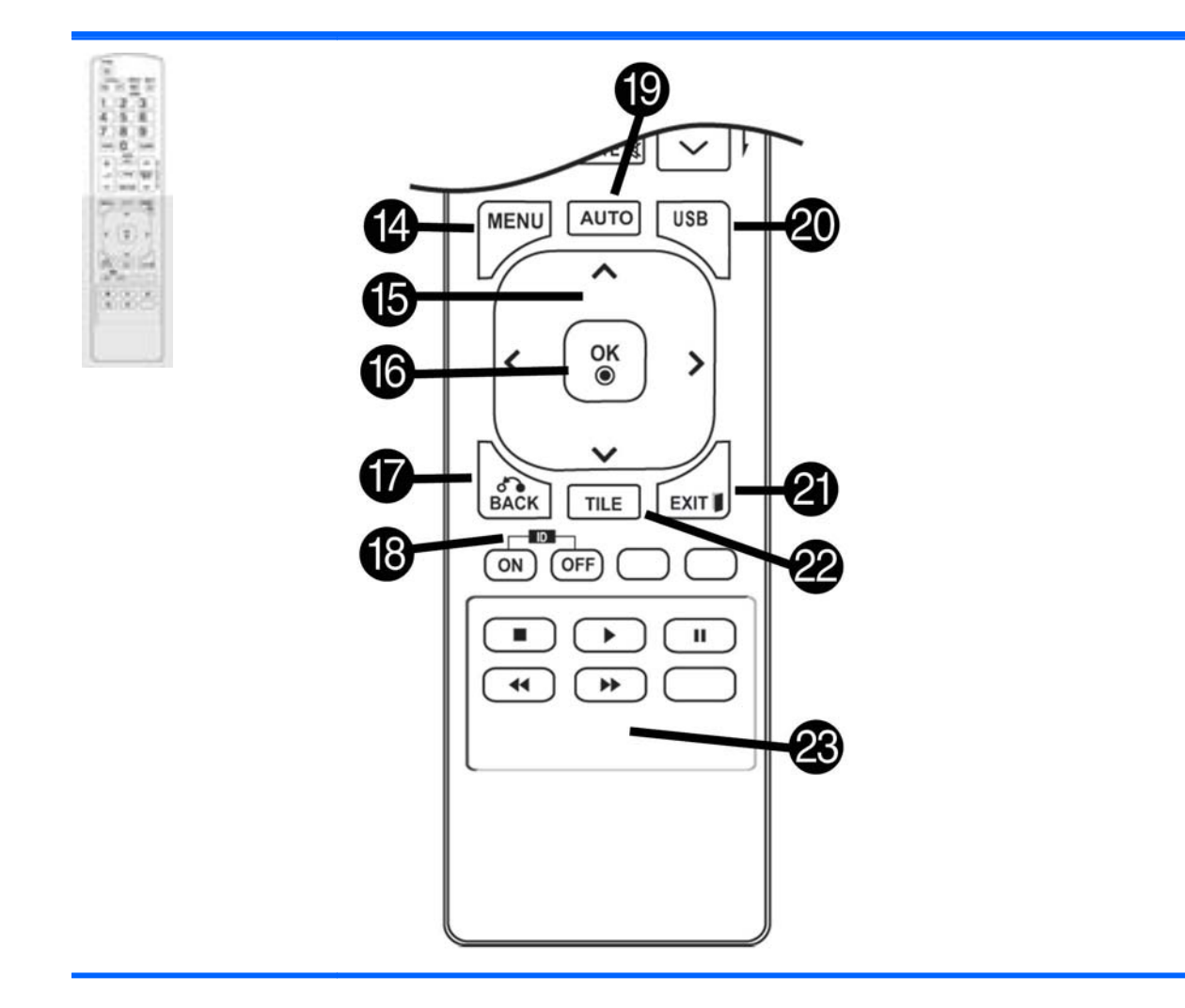

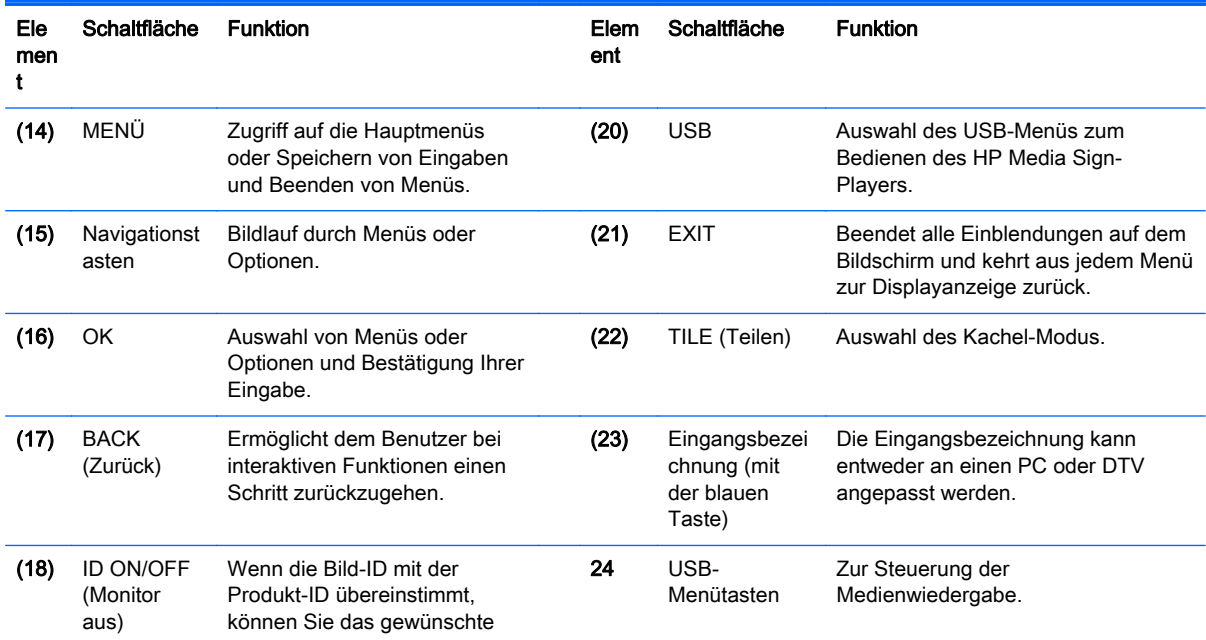

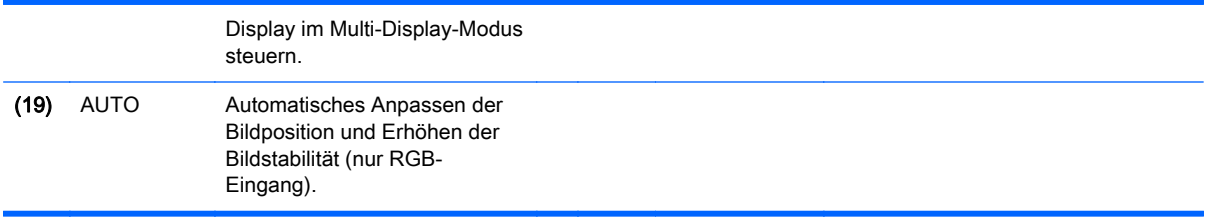

# <span id="page-23-0"></span>5 Verwenden des Displays

## Verbinden des Displays mit einem Digital Signage-Medienplayer oder Computer

Ihr Display unterstützt die Plug-and-Play-Funktion. In Plug-and-Play verfügt ein Computer über einen integrierten Treiber für das Display. Es ist keine zusätzliche Software erforderlich.

**EX** HINWEIS: Es wird empfohlen, eine DisplayPort-Verbindung zu verwenden, um eine optimale Bildqualität zu erzielen.

Verwenden Sie ein geschirmtes Schnittstellenkabel (z. B. ein 15-poliges D-Sub-Signalkabel oder ein HDMI-Kabel) mit Ferritkern, um die Vorgaben für die Standardzulassung des Produkts zu erfüllen.

Wenn Sie das Display einschalten, wenn das Gerät kalt ist, kann der Bildschirm flackern. Dies ist normal.

Es können rote, grüne oder blaue Punkte auf dem Bildschirm erscheinen. Dies ist normal.

Wenn Sie ein längeres Kabel als das mitgelieferte 15-polige D-Sub-Signalkabel verwenden, können bestimmte Bilder unscharf erscheinen.

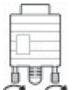

Schließen Sie das Signaleingangskabel an und ziehen Sie es durch Drehen der

Schrauben im Uhrzeigersinn fest.

ACHTUNG: Drücken Sie nicht längere Zeit mit dem Finger auf den Bildschirm, da dies zu vorübergehenden Verzerrungen auf dem Bildschirm führen könnte.

Vermeiden Sie es, für längere Zeit ein statisches Bild auf dem Bildschirm anzuzeigen, um ein Einbrennen zu verhindern. Verwenden Sie ggf. einen Bildschirmschoner.

### <span id="page-24-0"></span>RGB/VGA Verbindung

Überträgt analoge Videosignale von Ihrem Computer an das Display. Verbinden Sie den Computer und das Display wie in der folgenden Abbildung dargestellt mit einem handelsüblichen RGB/VGA-Kabel. Wählen Sie am Display den RGB/VGA IN-Anschluss. Das Audio-In-Kabel ist nicht im Lieferumfang des Displays enthalten.

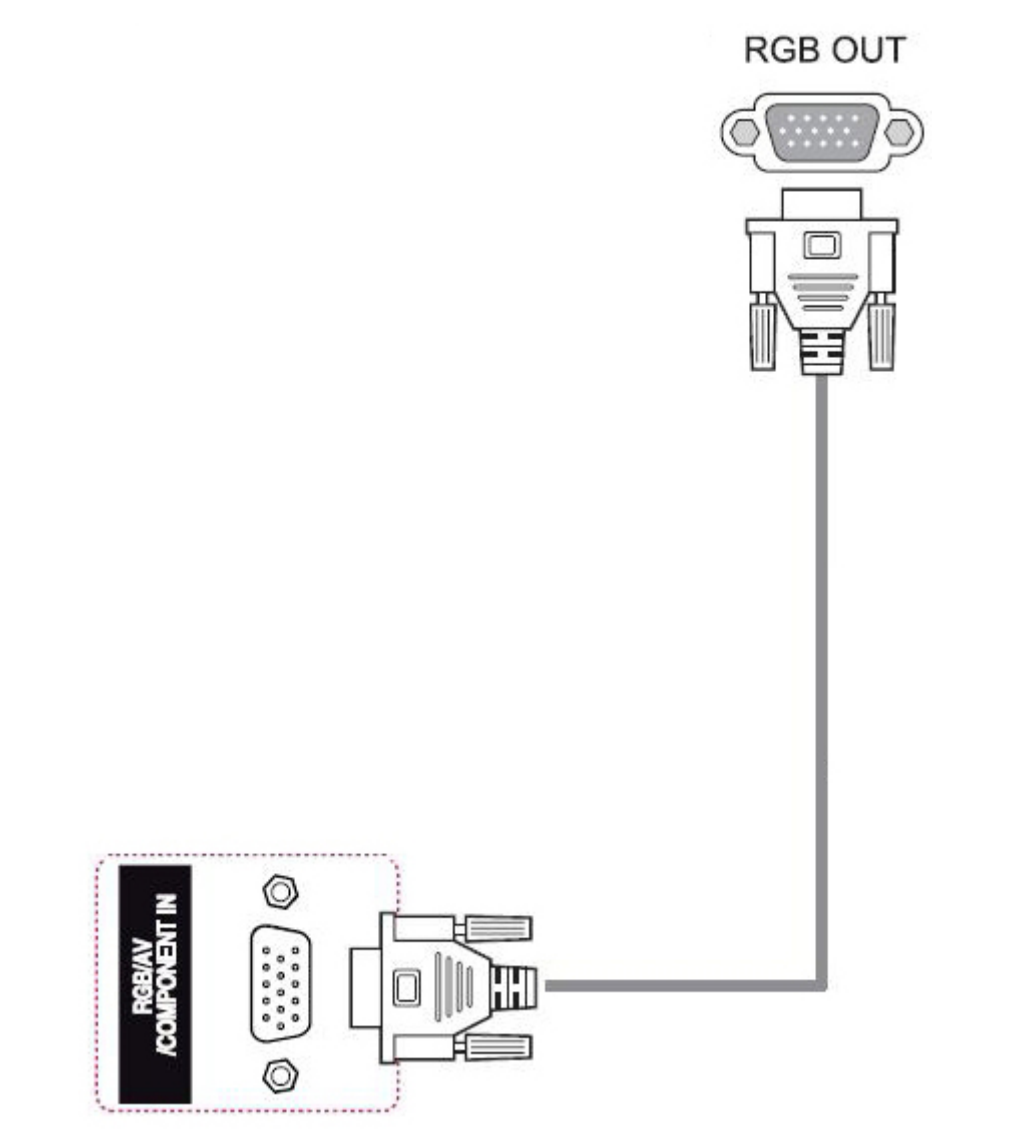

Wenn Sie das Display über RGB/VGA mit einem anderen Display verbinden möchten (Reihenschaltung), stecken Sie ein Ende eines zweiten RGB/VGA-Kabels in den RGB/VGA-Ausgang des Displays und stecken Sie das andere Ende des RGB/VGA-Kabels in den RGB/VGA-Eingang des nächsten Displays in der Reihe. Über RGB/VGA können bei Verwendung des Kachel-Modus mehrere Displays (bis zu 6) mit einem einzigen Player/Computer verbunden werden. Weitere Informationen finden Sie unter [Verbindung mehrerer Displays mit einem Player auf Seite 20](#page-29-0).

### <span id="page-25-0"></span>DisplayPort Verbindung

Überträgt digitale Videosignale von Ihrem Computer an das Display. Verbinden Sie den Computer und das Display wie in der folgenden Abbildung dargestellt mit einem DisplayPort-Kabel. Wählen Sie Display IN. Das Audio-In-Kabel ist nicht im Lieferumfang des Displays enthalten.

Wenn Sie das Display über DisplayPort mit einem anderen Display verbinden möchten (Reihenschaltung), stecken Sie ein Ende eines zweiten DisplayPort-Kabels in den DP OUT-Anschluss am Display und stecken Sie das andere Ende des zweiten DisplayPort-Kabels in den DP IN-Anschluss am nächsten Display. Weitere Informationen finden Sie unter [Verbindung mehrerer](#page-29-0) [Displays mit einem Player auf Seite 20](#page-29-0).

#### Rückseite des Produkts

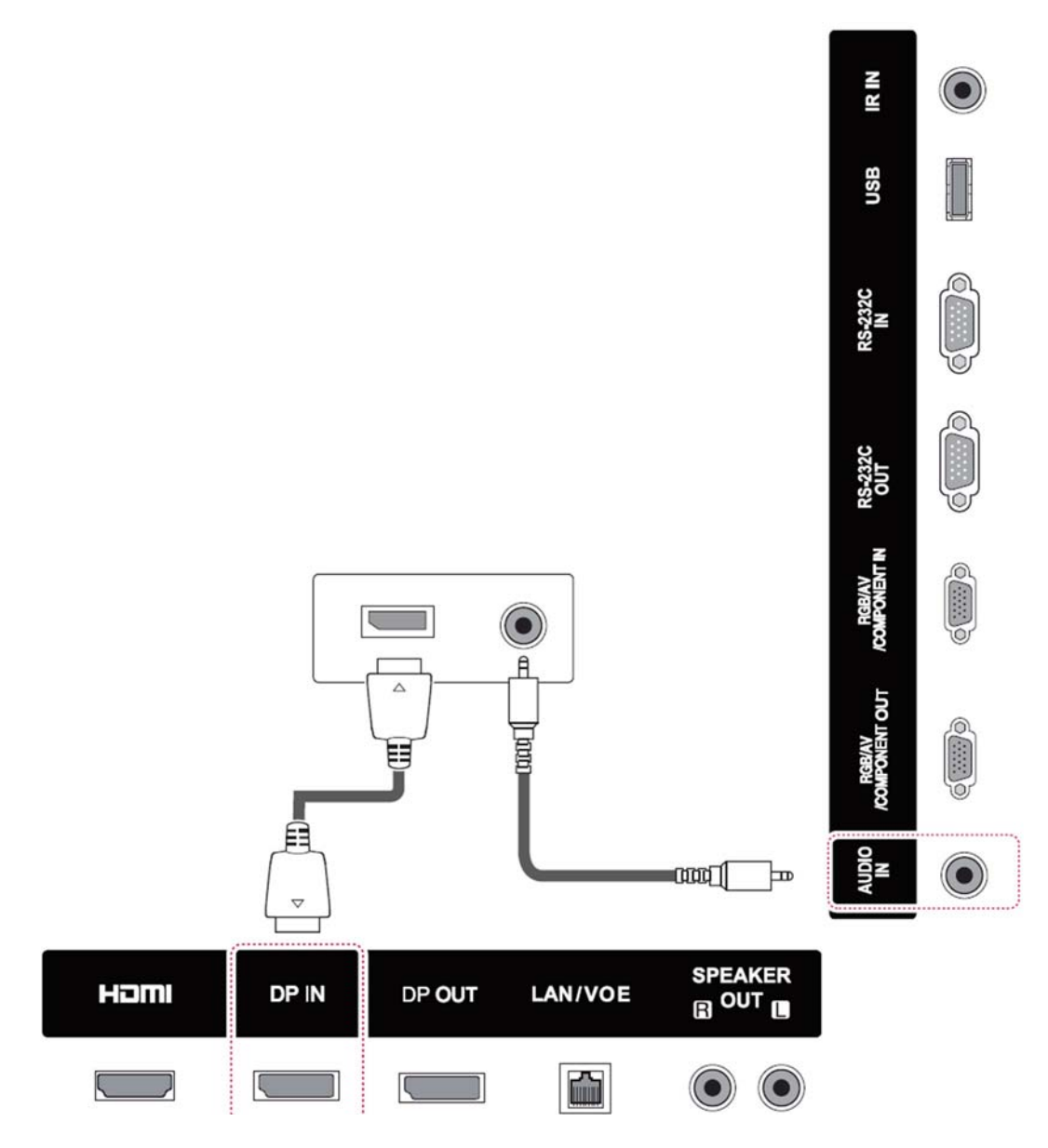

### <span id="page-26-0"></span>HDMI Verbindung

Überträgt digitale Video- und Audiosignale von Ihrem Computer an das Display. Verbinden Sie den Computer und das Display wie in der folgenden Abbildung dargestellt mit einem HDMI-Kabel. Wählen Sie HDMI-Eingabe.

#### Rückseite des Produkts

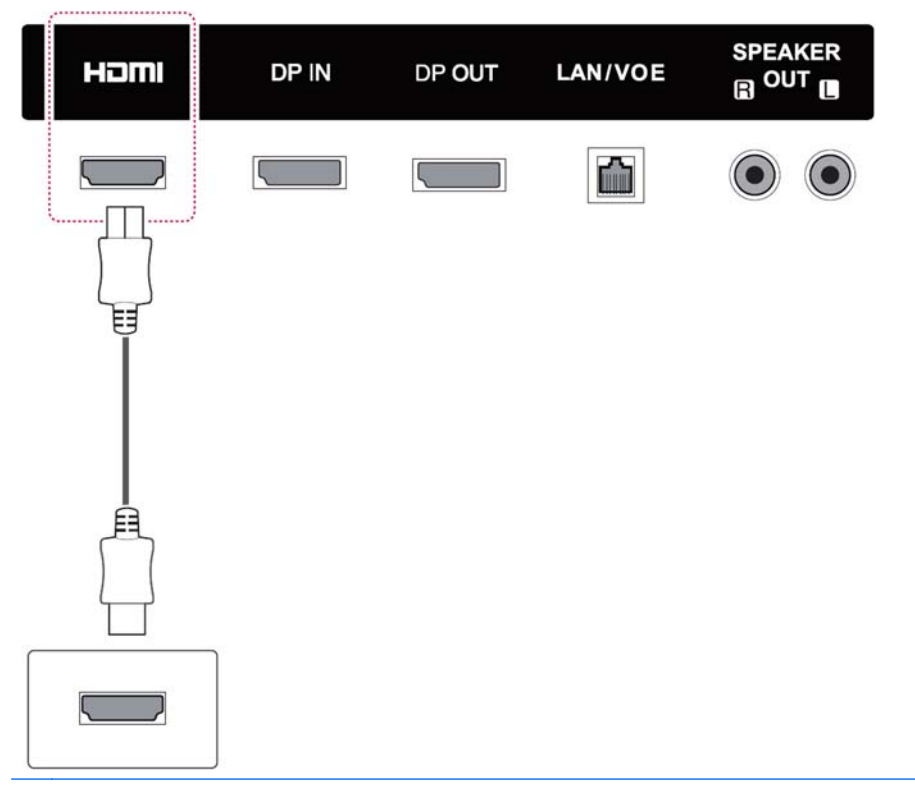

**FY HINWEIS:** Verwenden Sie ein Highspeed-HDMI-Kabel. Highspeed-HDMI-Kabel können höhere Auflösungen als 1080p verarbeiten.

Überprüfen Sie die Computerumgebung, wenn Sie im HDMI-Modus kein Audio hören. Bei manchen Computern müssen Sie die Standard-Audioausgabe manuell auf HDMI einstellen.

Wenn Sie den HDMI-PC-Modus verwenden möchten, müssen Sie die Eingabe auf PC-Modus einstellen.

Bei Verwendung von HDMI PC kann möglicherweise ein Kompatibilitätsproblem auftreten.

## <span id="page-27-0"></span>IR-Receiver-Verbindung

Ermöglicht die Verwendung einer kabelgebundenen Fernbedienungs- oder IR-Receiver-Erweiterung. Das IR-Kabel ist im Lieferumfang des Displays enthalten.

#### Rückseite des Produkts

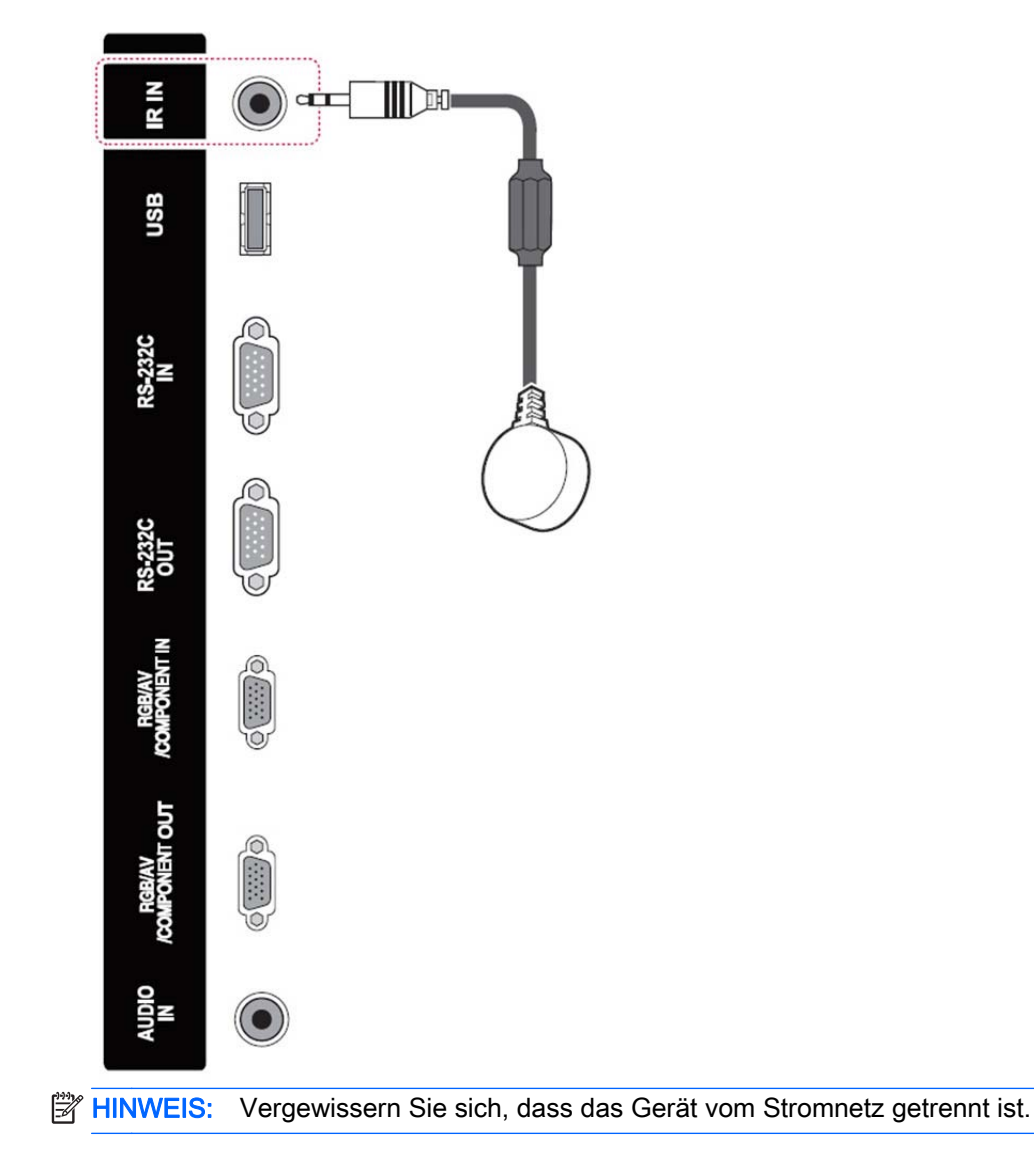

## <span id="page-28-0"></span>LAN/VOE Verbindung

#### Anschließen des Displays über LAN/VOE

**▲** Um das Display mit einem Netzwerk zu verbinden, stecken Sie Ihr CAT-5-Netzwerkkabel in den Ethernet-Anschluss.

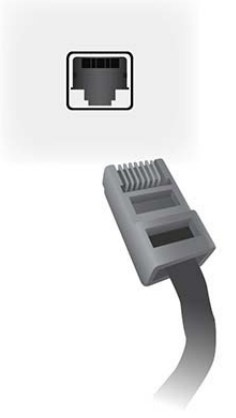

Das Ethernetkabel am Display kann mit einem Medienplayer/Computer, einem Router (Switch) oder einem Intranet verbunden werden. Eine Netzwerkverbindungaktiviert die Verwendung von Video Over Ethernet-Software um einen Medienplayer für die Steuerung des Displays auszuwählen. Die Verbindung ermöglicht auch das Senden von Steuerungsdaten über das HP Network Sign Manager-Programm von einem vernetzten Medienplayer/Computer aus.

Schließen Sie das Ethernet-Kabel über eine der folgenden Verbindungen an:

- Direkte Computerverbindung Schließen Sie das LAN-Kabel an den LAN-Port am Display und an den LAN-Port am Medienplayer/Computer (1) an.
- Router Schließen Sie das LAN-Kabel an den LAN-Port am Display und an einen LAN-Port am Router (2) an.
- Intranet Schließen Sie das LAN-Kabel an den LAN-Port am Display und über einen Zugriffspunkt (3) an das Intranet an.

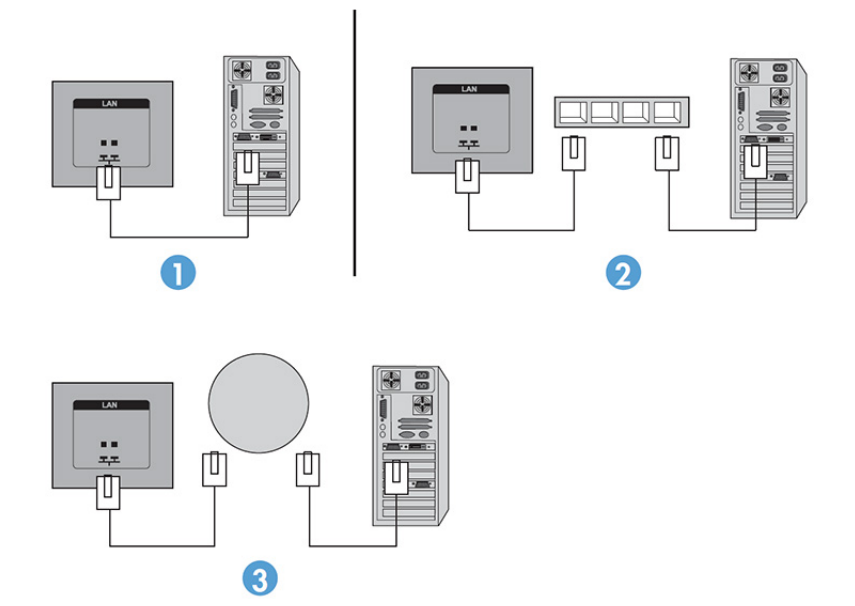

#### <span id="page-29-0"></span>Verbindung mehrerer Displays mit einem Player

Es gibt zwei Möglichkeiten, mehrere Displays mit einem einzelnen Medienplayer/Computer zu verbinden, mit Video Over Ethernet oder unter Verwendung der Option Teil Modus der VGA- oder DisplayPort-Eingänge.

#### Verbinden mehrerer Displays mit Video Over Ethernet (VOE)

Um mehrere Displays mit einem einzelnen Medienplayer/Computer zu verbinden, muss jedes Display mit demselben Subnetzwerk verbunden werden wie der Medienplayer/Computer. Die Eingangsquelle jedes Displays muss auf VOE gestellt werden. Bei der VOE-Verbindung wird der Medienplayer/ Computer über die auf diesem installierte VOE-Software mit einem oder mehreren Displays im Netzwerk assoziiert. Bis zu 4 Displays können mit einem einzelnen Medienplayer/Computer assoziiert werden (Siehe das mit dem Display gelieferte VOE-Benutzerhandbuch für weitere Informationen). Wenn mehrere Displays mit einem einzelnen Medienplayer/Computer verbunden sind, können die Displays gespiegelt werden (ein einzelnes Desktopbild wird simultan auf allen Displays angezeigt).

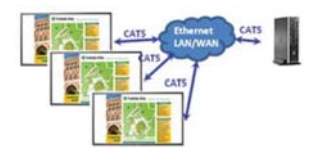

Das Bild kann mit der View Span "Display Resolution"-Dialogbox simultan über alle Displays erweitert werden.

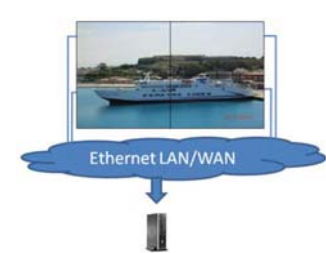

Die Displays können über eine Anwendung gesteuert werden, als wären sie 4 individuelle Displays, die mit 4 Multi-Head-Grafikkarten mit dem Medienplayer/Computer verbunden sind.

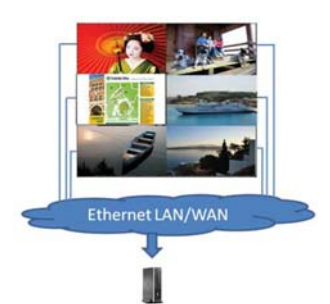

Das technische Limit ist die Assoziation von bis zu 4 Displays, und je nach Komplexität des Desktopbildes (Flash oder Videostream) kann die Anzahl von Displays, die mit einer akzeptablen Videoleistung assoziiert werden kann, auch geringer als 4 sein (Siehe das Video Over Ethernet-Benutzerhandbuch für weitere Informationen).

#### Verbindung mehrerer Displays im Teil Modus

Die empfohlene Kabelführung für die Reihenschaltung im Kachel-Modus ist, mit dem oberen linken Display zu beginnen und die obere Reihe der Displays von links nach rechts zu verbinden. Dann verbinden sie das obere rechte Display mit dem Display direkt darunter und verbrinden von rechts

nach links bis zum letzten Display der zweiten Reihe. Fahren Sie auf diese Weise für alle Displays der Videowand fort wie auf der Abbildung gezeigt.

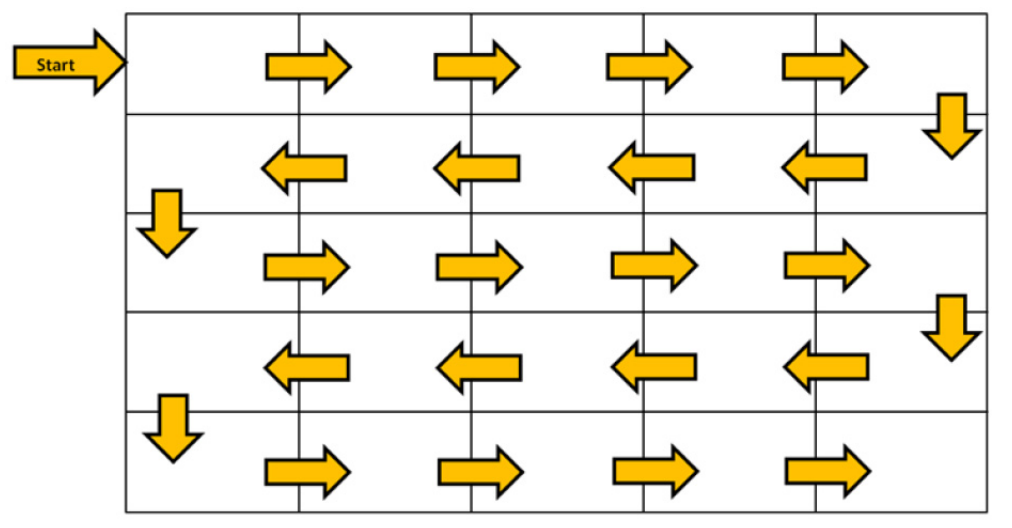

Bei Verwendung des Kachel-Modus können mehrere Displays (bis zu 25 für DP-und 6 für RGB/VGA) mit einem einzelnen Medienplayer/Computer verbunden werden. Die Verwendung mehrerer Displays im Teil Modus wird nur von DisplayPort- und VGA-Videoeingabequellen unterstützt. Wenn Sie mehrere Displays verbinden, wird der Medienplayer/Computer über ein DisplayPort- oder VGA-Kabel nur mit dem ersten Display verbunden. Alle folgenden Displays werden miteinander in Reihe geschaltet, entweder vom DP OUT-Anschluss des einen Displays zum DP IN-Anschluss des nächsten Displays oder vom VGA OUT-Anschluss des einen Displays zum VGA IN-Anschluss des nächsten Displays. Alle Displays müssen mit der selben Videoquelle verbunden werden, entweder DisplayPort oder VGA. Wenn Sie mehrere Displays im Kachel-Modus miteinander verbinden, kann nur ein Desktopbild auf allen gekachelten Displays angezeigt werden.

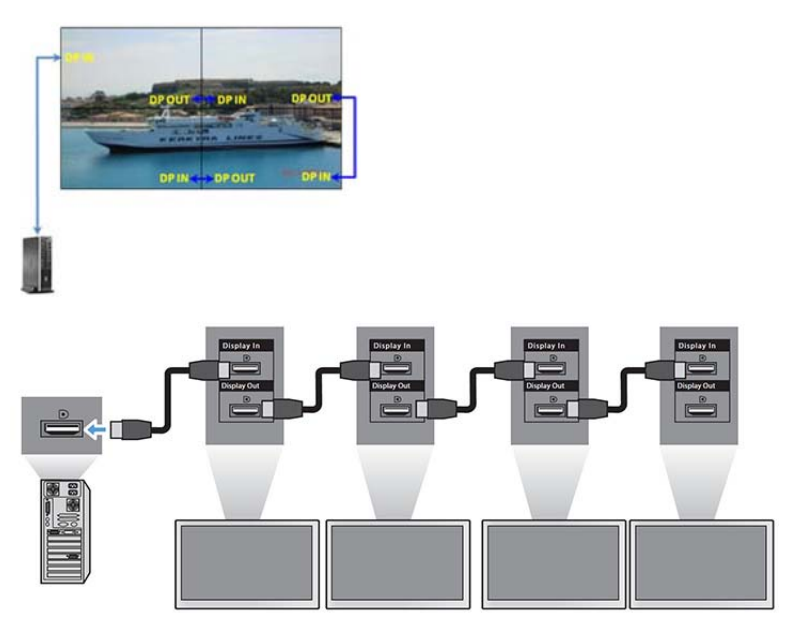

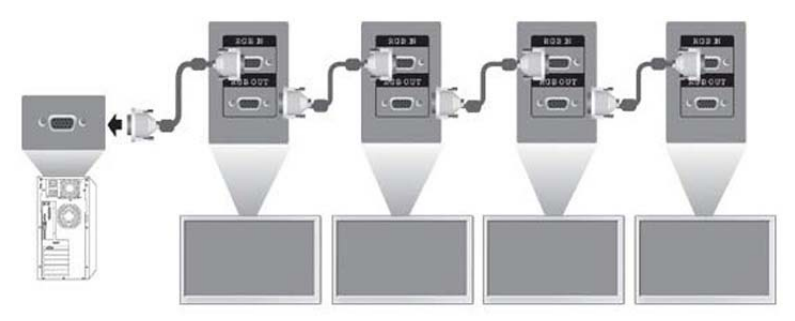

Um mehrere im Teil Modus mit VGA oder DisplayPort verbundene Displays zu kontrollieren, muss entweder eine RS-232-Verbindung oder eine Netzwerkverbindung mit dem HP Network Sign Manager verwendet werden.

Wenn Sie die RS-232-Schnittstelle verwenden, müssen die Displays mit RS-232 in Serie geschaltet werden. Verbinden Sie das eine Ende eines RS-232-Kabels mit der RS-232-Eingangsbuchse des ersten Displays und verbinden Sie das andere Ende mit der Schnittstelle des Mediaplayers/ Computers. Verbinden Sie dann ein Ende eines RS-232-Kabels mit dem RS-232-Ausgabeanschluss und das andere Ende mit dem RS-232-Eingangsanschluss des nächsten Displays und fahren Sie auf diese Weise fort.

Wenn Sie eine Netzwerkverbindung verwenden, verbinden Sie einfach jedes Display via CAT-5- Kabel mit einem Netzwerkhub oder Zugriffspunkt, und der HP Sign Manager wird jedes mit dem Netzwerk verbundene Display lokalisieren. Der HP Network Sign Manager erlaubt es dem Benutzer, jedes Display oder eine ausgewählte Gruppe von Displays zu kontrollieren. Wenn das Display schon mit dem Netzwerk oder VOE verbunden wurde, ist kein weiterer Arbeitsschritt nötig. Der HP Network Sign Manager wird die Displays mit Hilfe seiner Suchfunktion lokalisieren (Siehe das mit dem Display gelieferte HP Network Sign Manager Users Guide (HP Network Sign Manager-Benutzerhandbuch) für weitere Informationen).

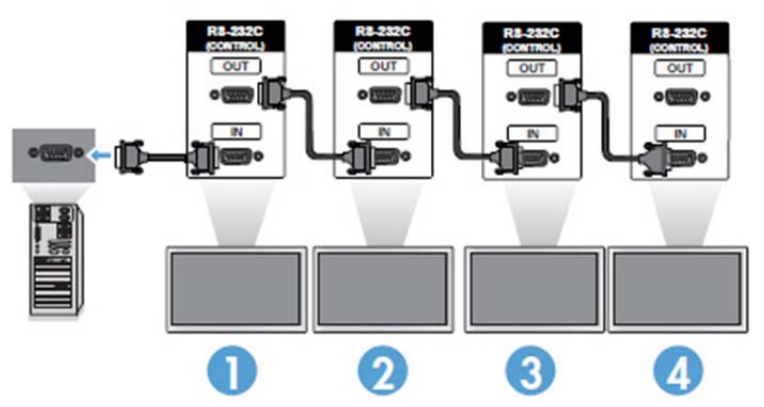

Eine Gruppe von Displays kann auch mit der IR-Fernbedienung kontrolliert werden.

**EX** HINWEIS: Je nach Signalstatus und Kabelverlust kann eine unterschiedliche Anzahl an Displays in einer Daisy Chain mit einem Medienplayer/Computer verbunden werden. Ist der Signalstatus gut und gibt es keinen Kabelverlust, können für DP bis zu 25 Displays und für RGB/VGA bis zu 12 Displays in einer Reihenschaltung mit einem Medienplayer/Computer verbunden werden.

Wenn Sie mit High-Bandwidth Digital Content Protection (HDCP) kopiergeschützte Videos abspielen möchten, müssen Sie DisplayPort als Videoquelle verwenden und können maximal sechs Displays in einer Daisy Chain verbinden, die HDCP unterstützt.

Im Kachel-Modus kann die Display-ID mit der IR-Fernbedienung über das Display-OSD und das Display Systemsteuerung eingestellt werden; bei vernetzten Displays kann die Display-ID mit der HP Network Sign Manager-Software eingestellt werden (Siehe das mit dem Display gelieferte HP Network Sign Manager-Benutzerhandbuch für weitere Informationen).

# <span id="page-32-0"></span>Anpassen des Bildschirms

### Auswählen eines Bildmodus

Zeigen Sie Bilder mit optimalen Einstellungen an, indem Sie einen der voreingestellten Bildmodi auswählen.

- 1. Drücken Sie MENÜ, um zu den Hauptmenüs zu gelangen.
- 2. Drücken Sie die Navigationstasten, um zu PICTURE zu gelangen, und drücken Sie OK.
- 3. Drücken Sie die Navigationstasten, um zu Bildmodus zu gelangen, und drücken Sie OK.
- 4. Drücken Sie die Navigationstasten, um zu dem gewünschten Bildmodus zu gelangen, und drücken Sie OK.

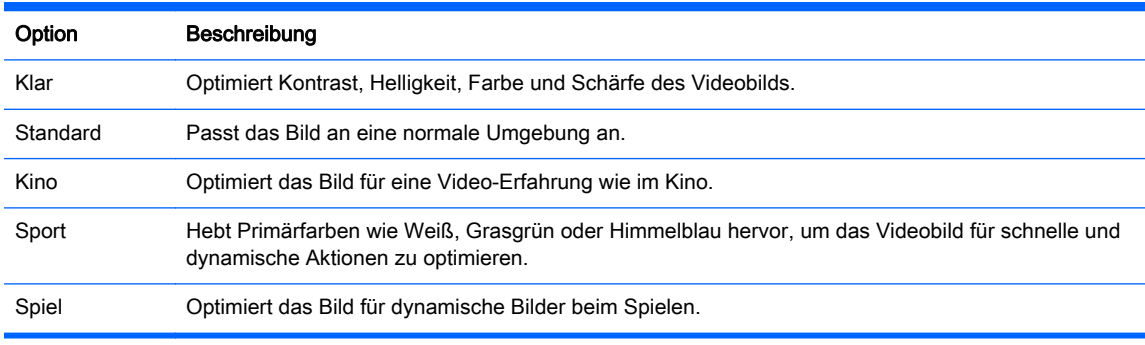

5. Wenn Sie fertig sind, drücken Sie EXIT (BEENDEN). Wenn Sie zum vorherigen Menü zurückkehren möchten, drücken Sie BACK (ZURÜCK).

### Anpassen der Bildoptionen

Passen Sie die einfachen und erweiterten Optionen jedes Bildmodus für eine optimale Darstellung an.

- 1. Drücken Sie MENÜ, um zu den Hauptmenüs zu gelangen.
- 2. Drücken Sie die Navigationstasten, um zu PICTURE zu gelangen, und drücken Sie OK.
- 3. Drücken Sie die Navigationstasten, um zu Bildmodus zu gelangen, und drücken Sie OK.
- 4. Drücken Sie die Navigationstasten, um zu dem gewünschten Bildmodus zu gelangen, und drücken Sie OK.
- 5. Wählen Sie die folgenden Optionen, passen Sie sie an und drücken Sie dann OK.

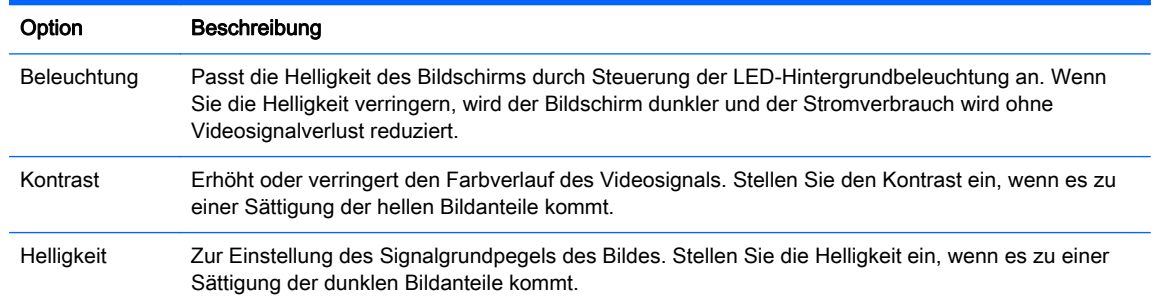

<span id="page-33-0"></span>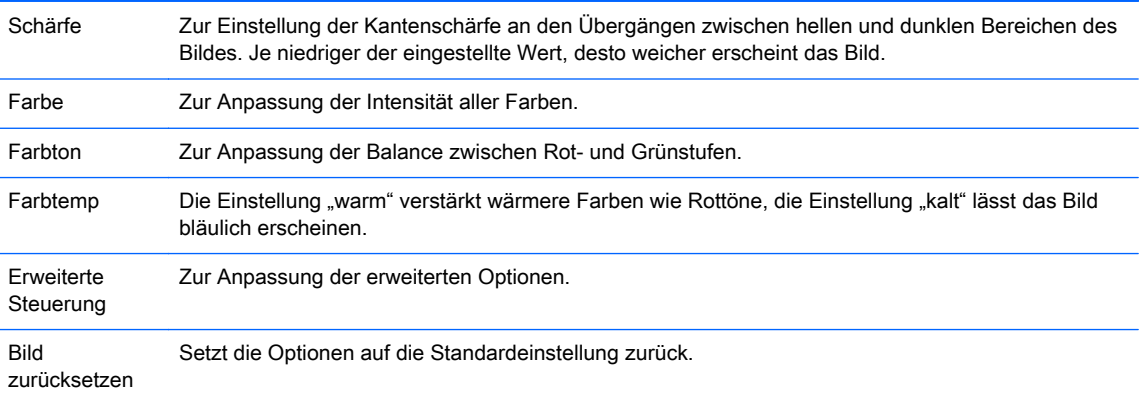

6. Wenn Sie fertig sind, drücken Sie EXIT (BEENDEN). Wenn Sie zum vorherigen Menü zurückkehren möchten, drücken Sie BACK (ZURÜCK).

#### Anpassen der Optionen für die Verwendung als Computerbildschirm

Passen Sie die Optionen jedes Bildmodus für eine optimale Darstellung an.

Diese Funktion funktioniert in folgendem Modus: RGB PC-Modus.

- 1. Drücken Sie MENÜ, um zu den Hauptmenüs zu gelangen.
- 2. Drücken Sie die Navigationstasten, um zu PICTURE zu gelangen, und drücken Sie OK.
- 3. Drücken Sie die Navigationstasten, um zu Screen (Bildschirm) zu gelangen, und drücken Sie OK.
- 4. Wählen Sie die folgenden Optionen, passen Sie sie an und drücken Sie dann OK.

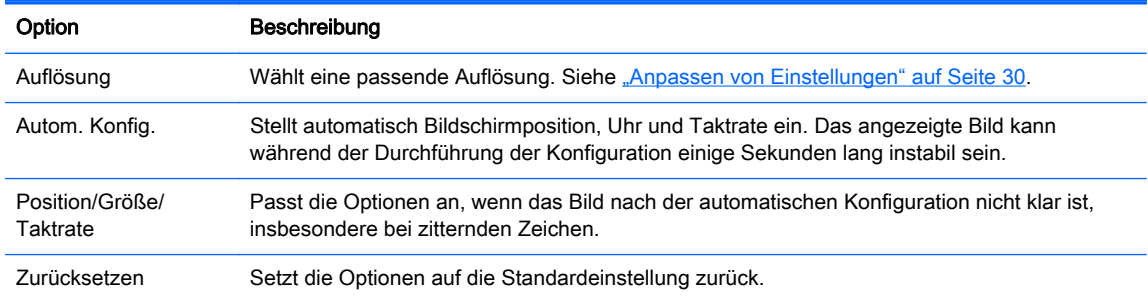

5. Wenn Sie fertig sind, drücken Sie EXIT (BEENDEN). Wenn Sie zum vorherigen Menü zurückkehren möchten, drücken Sie BACK (ZURÜCK).

## Anpassen des Sounds

#### Auswählen eines Soundmodus

Geben Sie Sound mit optimalen Einstellungen wieder, indem Sie einen der voreingestellten Soundmodi auswählen.

- 1. Drücken Sie MENÜ, um zu den Hauptmenüs zu gelangen.
- 2. Drücken Sie die Navigationstasten, um zu AUDIO zu gelangen, und drücken Sie OK.
- 3. Drücken Sie die Navigationstasten, um zu Ton-Modus zu gelangen, und drücken Sie OK.

<span id="page-34-0"></span>4. Drücken Sie die Navigationstasten, um zu dem gewünschten Bildmodus zu gelangen, und drücken Sie OK.

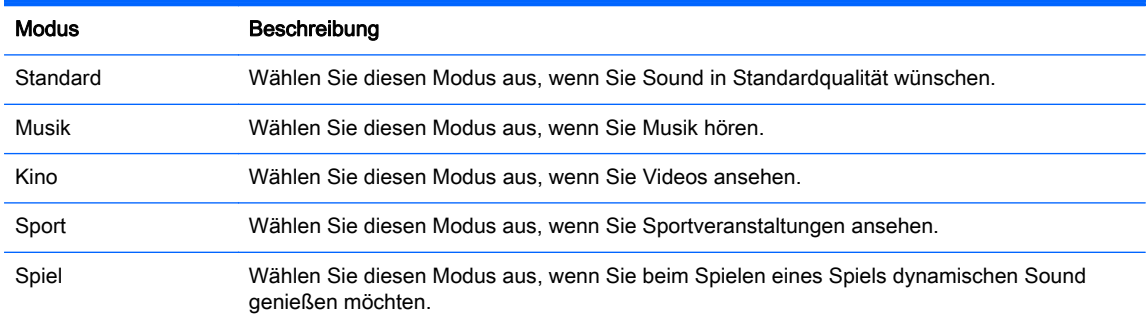

5. Wenn Sie fertig sind, drücken Sie EXIT (BEENDEN). Wenn Sie zum vorherigen Menü zurückkehren möchten, drücken Sie BACK (ZURÜCK).

### Anpassen der Soundoptionen

Passen Sie die Optionen jedes Soundmodus für optimale Soundqualität an.

- 1. Drücken Sie MENÜ, um zu den Hauptmenüs zu gelangen.
- 2. Drücken Sie die Navigationstasten, um zu AUDIO zu gelangen, und drücken Sie OK.
- 3. Drücken Sie die Navigationstasten, um zu Ton-Modus zu gelangen, und drücken Sie OK.
- 4. Drücken Sie die Navigationstasten, um zu dem gewünschten Bildmodus zu gelangen, und drücken Sie OK.
- 5. Wählen Sie die folgenden Optionen, passen Sie sie an und drücken Sie dann OK.

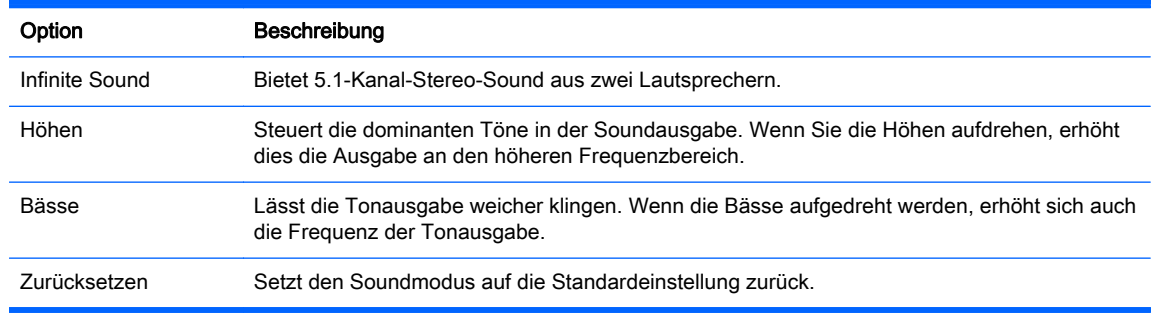

6. Wenn Sie fertig sind, drücken Sie EXIT (BEENDEN). Wenn Sie zum vorherigen Menü zurückkehren möchten, drücken Sie BACK (ZURÜCK).

## Verwenden zusätzlicher Optionen

### Verwenden der Eingangsliste

Auswählen einer Eingangsquelle

- 1. Drücken Sie EINGANG, um auf die Eingangsquellenliste zuzugreifen.
- 2. Drücken Sie die Navigationstasten, um zu einer der Eingangsquellen zu gelangen, und drücken Sie OK.

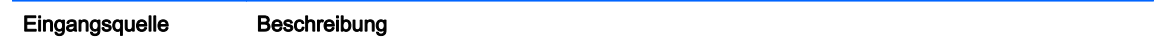

<span id="page-35-0"></span>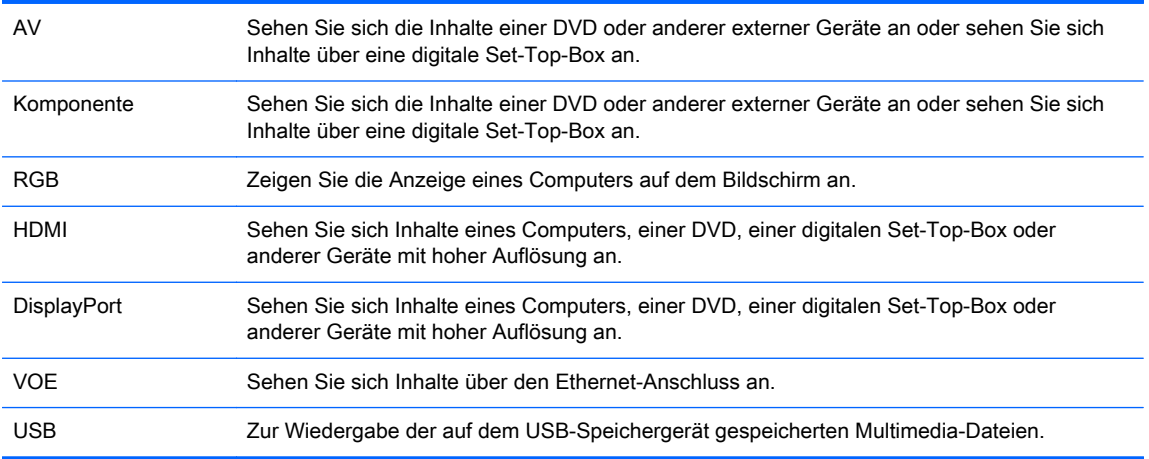

### Anpassung der Eingangsbezeichnung

#### Auswählen der Eingangsbezeichnung

Die digitalen Eingängen können auf PC- oder DVT-Eingangsbezeichnungen (HDMI, DisplayPort oder VOE) eingestellt werden. Die PC-Eingangsbezeichnung ermöglicht ein begrenztes Seitenverhältnis (16:9, 1:1 oder 4:3). Die DVT-Eingangsbezeichnung bietet Anpassungsfunktionen für Zoom, Nur Scannen, Schärfe, Farbe und Farbtonsteuerung.

Das digitale Verfahren zur Eingangsbezeichnung (nur HDMI-, DisplayPort- oder VOE-Eingänge).

- 1. Drücken Sie die INPUT-Taste, um auf die Eingangsquellenliste zuzugreifen.
- 2. Drücken Sie die blaue Taste, um auf die Eingangsbezeichnung zuzugreifen.
- 3. Drücken Sie die Navigationstasten, um zu einer der Eingangsquellen zu gelangen.
- 4. Drücken Sie die Navigationstasten, um zum Namen einer Eingangsbezeichnung zu gelangen, und drücken Sie dann auf OK.

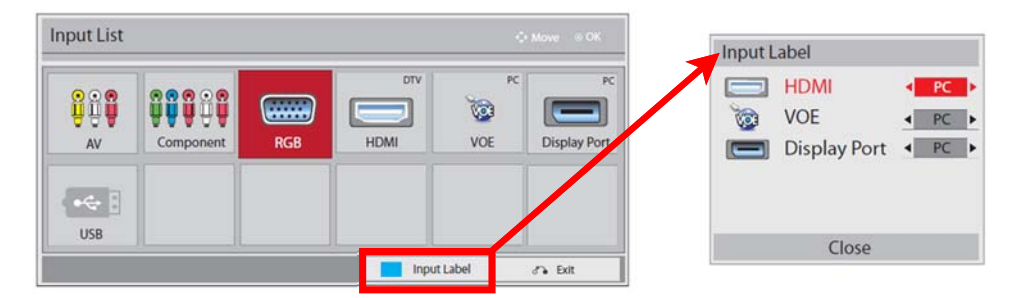

### Anpassen des Seitenverhältnisses

ACHTUNG: Es sind nicht alle Modelle für Anwendungen geeignet, die statische Bilder anzeigen. Statische Bilder können Bildeinlagerungen verursachen, die auf dem Bildschirm wie Flecken oder Wasserzeichen erscheinen. Die Garantie gilt nicht für Displays, die für Anwendungen verwendet werden, die über lange Zeiträume oder 24 Stunden am Tag statische Bilder anzeigen, die zu Bildeinlagerungen führen. Zur Vermeidung von Bildeinlagerungen empfiehlt es sich, das Display bei Nichtverwendung auszuschalten, oder – falls das System dies unterstützt – eine Energieverwaltungseinstellung zur automatischen Abschaltung im Ruhezustand zu aktivieren.
**EX HINWEIS:** Sie können die Bildgröße auch über die Hauptmenüs ändern.

Wenn ein Videosignal eine Auflösung von 720p oder höher hat, ist der Modus "Nur scannen" in Betrieb.

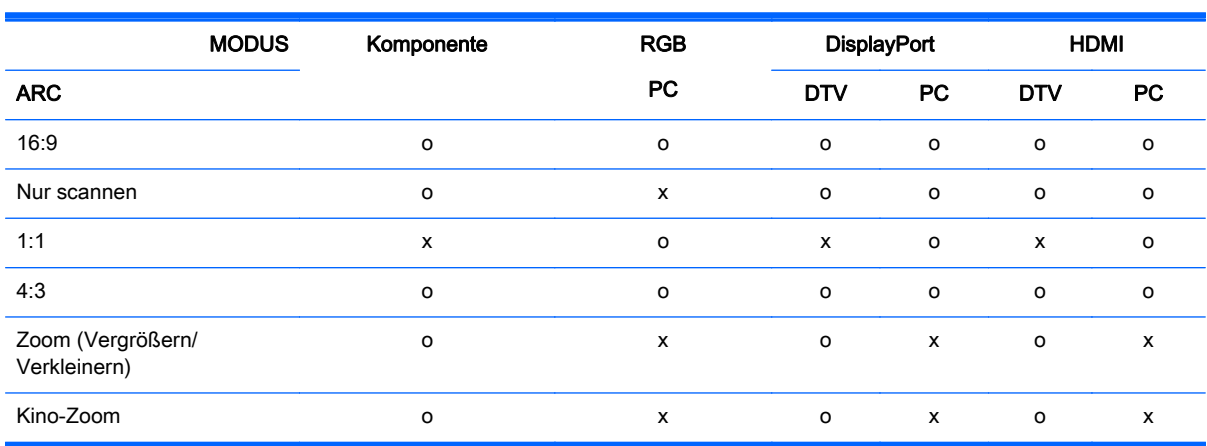

16:9: Diese Auswahl ermöglicht es Ihnen, das Bild horizontal in linearer Proportion anzupassen, damit es den gesamten Bildschirm ausfüllt (nützlich für das Anzeigen von DVDs im Format 4:3).

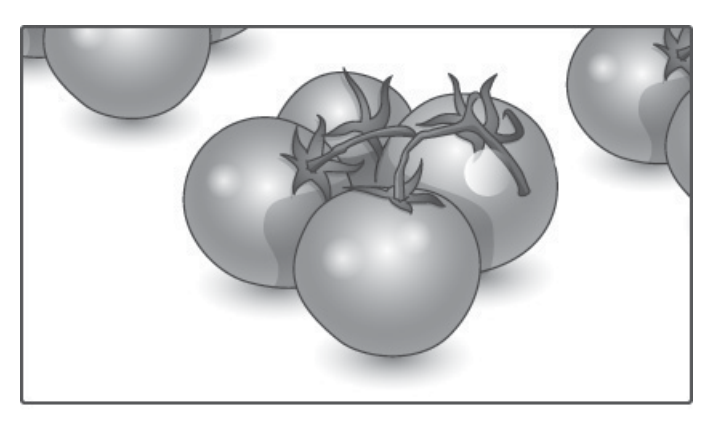

Nur scannen: Diese Auswahl wird Ihnen ermöglichen, das Bild in bester Qualität ohne Verlust des Originalbildes in hoher Auflösung anzuzeigen.

**FY** HINWEIS: Bei Bildrauschen im Originalbild ist das Bildrauschen am Rand zu sehen.

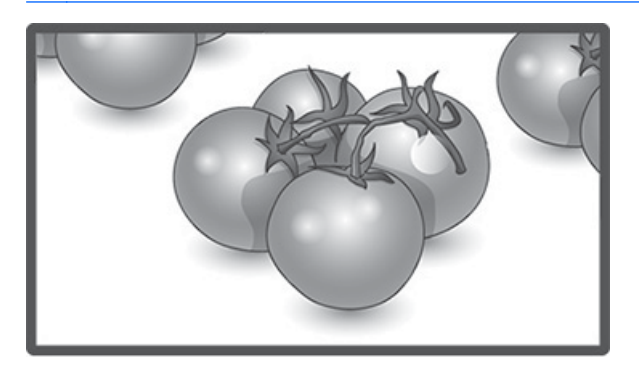

1:1: Das Seitenverhältnis des Originals ist nicht angepasst. (Nur DisplayPort PC, HDMI PC, RGB PC)

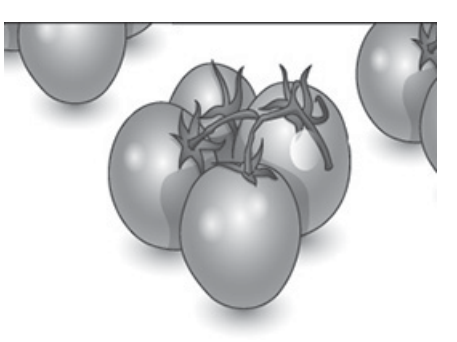

4:3: Diese Auswahl wird Ihnen ermöglichen, ein Bild mit einem originalen 4:3 Seitenverhältnis anzuzeigen. Schwarze Streifen werden auf dem Bildschirm sowohl links als auch rechts angezeigt.

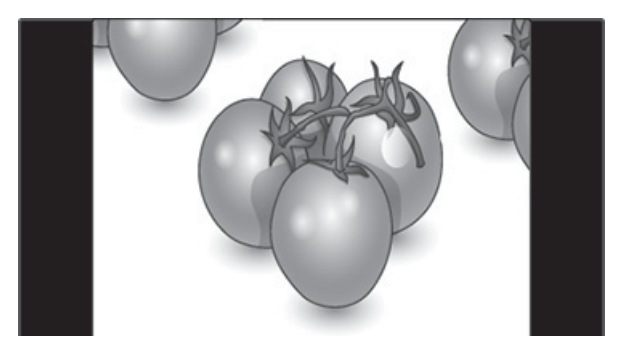

Zoom: Diese Auswahl wird Ihnen ermöglichen, das Bild ohne Anpassung anzuzeigen, wobei das Bild den ganzen Bildschirm füllt. Jedoch wird das Bild oben und unten abgeschnitten.

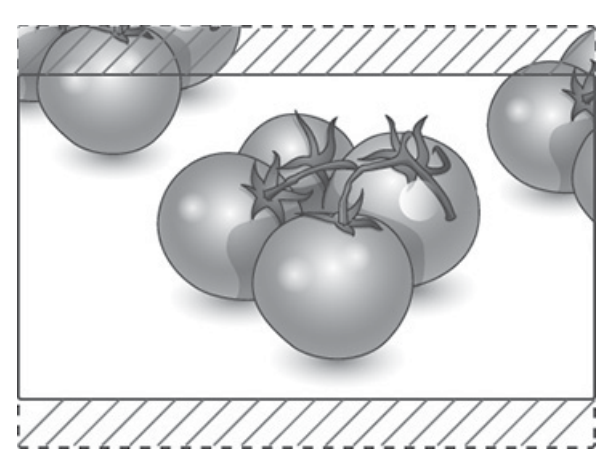

Kino-Zoom: Wählen Sie Kino-Zoom, wenn Sie das Bild in den richtigen Proportionen vergrößern möchten. Hinweis: Beim Vergrößern bzw. Verkleinern des Bilds kann dieses möglicherweise verzerrt werden.

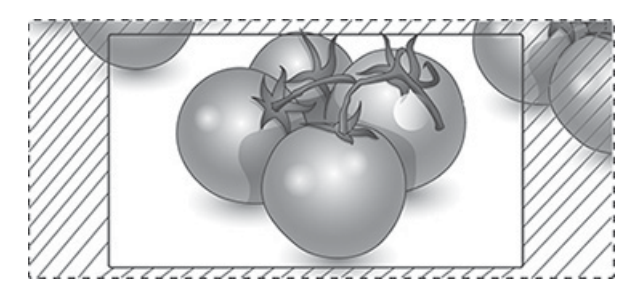

# <span id="page-39-0"></span>6 Anpassen von Einstellungen

# Zugriff auf Hauptmenüs

- 1. Drücken Sie MENÜ, um zu den Hauptmenüs zu gelangen.
- 2. Drücken Sie die Navigationstasten, um zu einem der folgenden Menüs zu gelangen, und drücken Sie OK.
- 3. Drücken Sie die Navigationstasten, um zu der gewünschten Einstellung oder Option zu gelangen, und drücken Sie OK.
- 4. Wenn Sie fertig sind, drücken Sie EXIT (BEENDEN). Wenn Sie zum vorherigen Menü zurückkehren möchten, drücken Sie BACK (ZURÜCK).

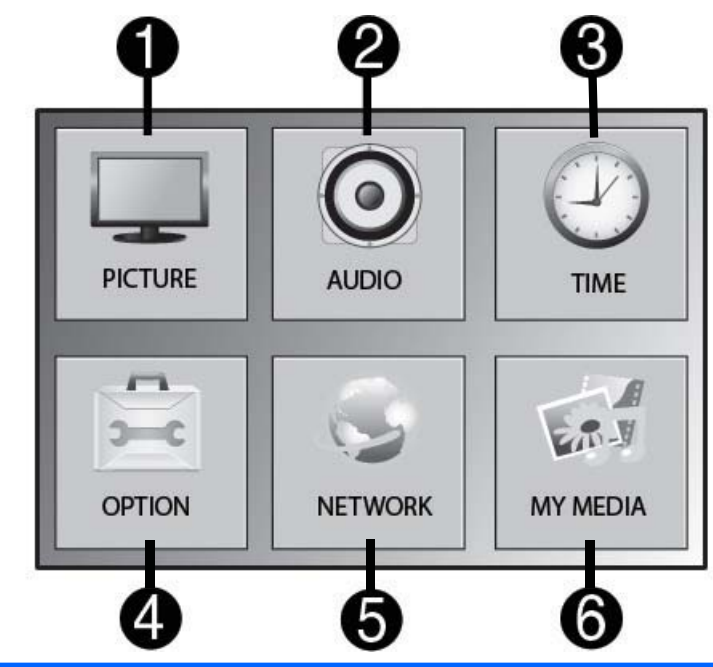

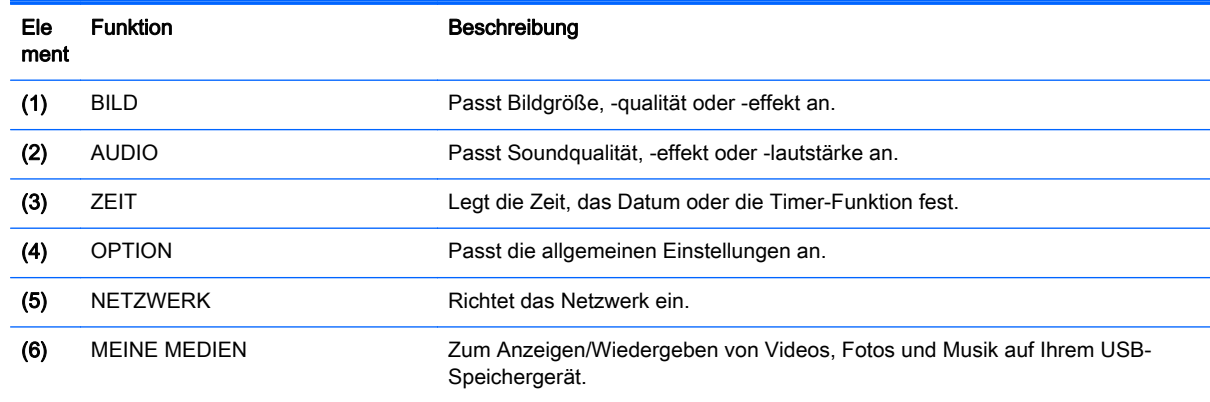

### BILDEINSTELLUNGEN

- 1. Drücken Sie MENÜ, um zu den Hauptmenüs zu gelangen.
- 2. Drücken Sie die Navigationstasten, um zu PICTURE zu gelangen, und drücken Sie OK.
- 3. Drücken Sie die Navigationstasten, um zu der gewünschten Einstellung oder Option zu gelangen, und drücken Sie OK.
- 4. Wenn Sie fertig sind, drücken Sie EXIT (BEENDEN). Wenn Sie zum vorherigen Menü zurückkehren möchten, drücken Sie BACK (ZURÜCK).

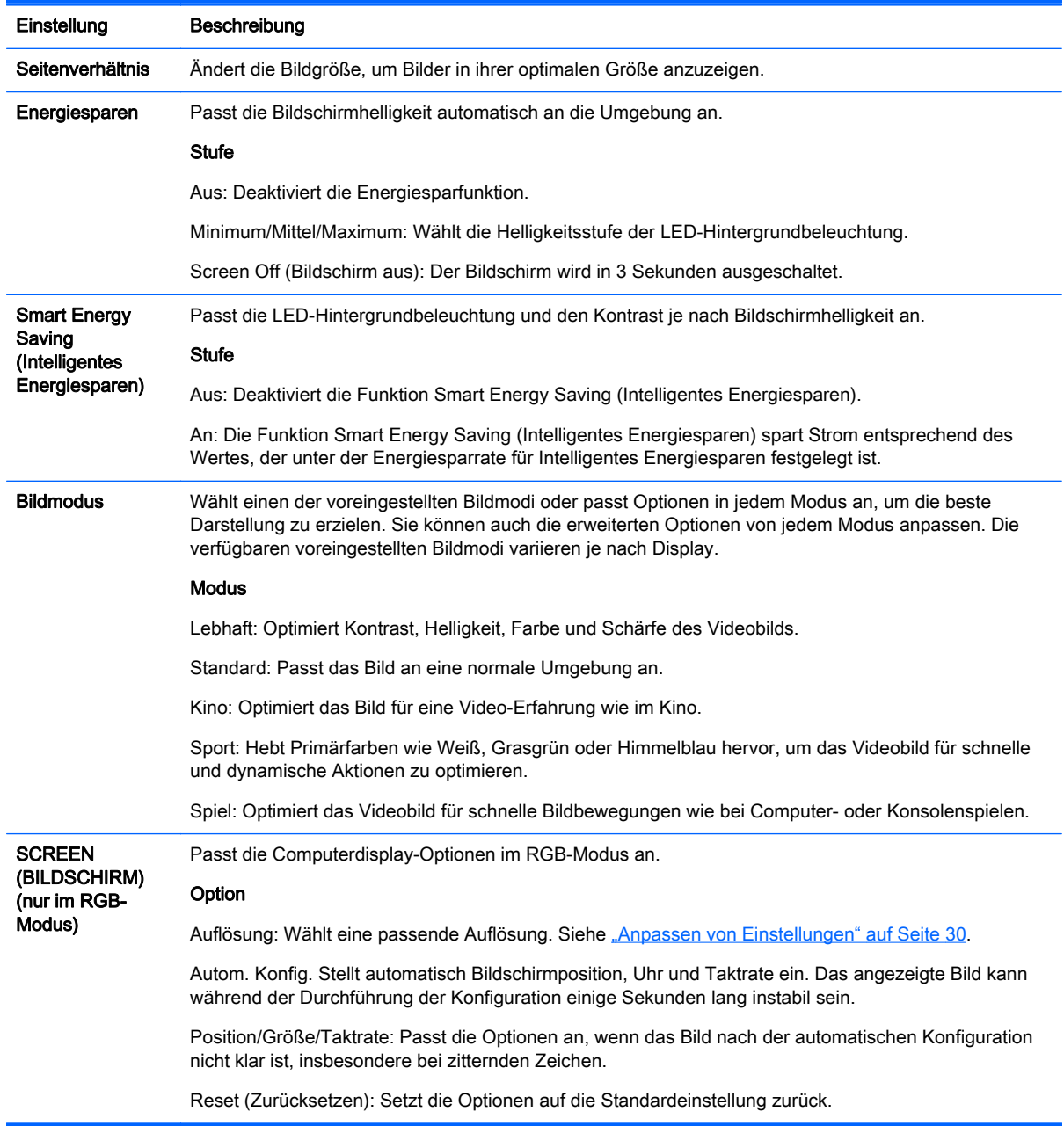

### Bildmodus-Optionen

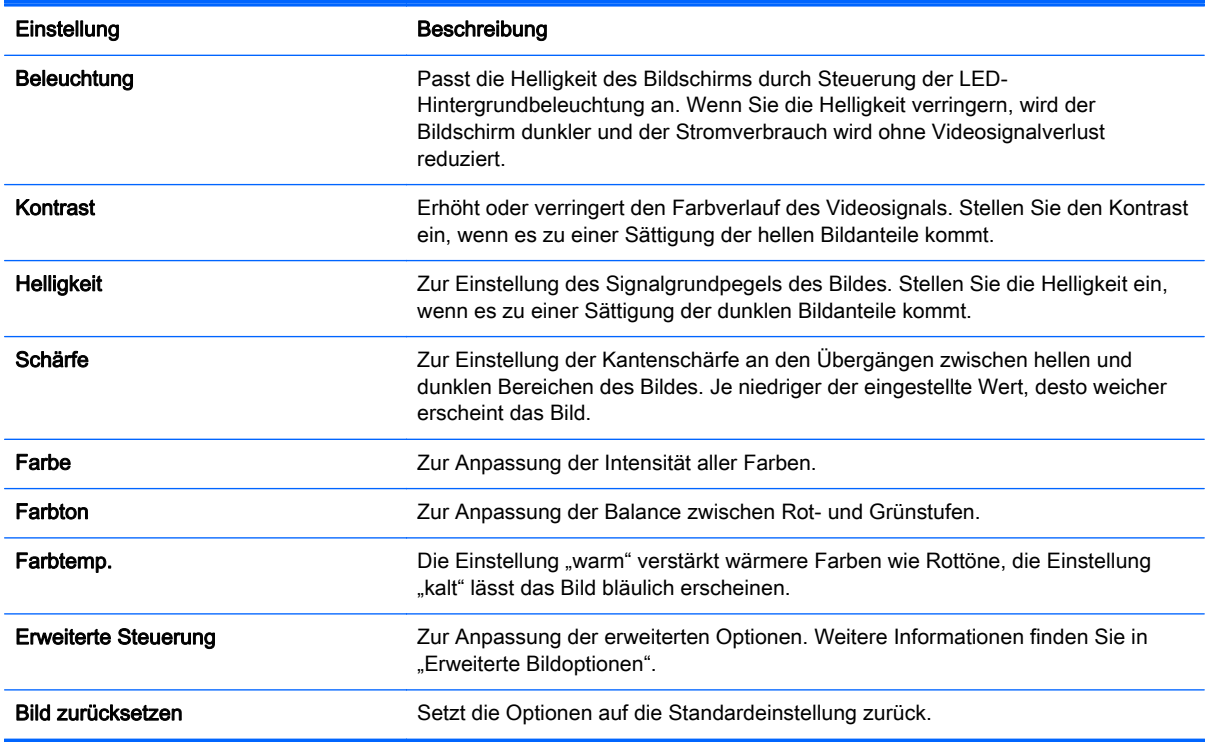

**EX** HINWEIS: Wenn der Bildmodus im Bildmenü auf Lebhaft, Standard, Kino, Sport oder Spiel eingestellt ist, werden die folgenden Menüs automatisch festgelegt.

Im RGB/HDMI-PC/DisplayPort-PC-Modus können Sie Farbe und Farbton nicht anpassen.

Bei Verwendung der Funktion Smart Energy Saving (Intelligentes Energiesparen) kann der Bildschirm im weißen Bereich eines Standbilds gesättigt wirken.

Wenn die Energieersparnis auf Minimum, Mittel oder Maximum festgelegt ist, ist die Funktion Smart Energy Saving (Intelligentes Energiesparen) deaktiviert.

### Erweiterte Steuerung

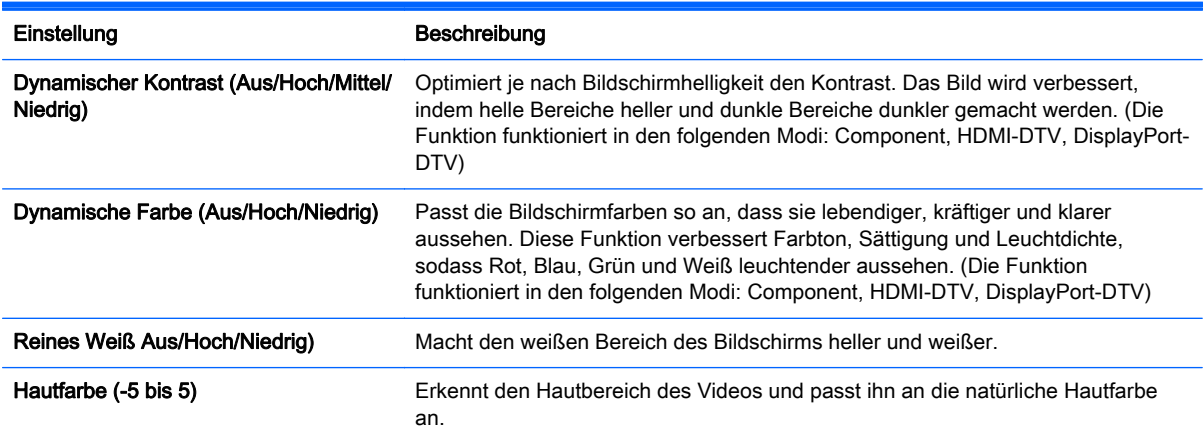

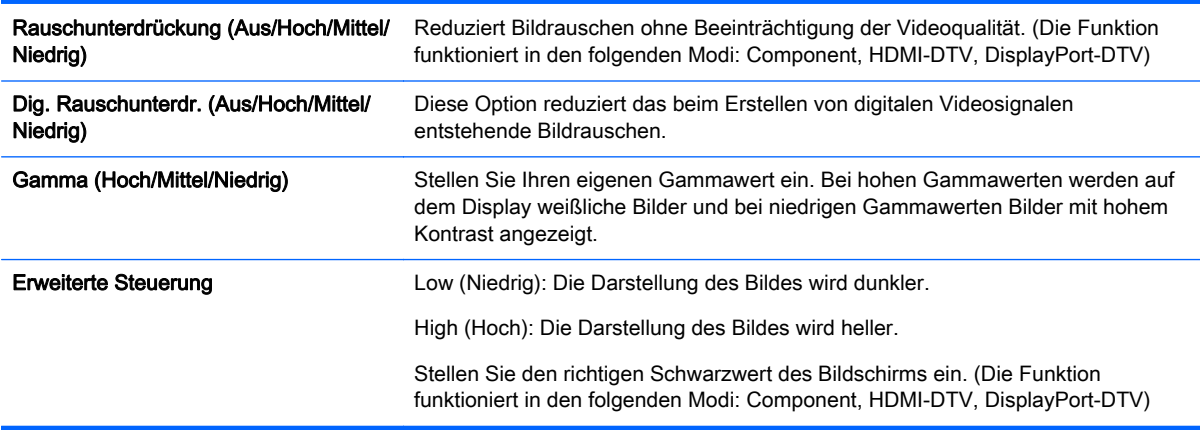

### AUDIOEINSTELLUNGEN

- 1. Drücken Sie MENÜ, um zu den Hauptmenüs zu gelangen.
- 2. Drücken Sie die Navigationstasten, um zu AUDIO zu gelangen, und drücken Sie OK.
- 3. Drücken Sie die Navigationstasten, um zu der gewünschten Einstellung oder Option zu gelangen, und drücken Sie OK.

Um zur vorherigen Stufe zurückzukehren, drücken Sie BACK (ZURÜCK).

4. Wenn Sie fertig sind, drücken Sie EXIT (BEENDEN). Wenn Sie zum vorherigen Menü zurückkehren möchten, drücken Sie BACK (ZURÜCK).

Dies sind die verfügbaren Audioeinstellungen:

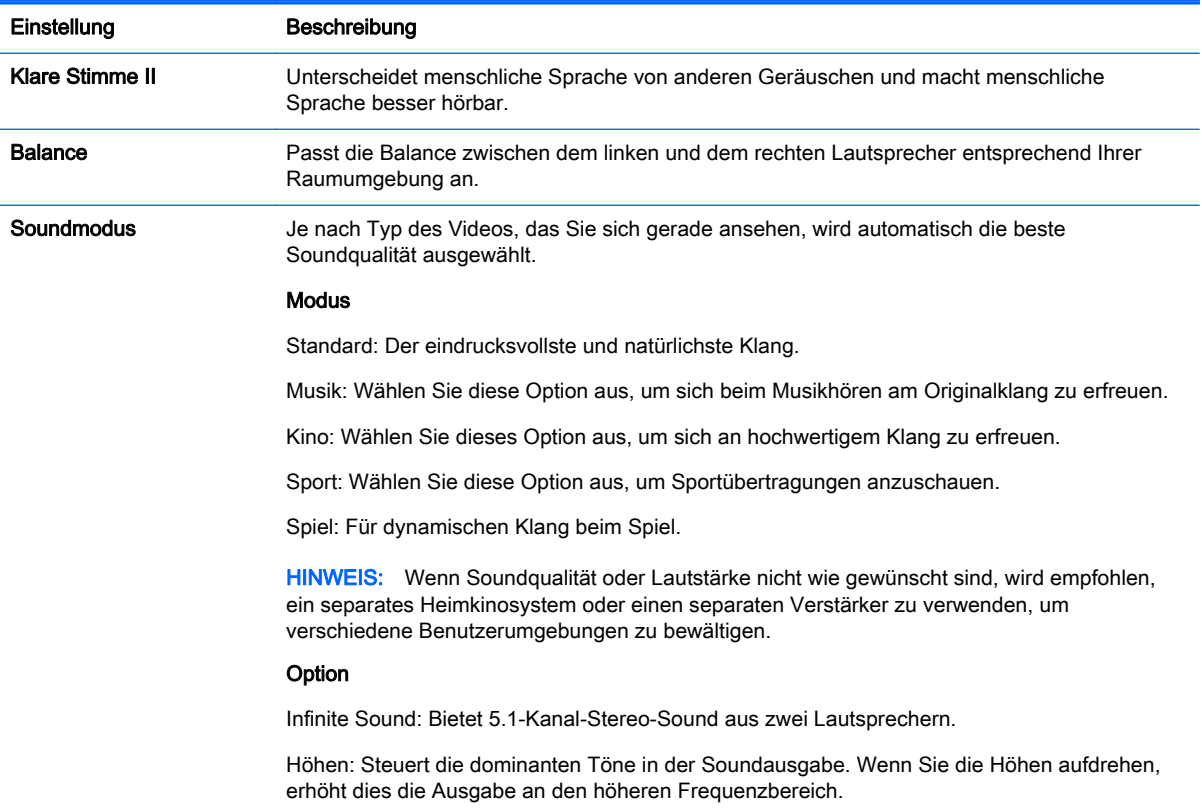

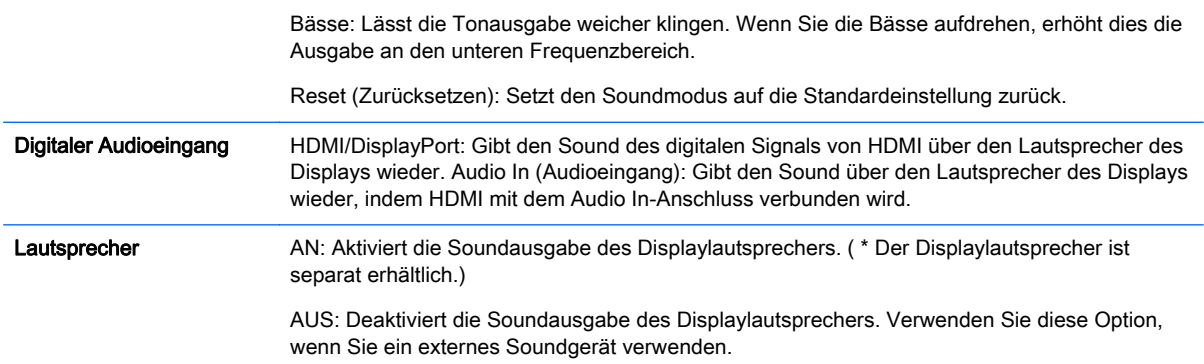

### **ZEITEINSTELLUNGEN**

- 1. Drücken Sie MENÜ, um zu den Hauptmenüs zu gelangen.
- 2. Drücken Sie die Navigationstasten, um zu TIME zu gelangen, und drücken Sie OK.
- 3. Drücken Sie die Navigationstasten, um zu der gewünschten Einstellung oder Option zu gelangen, und drücken Sie OK.

Um zur vorherigen Stufe zurückzukehren, drücken Sie BACK (ZURÜCK).

4. Wenn Sie fertig sind, drücken Sie EXIT (BEENDEN). Wenn Sie zum vorherigen Menü zurückkehren möchten, drücken Sie BACK (ZURÜCK).

Dies sind die verfügbaren Zeiteinstellungen:

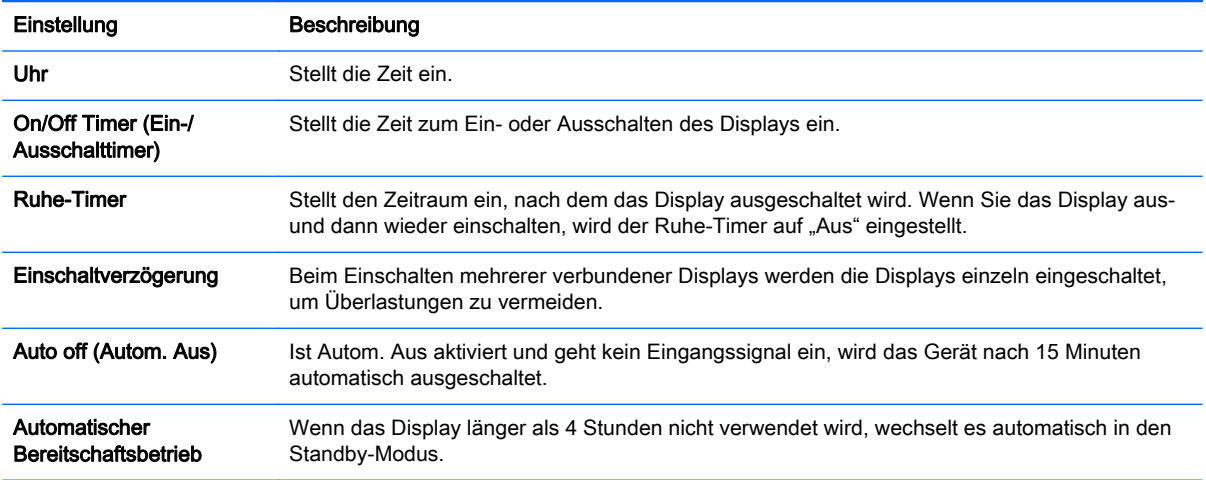

**EX HINWEIS:** Die Ausschaltzeit/Einschaltzeit kann für bis zu sieben Zeitpläne gespeichert werden. Das Display wird zu der in der Zeitplan-Liste voreingestellten Uhrzeit ein- oder ausgeschaltet. Wenn mehrere voreingestellte Uhrzeiten in der Zeitplan-Liste gespeichert sind, wendet die Funktion die Uhrzeit an, die der aktuellen Uhrzeit am nächsten ist.

Sobald die Einschalt- oder Ausschaltzeit eingestellt wurde, werden diese Funktionen täglich zur voreingestellten Uhrzeit ausgeführt.

Die Funktionen für das geplante Ein- und Ausschalten funktionieren nur dann richtig, wenn die Uhrzeit des Geräts richtig eingestellt ist.

Wenn die geplante Einschaltzeit die gleiche Zeit ist wie die geplante Ausschaltzeit, hat die Ausschaltzeit Priorität über die Einschaltzeit, wenn das Gerät eingeschaltet ist, und umgekehrt, wenn das Gerät ausgeschaltet ist.

### OPTIONSEINSTELLUNGEN

- 1. Drücken Sie MENÜ, um zu den Hauptmenüs zu gelangen.
- 2. Drücken Sie die Navigationstasten, um zu OPTION zu gelangen, und drücken Sie OK.
- 3. Drücken Sie die Navigationstasten, um zu der gewünschten Einstellung oder Option zu gelangen, und drücken Sie OK.

Um zur vorherigen Stufe zurückzukehren, drücken Sie BACK (ZURÜCK).

4. Wenn Sie fertig sind, drücken Sie EXIT (BEENDEN). Wenn Sie zum vorherigen Menü zurückkehren möchten, drücken Sie BACK (ZURÜCK).

Dies sind die verfügbaren Optionseinstellungen:

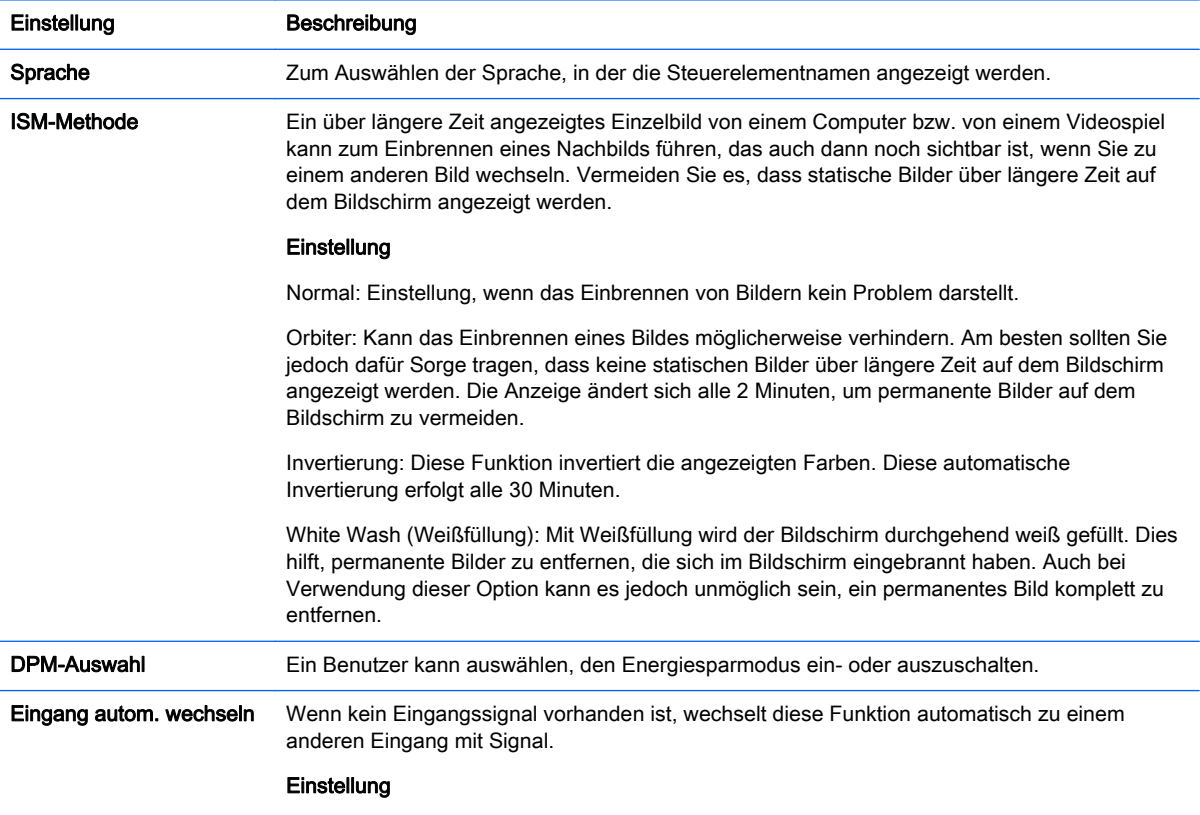

Aus: Stoppt den automatischen Wechsel der Eingangsquelle.

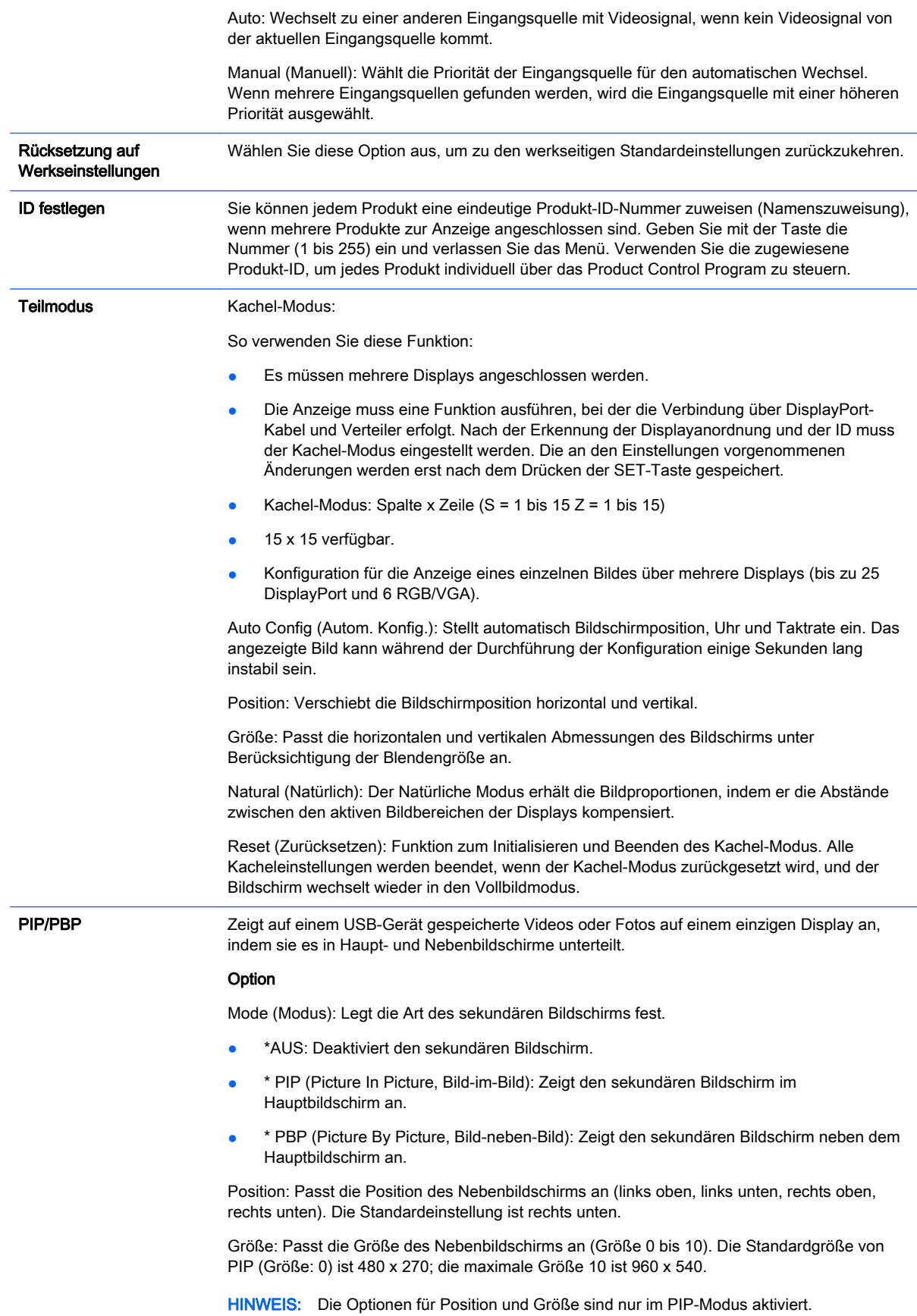

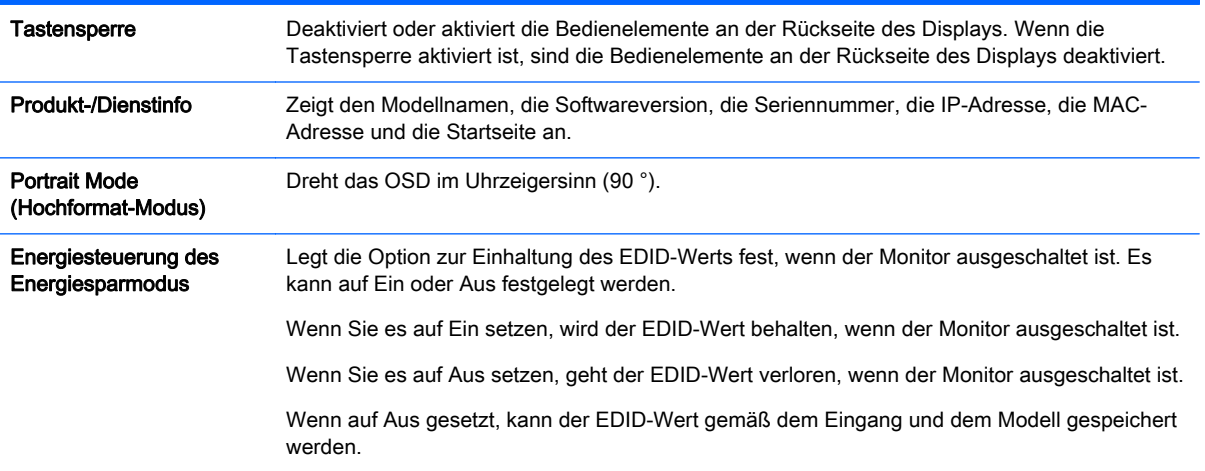

#### **Teilmodus**

Bei Verwendung mehrerer Displays kann die Anzeige des Displays in eine gekachelte Anzeige unterteilt werden.

- Aus: Wenn die Option Kachel-Modus deaktiviert ist.
- **1 x 2: Bei Verwendung von 2 Displays.**

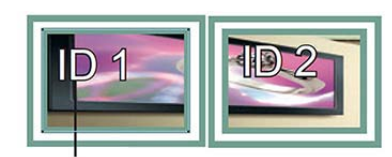

Tile ID

● 2 x 2: Bei Verwendung von 4 Displays.

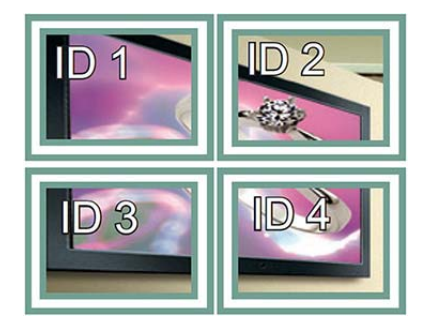

● 3 x 3: Bei Verwendung von 9 Displays.

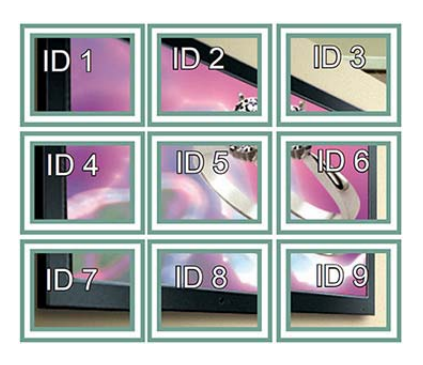

● 4 x 4: Bei Verwendung von 16 Displays.

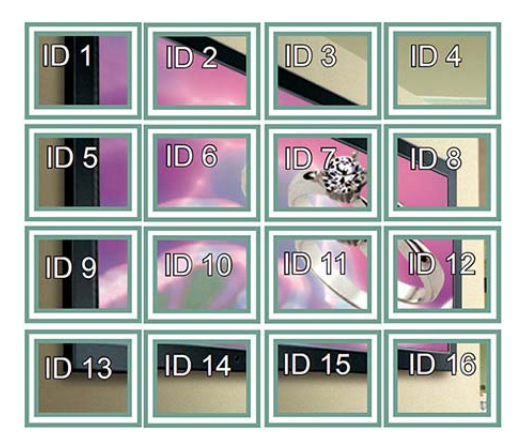

● 5 x 5: Bei Verwendung von 25 Displays.

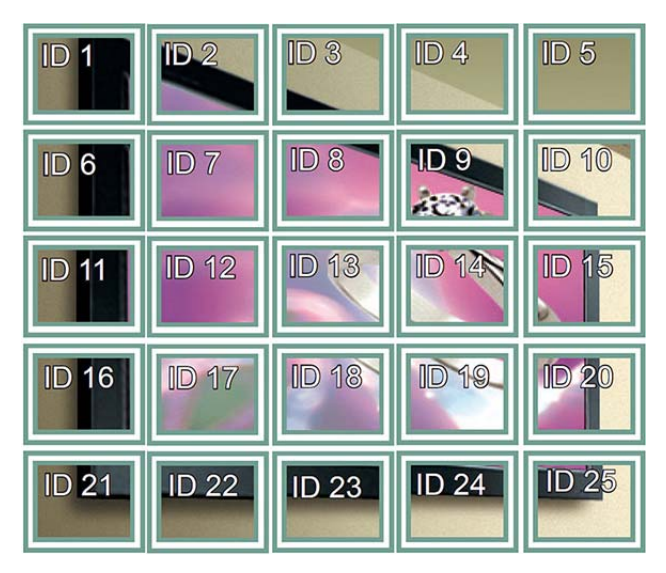

#### Kachel-Modus – Natürlicher Modus

Wenn dieser Modus aktiv ist, wird der Teil des Bildes, der normalerweise in der Lücke zwischen den Anzeigen angezeigt werden würde, ausgelassen.

#### **Before**

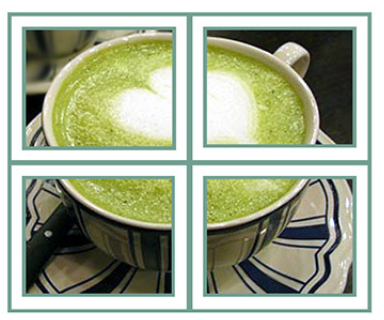

After

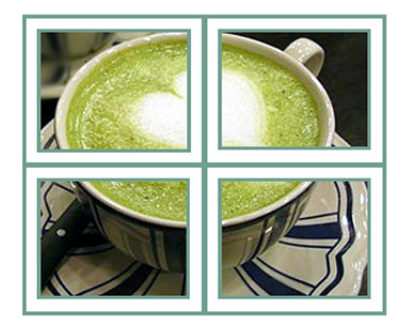

#### PIP/PBP

Zeigt auf einem USB-Gerät gespeicherte Videos oder Fotos auf einem einzigen Display an, indem sie es in Haupt- und Nebenbildschirme unterteilt.

#### Modus

\* PIP (Picture In Picture, Bild-im-Bild): Zeigt den Nebenbildschirm im Hauptbildschirm an.

\* PBP (Picture By Picture, Bild-neben-Bild): Zeigt den Nebenbildschirm neben dem Hauptbildschirm an.

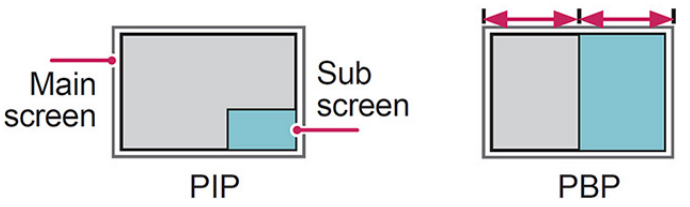

Position

Passt die Position des Nebenbildschirms an (links oben, links unten, rechts oben, rechts unten).

#### Größe

Passt die Größe des Nebenbildschirms an (Größe 0-10).

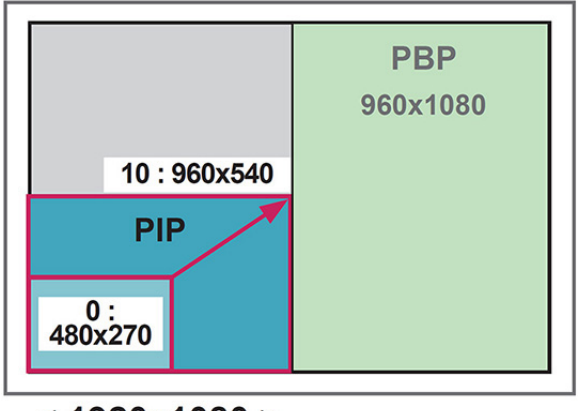

 $<$  1920x1080 >

**EX HINWEIS:** Der Nebenbildschirm wird nur bei Verwendung des USB-Geräts unterstützt.

Sie können die Größe und die Position nur im PIP-Modus ändern.

Wenn PBP ausgewählt ist, ist die Option Aspect Ratio (Format) im Menü BILD deaktiviert (festgelegt als 16:9).

Während des Ausführens der PBP-Funktion funktioniert der Kachel-Modus nicht.

Sie müssen vor dem Ausführen der PIP- oder der PBP-Funktion den Ausgabesound auswählen. (Wählen Sie entweder Haupt oder Neben.)

Wenn Sie im Soundauswahlfeld nicht "Haupt" oder "Neben" auswählen und wenn das OSD entweder nach einiger Zeit oder nach dem Drücken der Taste Exit (Beenden) oder Back (Zurück) nicht mehr angezeigt wird, wird der PIP/PBP-Nebenbildschirm nicht aktiviert.

Sie können den Sound nicht ändern, während die PIP- oder die PBP-Funktion ausgeführt wird. Wenn Sie den Sound ändern möchten, starten Sie PIP/PBP neu.

Die Bildqualität des Nebenbildschirms wird gemäß den im Hauptmenü ausgewählten Werten festgelegt, nicht gemäß dem USB-Gerät.

Beim Aus-/Einschalten wird der PIP/PBP-Modus deaktiviert.

Wenn Sie Videos, die Sie ausgewählt haben, im PIP/PBP-Modus wiedergeben, werden die Videos wiederholt nacheinander abgespielt.

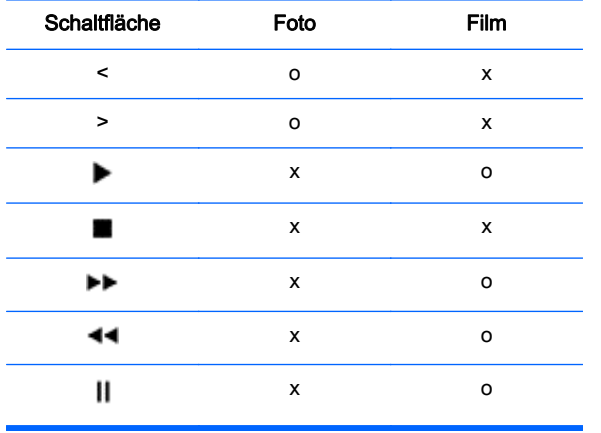

Die unten aufgeführten Tasten funktionieren im PIP-Modus:

### Picture ID (Bild-ID)

Mit der Bild-ID können Sie die Einstellungen eines bestimmten Displays ändern, indem Sie einen einzelnen IR-Receiver für Multi-Vision verwenden. Das Gerät, das das IR-Signal empfängt, gibt die Daten über Audiokabel an die anderen Geräte weiter. Jedes Gerät wird durch seine Produkt-ID identifiziert. Beachten Sie beim Zuweisen der Bild-ID per Fernbedienung, dass nur Displays mit derselben Bild-ID und Produkt-ID über die Fernbedienung bedient werden können.

- 1. Drücken Sie die rote ON-Taste (EIN) auf der Fernbedienung.
- 2. Wenn Sie die linke oder rechte Pfeiltaste drücken oder wiederholt die Ein-Taste drücken, wechselt die Bild-ID zwischen AUS und 0 bis 4. Weisen Sie die gewünschte ID zu.

Wenn Sie die Produkt-ID jedem Gerät mit Multi-Vision zuweisen und anschließend die Bild-ID über die rote Taste auf der Fernbedienung zuweisen, wird dieser Tastenbefehl für das Gerät mit derselben Produkt-ID und Bild-ID angezeigt. Ein Gerät mit anderen Produkt-IDs und Bild-IDs kann nicht über IR-Signale bedient werden.

**F** HINWEIS: Wenn z. B. die Bild-ID auf 2 gesetzt wurde, kann das obere rechte Display (Produkt-ID: 2) über IR-Signale bedient werden.

Sie können für jedes Gerät die Einstellungen für BILD, AUDIO, TIME (ZEIT), NETZWERK und MEINE MEDIEN oder die Schnelltasten auf der Fernbedienung ändern.

Wenn Sie die grüne AUS-Taste für Bild-IDs drücken, werden die Bild-IDs für alle Geräte deaktiviert. Wenn Sie dann eine beliebige Taste auf der Fernbedienung drücken, nehmen alle Geräte den Betrieb wieder auf.

Während der Verwendung des Menüs MEINE MEDIEN ist Bild-ID deaktiviert.

### NETZWERKEINSTELLUNGEN

- 1. Drücken Sie MENÜ, um zu den Hauptmenüs zu gelangen.
- 2. Drücken Sie die Navigationstasten, um zu NETZWERK zu gelangen, und drücken Sie OK.
- 3. Drücken Sie die Navigationstasten, um zu der gewünschten Einstellung oder Option zu gelangen, und drücken Sie OK.

Um zur vorherigen Stufe zurückzukehren, drücken Sie BACK (ZURÜCK).

4. Wenn Sie fertig sind, drücken Sie EXIT (BEENDEN). Wenn Sie zum vorherigen Menü zurückkehren möchten, drücken Sie BACK (ZURÜCK).

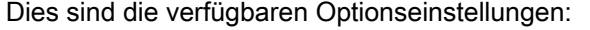

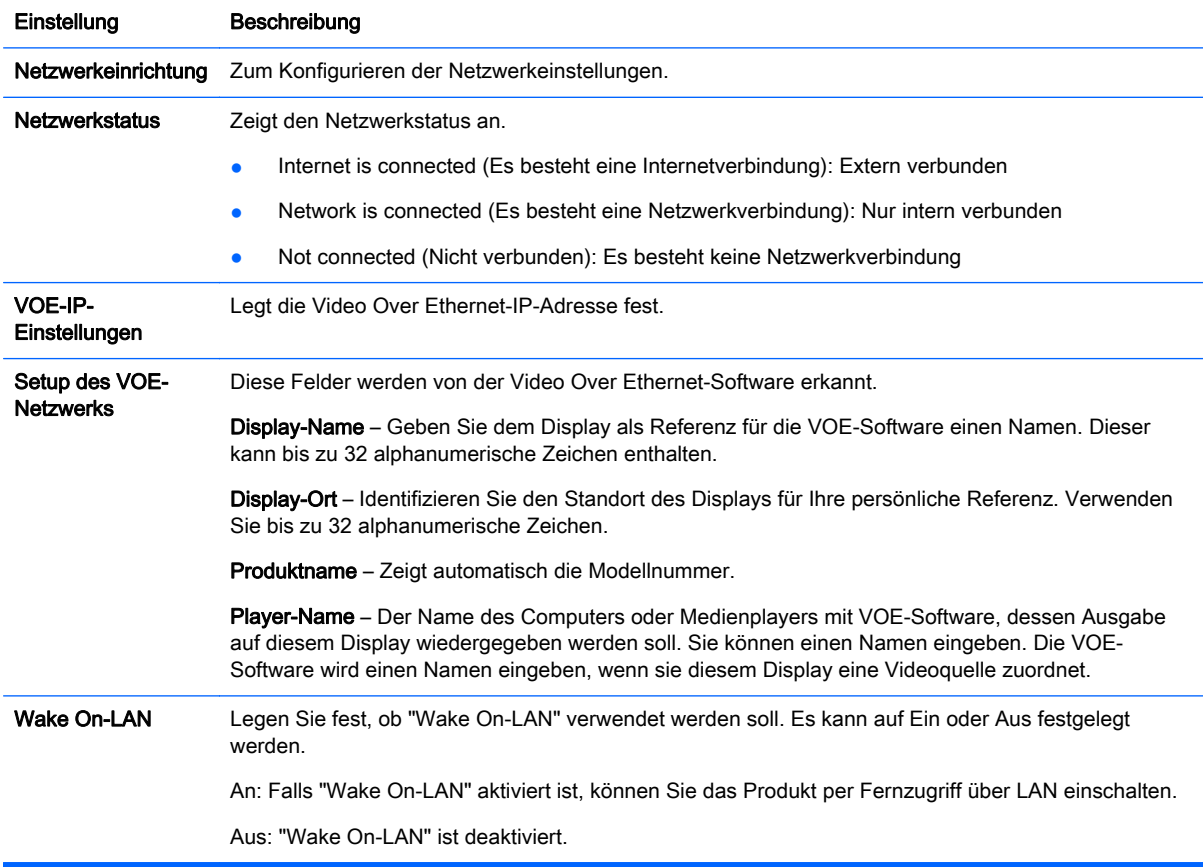

ACHTUNG: Beim Festlegen des Player-Namen kann es zu einer Eingabeverzögerung kommen, wenn Sie die Tasten auf der Fernbedienung schnell hintereinander drücken.

# 7 Herstellen von Verbindungen

Schließen Sie mehrere externe Geräte an den Anschlüssen an der Rückseite des Displays an.

- 1. Wählen Sie das gewünschte externe Gerät aus und verbinden Sie es wie in der folgenden Abbildung dargestellt mit dem Display.
- 2. Überprüfen Sie den Anschlusstyp des externen Geräts.
- 3. Gehen Sie zu der entsprechenden Abbildung und überprüfen Sie die Anschlussdetails.

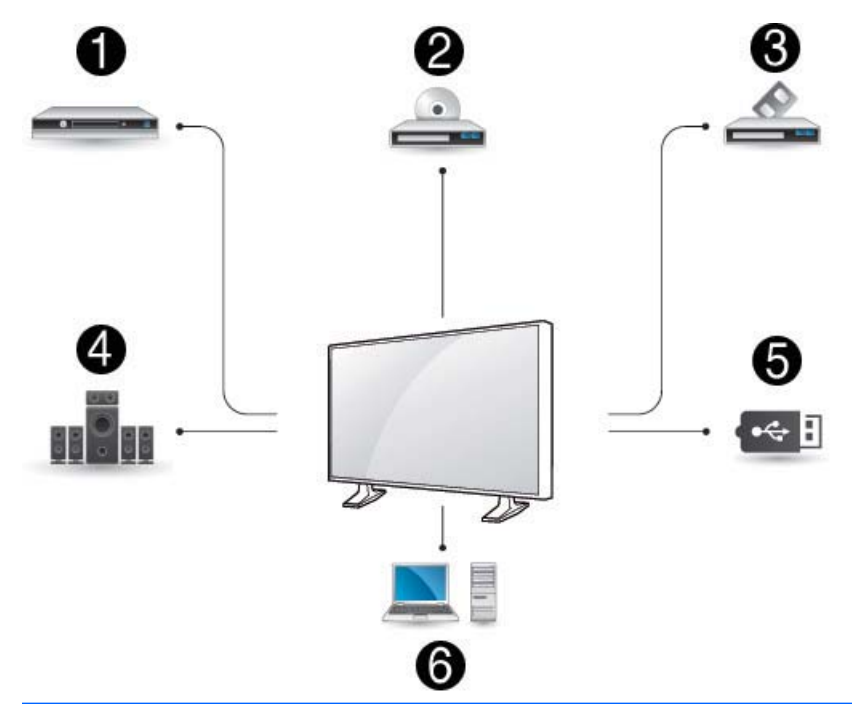

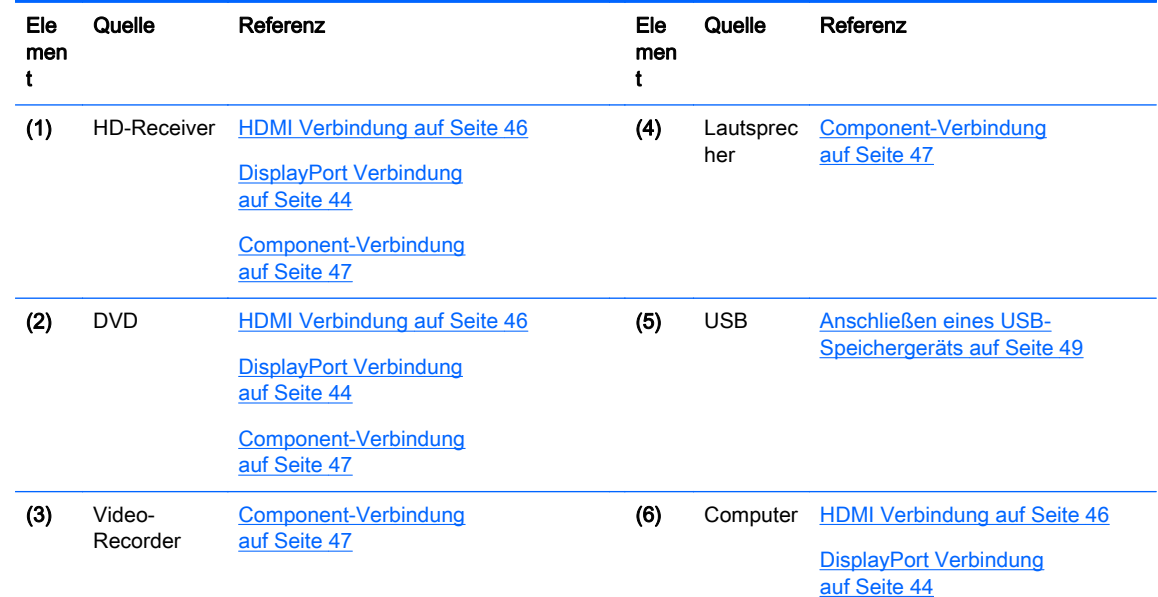

**EX HINWEIS:** Für die Audioausgabe müssen Sie einen optionalen Lautsprecher anschließen.

## <span id="page-53-0"></span>Anschließen eines Computers, HD-Receivers, DVD-Players oder Video-Recorders

Verbinden Sie einen HD-Receiver, DVD-Player oder Video-Recorder mit dem Display und wählen Sie einen geeigneten Eingangsmodus aus.

### DisplayPort Verbindung

Überträgt die digitalen Videosignale von einem externen Gerät an das Display. Verbinden Sie das externe Gerät wie in der folgenden Abbildung dargestellt mithilfe des DisplayPort-Kabels mit dem Display. Schließen Sie ein optionales Audiokabel an, um ein Audiosignal zu übertragen.

#### Rückseite des Produkts:

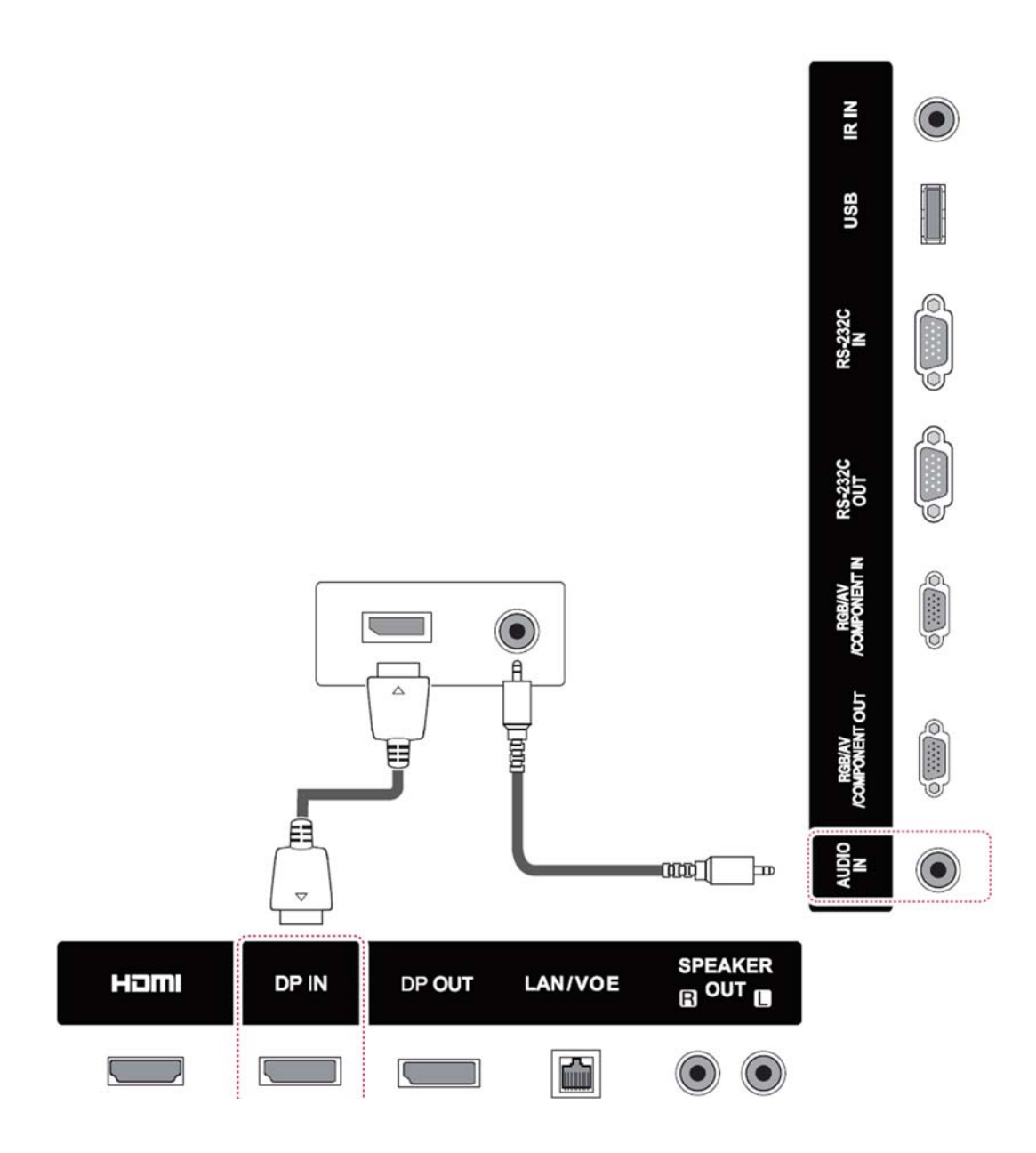

### <span id="page-55-0"></span>HDMI Verbindung

Überträgt digitale Video- und Audiosignale von einem externen Gerät an das Display. Verbinden Sie das externe Gerät wie in der folgenden Abbildung dargestellt mithilfe des HDMI-Kabels mit dem Display.

#### Rückseite des Produkts:

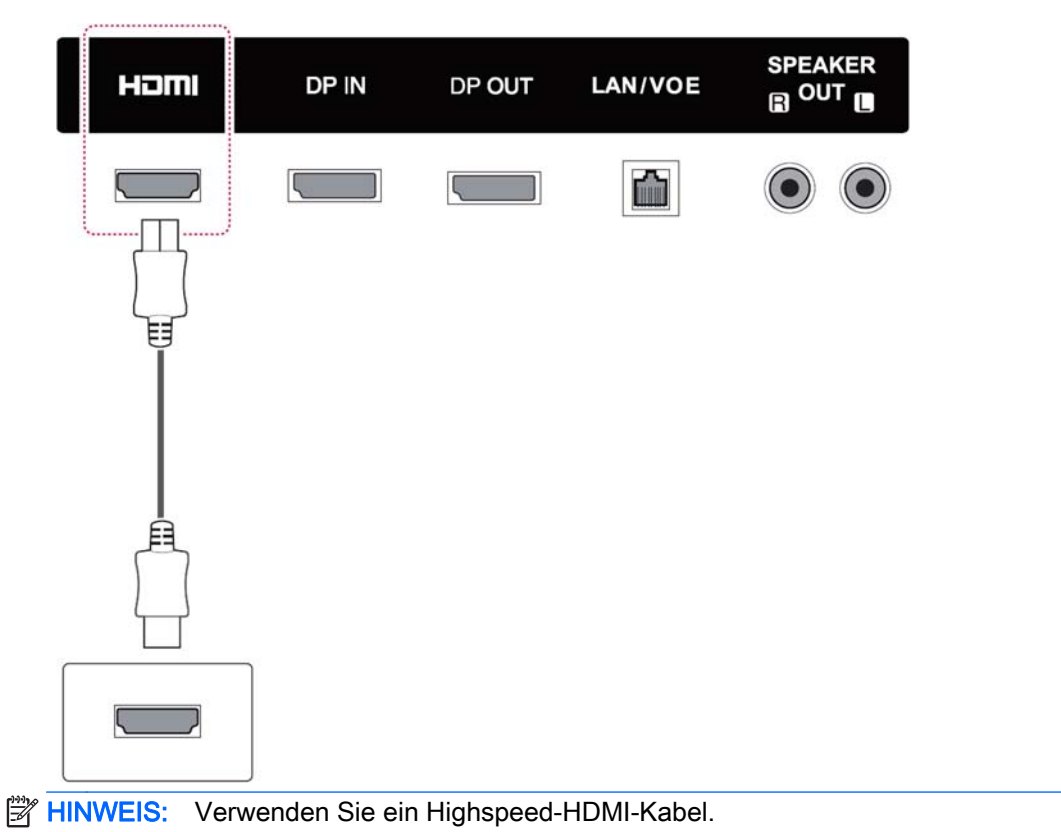

Highspeed-HDMI-Kabel sind für die Übertragung von HD-Signalen bis zu 1080p und höher getestet.

### <span id="page-56-0"></span>Component-Verbindung

Überträgt analoge Video- und Audiosignale von einem externen Gerät an das Display. Verbinden Sie das externe Gerät wie in der folgenden Abbildung dargestellt mithilfe des 15-poligen Signal-zu-RCA-Kabels mit dem Display. Stellen Sie zur Anzeige von Bildern über progressive Scan sicher, dass Sie das Komponentenkabel verwenden.

Das VGA/RCA-Kabel und das Audio-In-Kabel sind nicht im Lieferumfang des Displays enthalten.

#### Rückseite des Produkts:

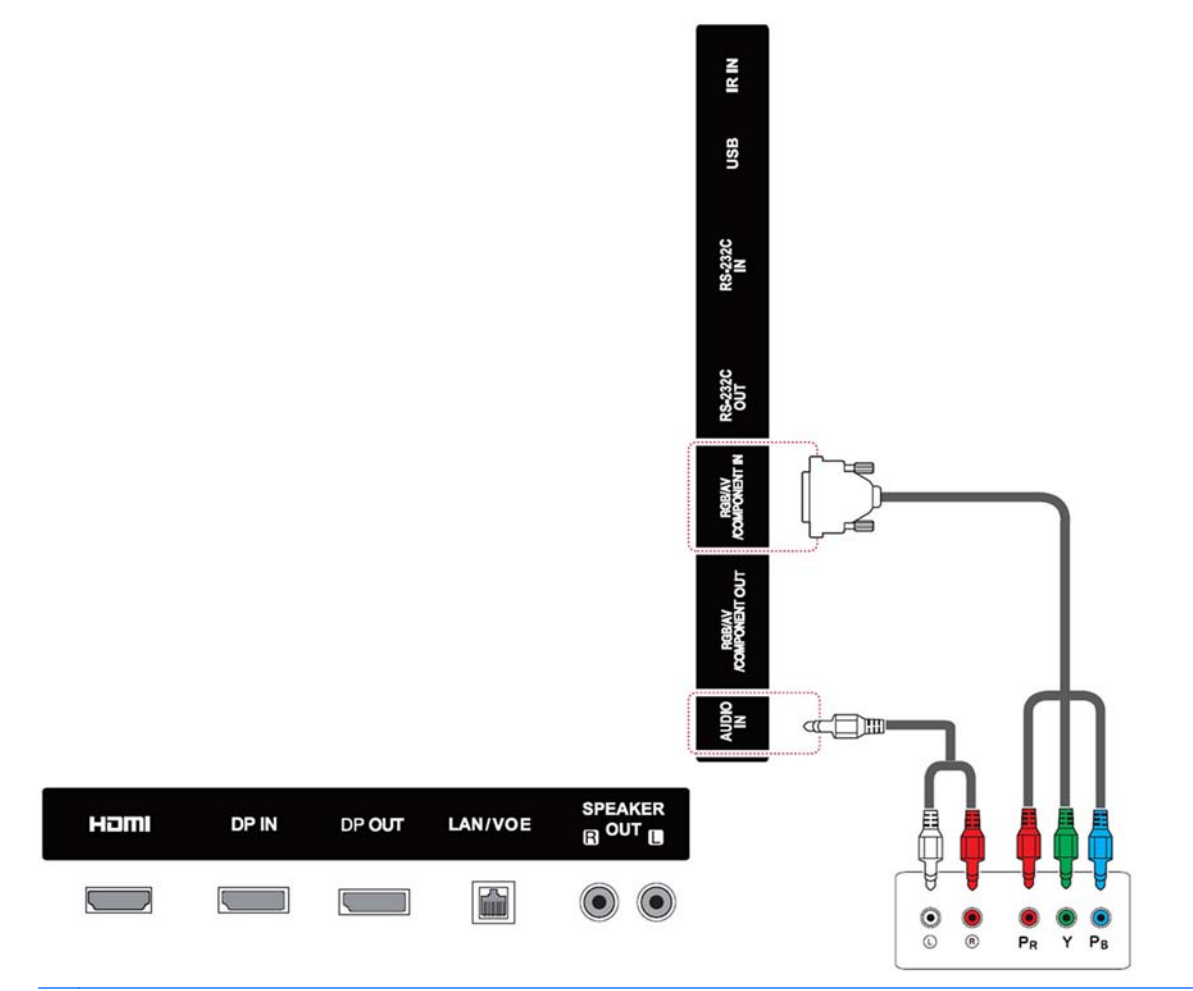

**EX HINWEIS:** Beim Anschließen an den Component-Anschluss über die gemeinsam genutzte Schnittstelle muss der Anschluss mit der Eingangsquelle übereinstimmen. Andernfalls kann Bildrauschen auftreten.

# <span id="page-57-0"></span>Verbinden mit dem LAN

a. Über einen Router (Switch).

Schließen Sie ein Ende des LAN-Kabels (1) an das Display und das andere Ende an den Router (2) an. Schließen Sie ein Ende eines zweiten LAN-Kabels an den Router (3) und das andere Ende des zweiten LAN-Kabels an einen Computer (4) an.

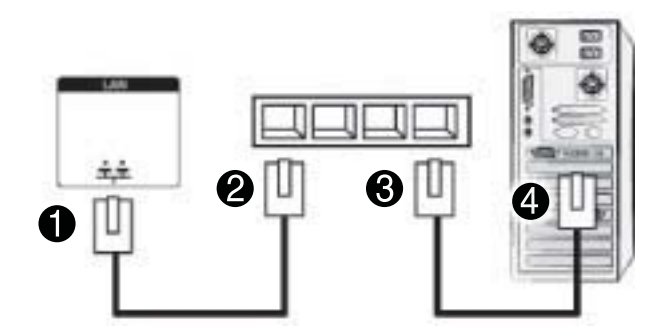

b. Über das Internet.

Schließen Sie ein Ende des LAN-Kabels (1) an das Display und das andere Ende an das Netzwerk (2) an. Schließen Sie ein Ende eines zweiten LAN-Kabels an das Netzwerk (3) und das andere Ende des zweiten LAN-Kabels an einen Computer (4) an.

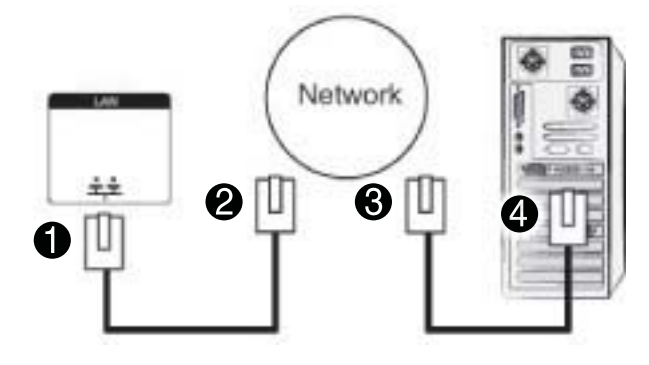

# <span id="page-58-0"></span>Anschließen eines USB-Speichergeräts

Verbinden Sie ein USB-Speichergerät wie einen USB-Flash-Speicher, eine externe Festplatte, einen MP3-Player oder ein USB-Speicherkarten-Lesegerät mit dem Display und greifen Sie auf das USB-Menü zu, um verschiedene Multimediadateien zu verwenden.

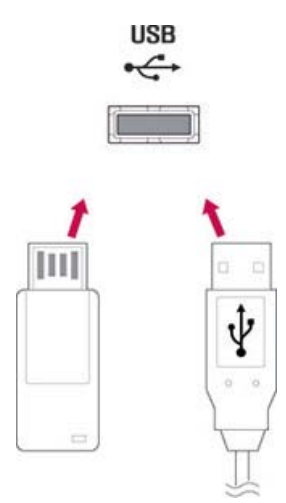

# Verketten von Displays

Verwenden Sie diese Funktion zum Anzeigen digitaler Videosignale eines Computers auf mehreren Displays.

- 1. Schließen Sie ein Signaleingangskabel (DisplayPort-Kabel) an den DP IN-Anschluss des ersten Displays an.
- 2. Schließen Sie ein Ende des Signaleingangskabels an den Computer an.
- 3. Schließen Sie ein Ende eines Signaleingangskabels an den DP OUT-Anschluss des ersten Displays und das andere Ende an den DP IN-Anschluss des zweiten Displays an.

#### Kabel für DisplayPort

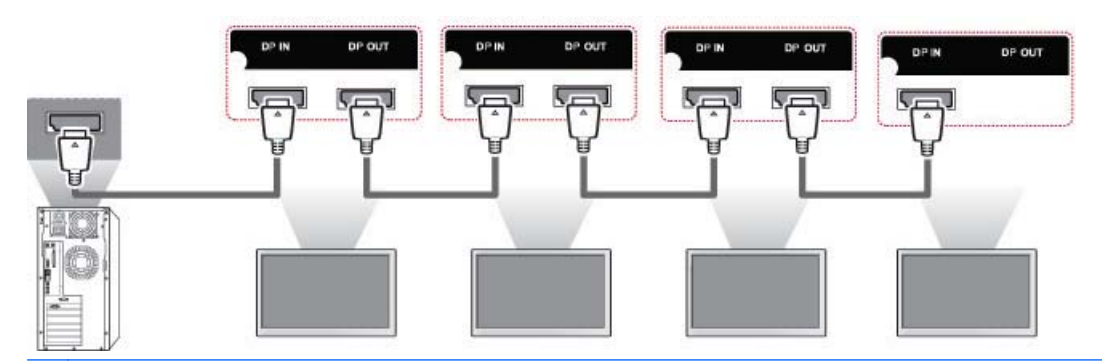

**EX** HINWEIS: Die Anzahl an Displays, die an einen Ausgang angeschlossen werden kann, kann je nach Signalstatus und Kabelverlust variieren. Ist der Signalstatus gut und gibt es keinen Kabelverlust, können bis zu 25 Displays angeschlossen werden. Wenn Sie mehr als die angegebene Anzahl an Displays anschließen möchten, wird die Verwendung eines Verteilers empfohlen.

Beim Verbinden von mehreren Geräten im In/Out-Format sollten verlustfreie Kabel verwendet werden.

DP OUT funktioniert nicht, wenn das Produkt eines Drittanbieters angeschlossen wird.

# 8 Einrichten des Displays für Musik, Videos und Fotos

Verbinden Sie das Display über den LAN-Anschluss wie in der folgenden Abbildung dargestellt mit einem lokalen Netzwerk (LAN) und nehmen Sie die Netzwerkeinrichtung vor. Das Display unterstützt nur kabelgebundene Verbindungen. Nach Herstellen der physischen Verbindung müssen Sie eventuell die Netzwerkeinstellungen des Displays anpassen. Dies ist nur für wenige Netzwerke erforderlich. Bei den meisten Netzwerken wird das Display automatisch und ohne weitere Einstellungen verbunden.

Weitere Informationen finden Sie in Ihrem Router-Handbuch.

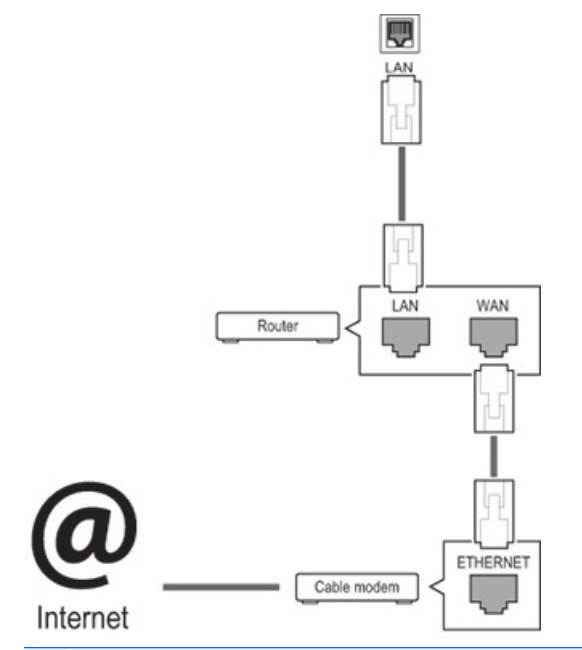

A ACHTUNG: Schließen Sie an den LAN-Anschluss kein modulares Telefonkabel an.

Da mehrere Verbindungsmethoden möglich sind, sollten Sie sich an die Spezifikationen Ihres Telekommunikationsanbieters halten.

So nehmen Sie die Netzwerkeinrichtung vor (wenn das Display automatisch verbunden wurde, unterbricht ein nochmaliges Ausführen der Einrichtung die Verbindung nicht):

- 1. Drücken Sie MENÜ, um zu den Hauptmenüs zu gelangen.
- 2. Drücken Sie die Navigationstasten, um zu NETZWERK zu gelangen, und drücken Sie OK.
- 3. Drücken Sie die Navigationstasten, um Netzwerkeinrichtung auszuwählen, und drücken Sie OK.
- 4. Wenn Sie die Netzwerkeinrichtung bereits vorgenommen haben, wählen Sie Resetting (Neu einrichten). Die neuen Verbindungseinstellungen überschreiben die aktuellen Netzwerkeinstellungen.
- 5. Wählen Sie Automatische IP-Einstellung oder Manuelle IP-Einstellung aus.
- Bei Auswahl von Manuelle IP-Einstellung drücken Sie die Navigations- und Zifferntasten. IP-Adressen müssen manuell eingegeben werden.
- Automatische IP-Einstellung: Wählen Sie diese Option, wenn im lokalen Netzwerk (LAN) über eine kabelgebundene Verbindung ein DHCP-Server (Router) angeschlossen ist. In diesem Fall wird dem Display automatisch eine IP-Adresse zugewiesen. Wenn Sie einen Breitband-Router mit DHCP-Server-Funktion verwenden, wird die IP-Adresse automatisch festgelegt.
- 6. Wenn Sie fertig sind, drücken Sie EXIT (BEENDEN).
- $\bigwedge$  ACHTUNG: Das Menü "Netzwerkeinrichtung" ist erst verfügbar, wenn das Display mit einem physischen Netzwerk verbunden ist.

Da mehrere Verbindungsmethoden möglich sind, empfiehlt HP, dass Sie sich an die Spezifikationen Ihres Telekommunikationsanbieters halten.

HINWEIS: Wenn Sie direkt über das Display auf das Internet zugreifen möchten, sollte die Internetverbindung immer eingeschaltet sein.

Wenn Sie nicht auf das Internet zugreifen können, prüfen Sie die Netzwerkbedingungen über einen Computer in Ihrem Netzwerk.

Wenn Sie Netzwerkeinrichtung verwenden, prüfen Sie das LAN-Kabel oder prüfen Sie, ob DHCP im Router aktiviert ist.

Wenn Sie die Netzwerkeinrichtung nicht fertigstellen, funktioniert das Netzwerk möglicherweise nicht ordnungsgemäß.

#### Tipps für die Netzwerkeinrichtung

- Verwenden Sie für dieses Display ein Standard-LAN-Kabel. Verwenden Sie einen Cat5- oder besser einen RJ45-Stecker.
- Viele Probleme mit der Netzwerkverbindung, die während der Einrichtung auftreten, können durch Zurücksetzen des Routers gelöst werden. Nach der Verbindung des Displays mit dem Netzwerk müssen Sie das Gerät kurz ausschalten und/oder das Netzkabel des Routers für das Netzwerk ziehen. Schalten Sie das Gerät dann wieder ein und/oder stecken Sie das Netzkabel wieder in die Steckdose.
- HP haftet nicht für Fehlfunktionen des Displays und/oder der Internetverbindung, die durch Kommunikationsfehler/Fehlfunktionen im Rahmen der Internetverbindung oder durch andere Geräte auftreten.
- HP haftet nicht für Probleme mit der Internetverbindung.
- Möglicherweise treten unerwünschte Ergebnisse auf, wenn die Geschwindigkeit der Netzwerkverbindung nicht den Anforderungen des Inhalts entspricht, auf den Sie zugreifen möchten.
- Einige Internetverbindungsvorgänge sind eventuell nicht möglich, wenn Ihre Internetverbindung Beschränkungen unterliegt.
- Sie haben für jegliche Internetgebühren, einschließlich Verbindungsgebühren, aufzukommen.
- Für die kabelgebundene Verbindung mit diesem Display ist ein 10 Base-T- oder 100 Base-TX LAN-Anschluss erforderlich. Wenn Ihr Internetdienst eine solche Verbindung nicht unterstützt, können Sie das Display nicht mit dem Internet verbinden.

# **Netzwerkstatus**

- 1. Drücken Sie MENÜ, um zu den Hauptmenüs zu gelangen.
- 2. Drücken Sie die Navigationstasten, um zu NETZWERK zu gelangen, und drücken Sie OK.
- 3. Drücken Sie die Navigationstasten, um Netzwerkstatus auszuwählen.
- 4. Drücken Sie OK, um den Netzwerkstatus zu prüfen.
- 5. Wenn Sie fertig sind, drücken Sie EXIT (BEENDEN).

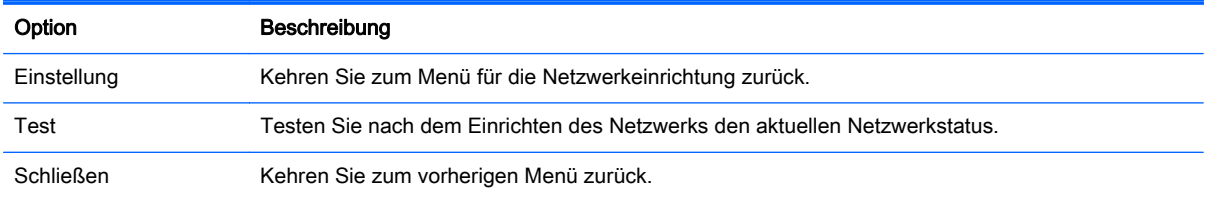

# Anschließen von USB-Speichergeräten

Sie können für die Wiedergabe von Inhalten ein USB-Flash-Speichergerät an das Display anschließen und die Multimediafunktionen des integrierten USB-Players nutzen.

Schließen Sie einen USB-Flash-Speicher oder ein USB-Speicherkarten-Lesegerät wie in der folgenden Abbildung dargestellt an das Display an. Der Bildschirm Meine Medien wird angezeigt.

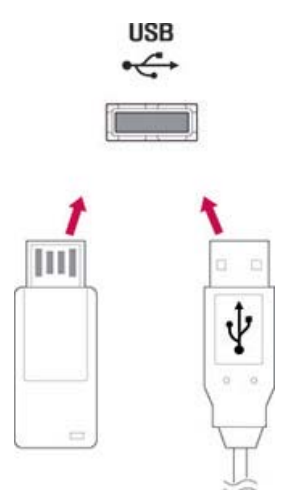

ACHTUNG: Schalten Sie das Display nicht aus und entfernen Sie nicht das USB-Speichergerät, solange das Menü "EMF (Meine Medien)" aktiviert ist. Dies könnte zu Dateiverlust oder Beschädigung des USB-Speichergeräts führen.

Sichern Sie Ihre auf einem USB-Speichergerät gespeicherten Dateien regelmäßig, da es zu einem Verlust von oder Schäden an Dateien kommen kann, was möglicherweise nicht von der Garantie abgedeckt wird.

#### Tipps zur Verwendung von USB-Speichergeräten

- Es kann nur ein USB-Speichergerät erkannt werden.
- Falls das USB-Speichergerät über einen USB-Hub angeschlossen wird, wird das Gerät nicht erkannt.
- Ein USB-Speichergerät mit automatischem Erkennungsprogramm wird möglicherweise nicht erkannt.
- Ein USB-Speichergerät, das einen eigenen Treiber verwendet, wird möglicherweise nicht erkannt.
- Die Dauer, bis ein USB-Speichergerät erkannt wird, hängt vom jeweiligen Gerät ab.
- Schalten Sie das Display nicht aus bzw. ziehen Sie das USB-Gerät nicht aus der Buchse, wenn das angeschlossene USB-Speichergerät in Betrieb ist. Wenn ein solches Gerät plötzlich getrennt oder aus der Buchse gezogen wird, können die gespeicherten Dateien oder das USB-Speichergerät beschädigt werden.
- Verwenden Sie nur ein USB-Speichergerät, auf dem normale Musik-, Bild- oder Videodateien gespeichert sind.
- Verwenden Sie nur USB-Speichergeräte, die mit dem FAT32-Dateisystem bzw. dem NTFS-Dateisystem formatiert wurden, das vom Windows Betriebssystem verwendet wird. Falls ein Speichergerät mit einem anderen Dateisystem formatiert wurde, das nicht von Windows unterstützt wird, wird das Speichergerät möglicherweise nicht erkannt.
- Schließen Sie ein USB-Speichergerät, das eine externe Stromversorgung benötigt (mehr als 0,5 A), an die Stromversorgung an. Ansonsten wird das Gerät möglicherweise nicht erkannt.
- Verbinden Sie ein USB-Speichergerät mit dem vom Hersteller des Geräts gelieferten Kabel.
- Einige USB-Speichergeräte werden möglicherweise nicht unterstützt oder funktionieren nicht störungsfrei.
- Die Dateianordnungsmethode des USB-Speichergeräts kann bis zu 100 Zeichen erkennen.
- Sichern Sie wichtige Dateien, denn es besteht die Möglichkeit, dass Daten auf einem USB-Speichergerät beschädigt werden. Wir haften nicht für den Verlust von Daten.
- Wenn eine USB-Festplatte ohne externe Stromversorgung angeschlossen wird, wird das USB-Gerät möglicherweise nicht erkannt. Stellen Sie deshalb sicher, dass die externe Stromversorgung angeschlossen ist. Verwenden Sie zur externen Stromversorgung ein entsprechendes Netzteil.
- Falls Ihr USB-Speichergerät mehrere Partitionen hat oder Sie ein USB-Multi-Kartenlesegerät verwenden, können Sie bis zu 4 Partitionen oder USB-Speichergeräte verwenden.
- Wenn sich ein USB-Speichergerät in einem USB-Multi-Kartenlesegerät befindet, werden möglicherweise die Volumedaten nicht erkannt
- Falls das USB-Speichergerät nicht ordnungsgemäß funktioniert, trennen Sie das Gerät und schließen Sie es erneut an.
- Wie schnell ein USB-Speichergerät erkannt wird, ist von Gerät zu Gerät unterschiedlich.
- Falls das USB-Gerät im Standby-Modus angeschlossen wurde, wird die entsprechende Festplatte automatisch geladen, wenn das Display eingeschaltet wird.
- Die empfohlene Kapazität beträgt max. 1 TB für eine externe USB-Festplatte und max. 32 GB für einen USB-Speicher.
- Eine höhere als die empfohlene Kapazität kann die Funktionsweise des Geräts beeinträchtigen.
- Falls eine externe USB-Festplatte mit Energiesparfunktion nicht funktioniert, schalten Sie die Festplatte aus und wieder ein.
- USB-Speichergeräte unter der Version USB 2.0 werden ebenfalls unterstützt Es ist jedoch möglich, dass diese mit Videos nicht ordnungsgemäß funktionieren.
- In einem Ordner können maximal 999 Dateien oder Unterordner gespeichert werden.
- Es wird die Verwendung zertifizierter USB-Speichergeräte und Kabel empfohlen. Andernfalls ist es möglich, dass ein USB-Speichergerät nicht erkannt wird oder ein Wiedergabefehler auftritt.
- Ein USB 3.0-Speichergerät funktioniert möglicherweise nicht.

# Durchsuchen von Dateien

Zugreifen auf Foto-, Musik- oder Filmlisten und Durchsuchen von Dateien:

- 1. Schließen Sie ein USB-Speichergerät an.
- 2. Drücken Sie MENÜ, um zu den Hauptmenüs zu gelangen.
- 3. Drücken Sie die Navigationstasten, um zu Meine Medien zu gelangen, und drücken Sie OK.
- 4. Drücken Sie die Navigationstasten, um Filmliste, Fotoliste oder Musikliste auszuwählen, und drücken Sie OK.

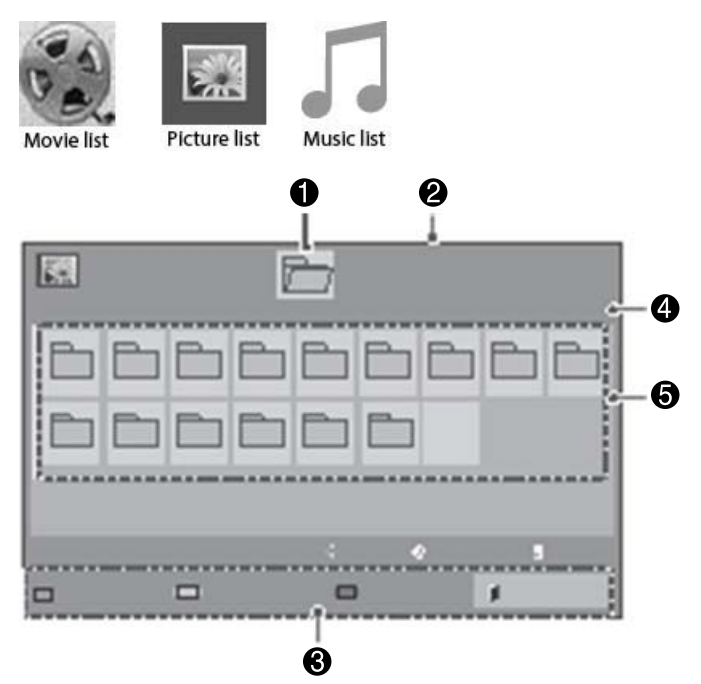

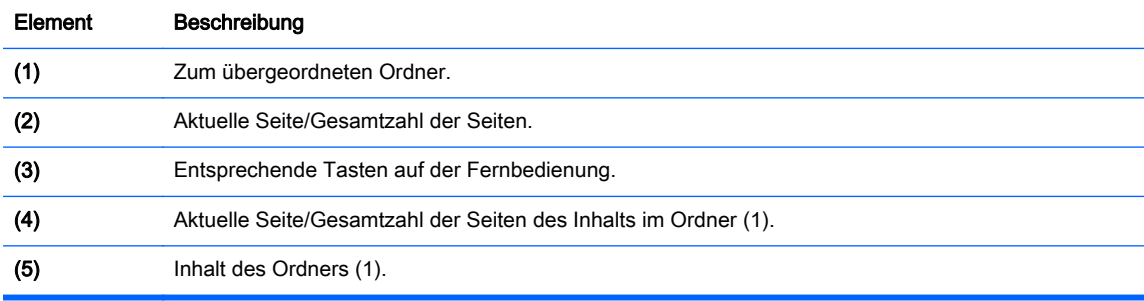

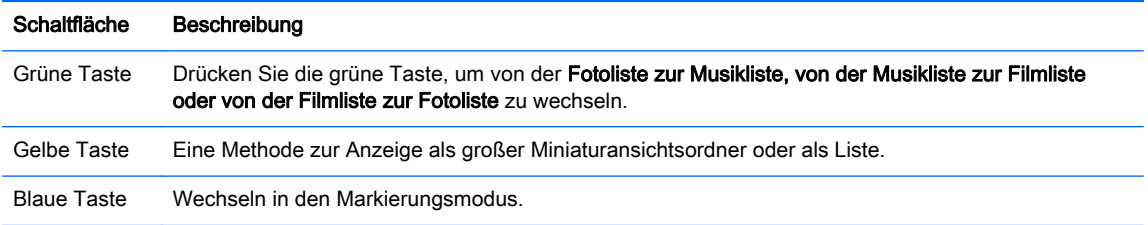

# Unterstützte Dateiformate

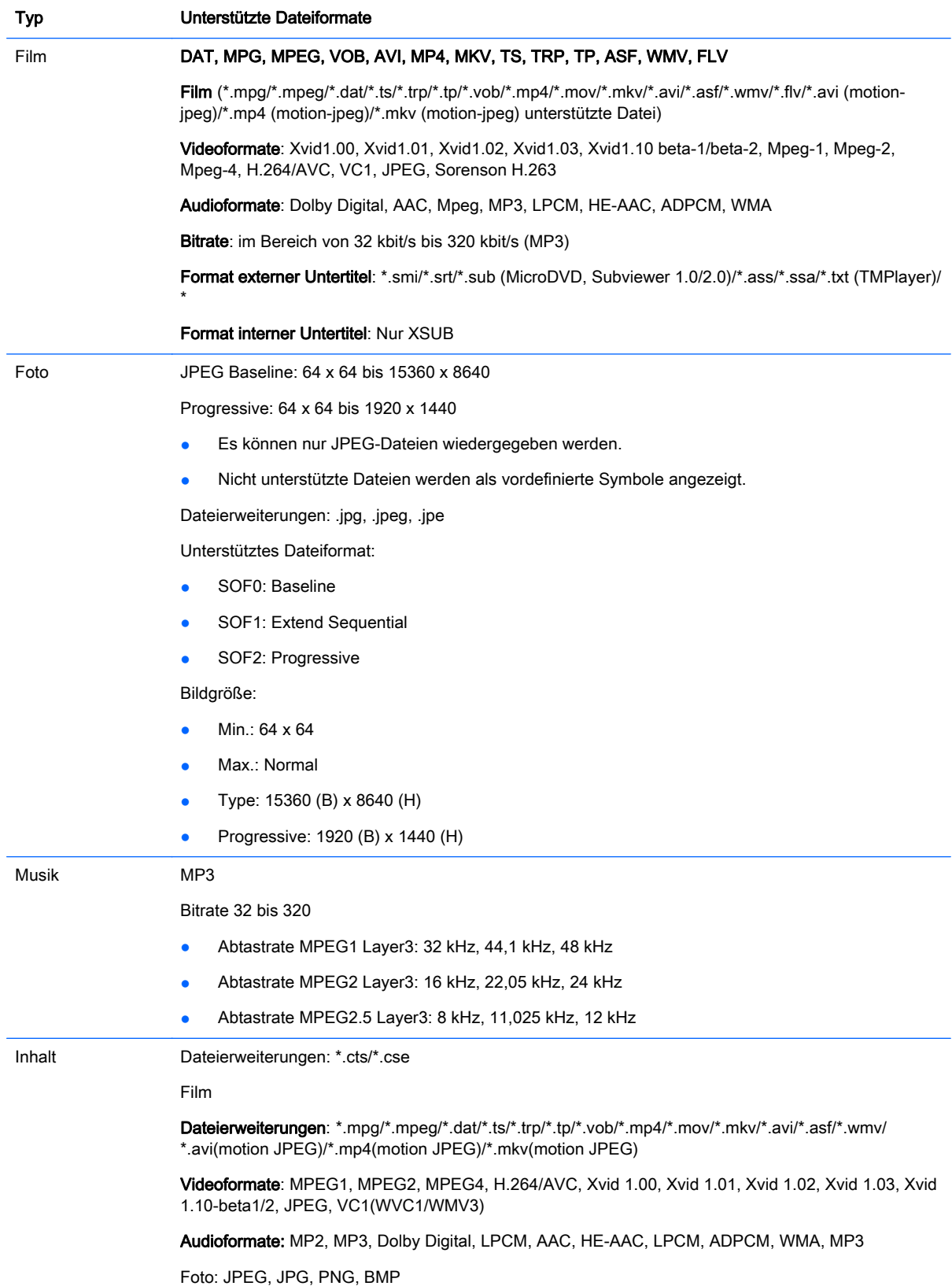

Unterstütztes Dateiformat:

- SOF0: Baseline
- SOF1: Extend Sequential
- SOF2: Progressive

Bildgröße:

- Min.: 64 x 64
- Max.: 136 x 768

Musik: MP3

Bitrate: 32 kbit/s bis 320 kbit/s

Abtastrate:

- 32 kHz, 44,1 kHz, 48 kHz (MPEG1 L3)
- 16 kHz, 22,05 kHz, 24 kHz (MPEG2 L3)
- 8 kHz, 11,025 kHz, 12 kHz (MPEG2.5 L3)

# Wiedergabe von Videos

Ihr Display zeigt alle Videodateien an, die auf einem USB-Speichergerät oder in einem freigegebener Ordner auf einem Computer gespeichert sind.

- 1. Drücken Sie die Navigationstasten, um zu Meine Medien zu gelangen, und drücken Sie OK.
- 2. Drücken Sie die Navigationstasten, um zu Filmliste zu gelangen, und drücken Sie OK.
- 3. Drücken Sie die Navigationstasten, um zu dem gewünschten Ordner zu gelangen, und drücken Sie OK.
- 4. Drücken Sie die Navigationstasten, um zu der gewünschten Datei zu gelangen, und drücken Sie OK.

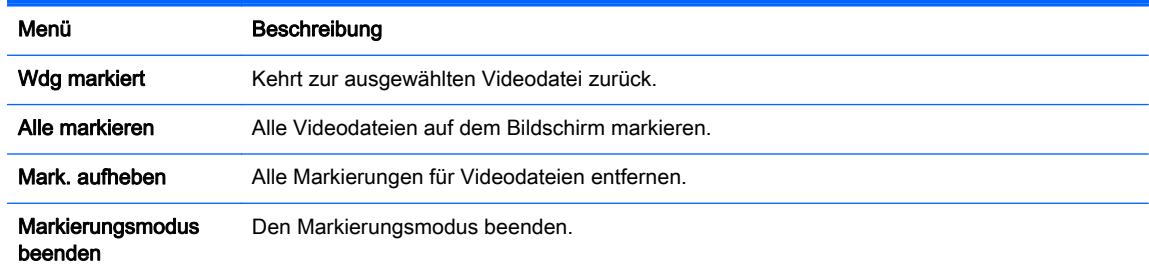

5. Spielen Sie ein Video ab.

**FINWEIS:** Nicht unterstützte Dateien werden in der Vorschau nur durch das Symbol angezeigt.

Anormale Dateien werden als Bitmap  $(X)$  angezeigt.

6. Die Steuerung der Wiedergabe erfolgt mit den folgenden Tasten:

**Schaltfläc** he Beschreibung

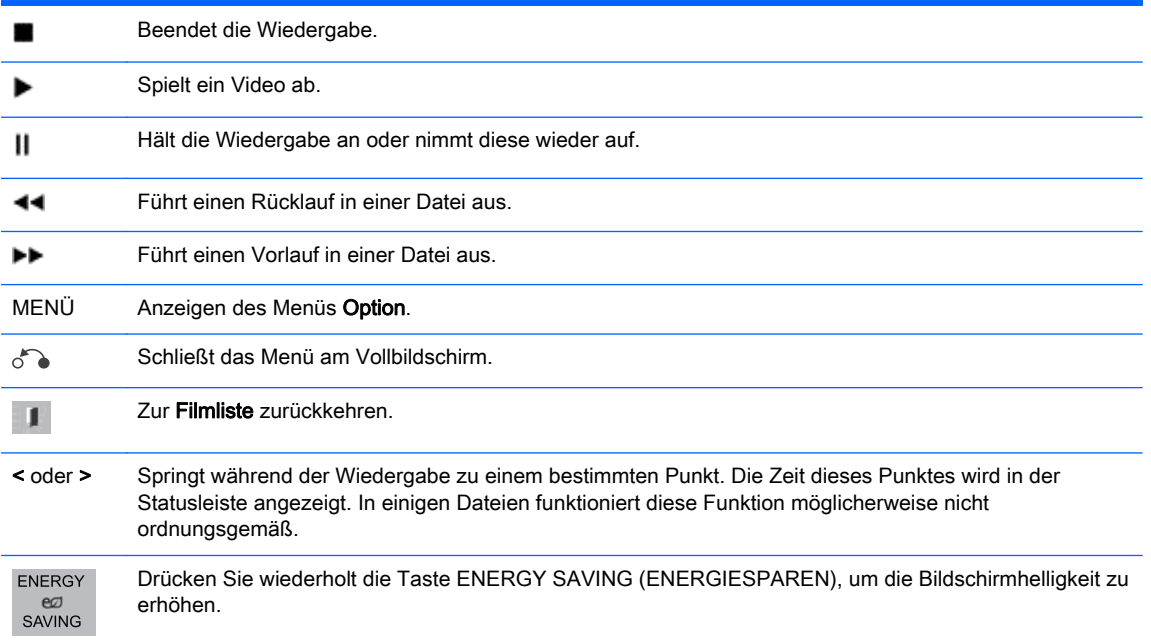

#### Tipps zur Wiedergabe von Videodateien

- Manche vom Benutzer erstellte Untertitel funktionieren möglicherweise nicht ordnungsgemäß.
- Manche Sonderzeichen werden in den Untertiteln nicht unterstützt.
- HTML-Tags werden in den Untertiteln nicht unterstützt.
- Untertitel in anderen Sprachen als den unterstützten Sprachen sind nicht verfügbar.
- Auf dem Bildschirm kann es beim Wechseln der Audiosprache zu vorübergehenden Unterbrechungen kommen (Bild wird angehalten, schnellere Wiedergabe usw.)
- Eine beschädigte Videodatei wird möglicherweise nicht ordnungsgemäß wiedergegeben, oder einige der Player-Funktionen sind nicht verfügbar.
- Videodateien, die durch bestimmte Encoder erstellt wurden, werden möglicherweise nicht ordnungsgemäß wiedergegeben.
- Wenn die Video- und Audiostruktur der aufgezeichneten Datei nicht verschachtelt ist, wird entweder Video oder Audio ausgegeben.
- HD-Videos mit einer Auflösung von maximal 1920 x 1080 bei 25/30 Bildern/Sek. bzw. 1280 x 720 bei 50/60 Bildern/Sek. werden abhängig von der Bildwiederholrate unterstützt.
- HD-Videos mit einer Auflösung von mehr als 1920 x 1080 bei 25/30 Bildern/Sek. bzw. 1280 x 720 bei 50/60 Bildern/Sek. werden abhängig von der Bildwiederholrate möglicherweise nicht ordnungsgemäß wiedergegeben.
- Andere Videodateitypen und -formate als die angegebenen funktionieren möglicherweise nicht ordnungsgemäß.
- Die maximale Bitrate für abspielbare Videodateien beträgt 20 Mbit/s. (außer Motion JPEG: 10 Mbit/s).
- Wir garantieren keine einwandfreie Wiedergabe von Profilen, die in H.264/AVC mit Level 4.1 oder höher codiert wurden.
- DTS-Audio-Codec wird nicht unterstützt.
- Die Wiedergabe von Videodateien mit einer Dateigröße von mehr als 30 GB wird nicht unterstützt.
- Ein Videodateiname und der zugehörige Untertiteldateiname müssen übereinstimmen, damit sie angezeigt werden.
- Die Wiedergabe eines Videos über eine USB-Verbindung, die keine hohe Geschwindigkeit unterstützt, funktioniert möglicherweise nicht ordnungsgemäß.
- Mit GMC (Global Motion Compensation) codierte Dateien werden möglicherweise nicht wiedergegeben.
- Wenn Sie ein Video über die Filmliste anschauen, können Sie über die Taste Energy Saving (Energiesparen) der Fernbedienung das Bild anpassen.

#### Videooptionen

- 1. Drücken Sie MENÜ, um zu den Pop-Up (Popup)-Menüs zu gelangen.
- 2. Drücken Sie die Navigationstasten, um zu Set Video Play (Video-Wiedergabe festlegen), Set Video (Video-Einstellungen) oder Set Audio (Audio-Einstellungen) zu gelangen, und drücken Sie OK.
- **EX** HINWEIS: Werte für Optionen, die in der Filmliste geändert werden, haben keinen Einfluss auf die Fotoliste und die Musikliste.

Werte für Optionen, die in der Fotoliste bzw. der Musikliste geändert werden, werden entsprechend in der Fotoliste und der Musikliste geändert, jedoch nicht in der Filmliste.

Wird die Wiedergabe einer Videodatei gestoppt, kann die Wiedergabe an dem Punkt fortgesetzt werden, an dem zuvor gestoppt wurde.

Bei Auswahl von Set Video Play (Video-Wiedergabe festlegen):

- 1. Drücken Sie die Navigationstasten, um Picture Size (Bildgröße), Audio Language (Audiosprache), Subtitle Language (Untertitelsprache) oder Wiederholen anzuzeigen.
- 2. Drücken Sie die Navigationstasten, um zu den Optionen für die erforderlichen Anpassungen zu gelangen.

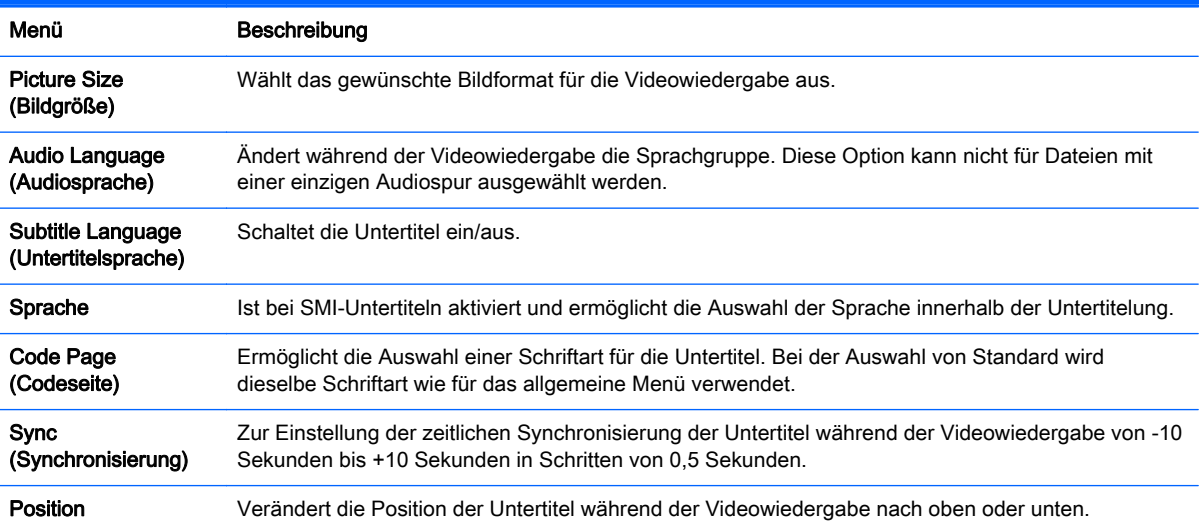

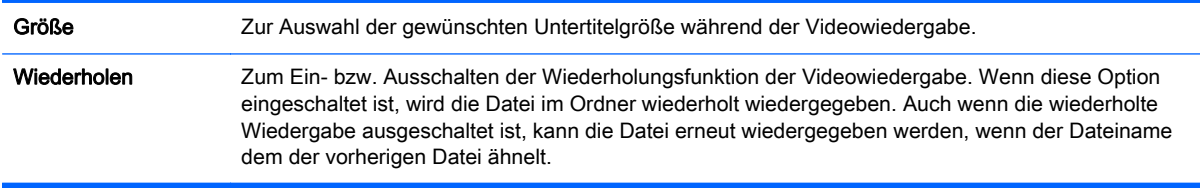

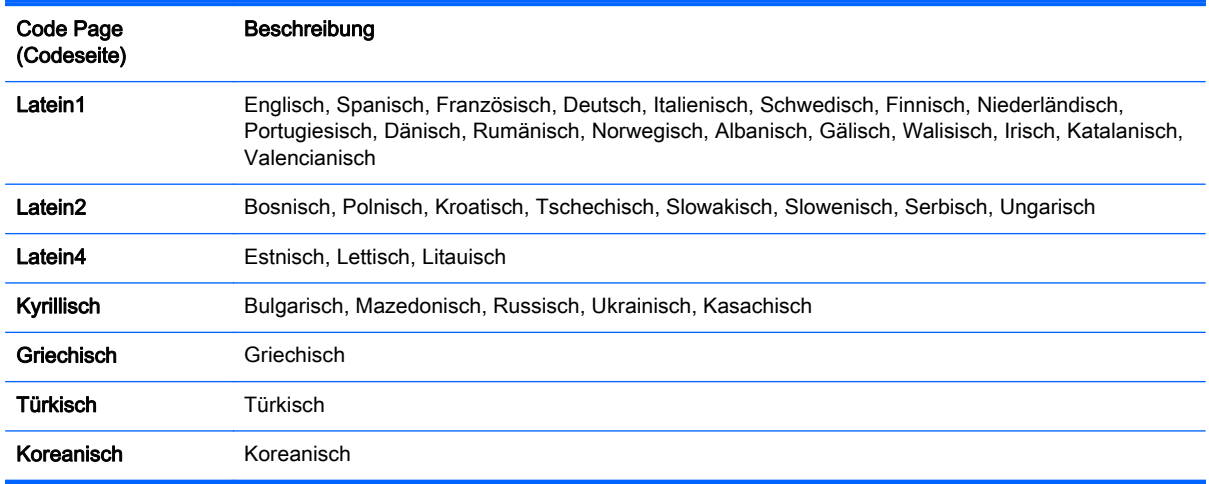

**WHINWEIS:** Innerhalb einer Untertiteldatei werden nur 10.000 Synchronisierungsblöcke unterstützt.

Sie können die Bildgröße beim Abspielen von Videos anpassen, indem Sie die Taste ARC (FORMAT) drücken.

Untertitel in Ihrer Sprache werden nur unterstützt, wenn die entsprechende Sprache im OSD-Menü eingestellt wurde.

Je nach Sprache der Untertiteldateien können die Optionen für die Codepage deaktiviert sein.

Wählen Sie für die Untertiteldateien die entsprechende Codeseite aus.

Auswahl von Set Video (Video-Einstellungen):

**▲** Drücken Sie die Navigationstasten, um zu den Optionen für die erforderlichen Anpassungen zu gelangen.

Bei Auswahl von Set Audio (Audio-Einstellungen):

- 1. Drücken Sie die Navigationstasten, um zu den Optionen Ton-Modus, Klare Stimme II oder Balance zu gelangen.
- 2. Drücken Sie die Navigationstasten, um zu den Optionen für die erforderlichen Anpassungen zu gelangen.

# Anzeigen von Fotos

Zeigen Sie auf einem USB-Speichergerät gespeicherte Bilddateien an. Die Anzeige auf dem Bildschirm kann von Modell zu Modell unterschiedlich sein.

- 1. Drücken Sie die Navigationstasten, um zu Meine Medien zu gelangen, und drücken Sie OK.
- 2. Drücken Sie die Navigationstasten, um zu Fotoliste zu gelangen, und drücken Sie OK.
- 3. Drücken Sie die Navigationstasten, um zu dem gewünschten Ordner zu gelangen, und drücken Sie OK.
- 4. Drücken Sie die Navigationstasten, um zu der gewünschten Datei zu gelangen, und drücken Sie OK.

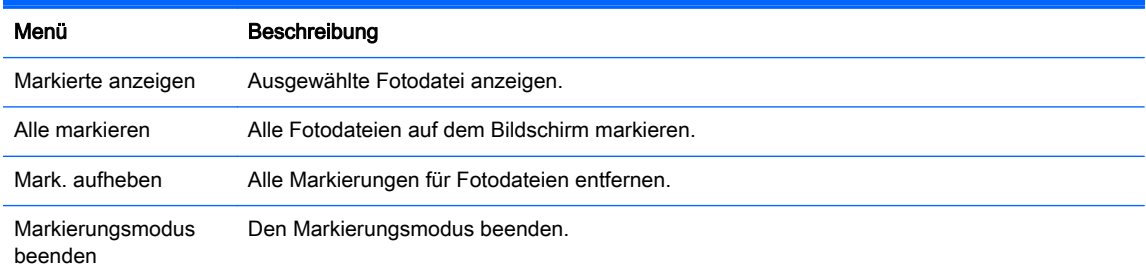

- 5. Zeigen Sie Fotos an.
- **EX HINWEIS:** Nicht unterstützte Dateien werden in der Vorschau nur durch ein Symbol angezeigt.

Anormale Dateien werden als Bitmap angezeigt.

#### Verwendung der Fotooptionen

Verwenden Sie während der Ansicht von Fotos die folgenden Optionen.

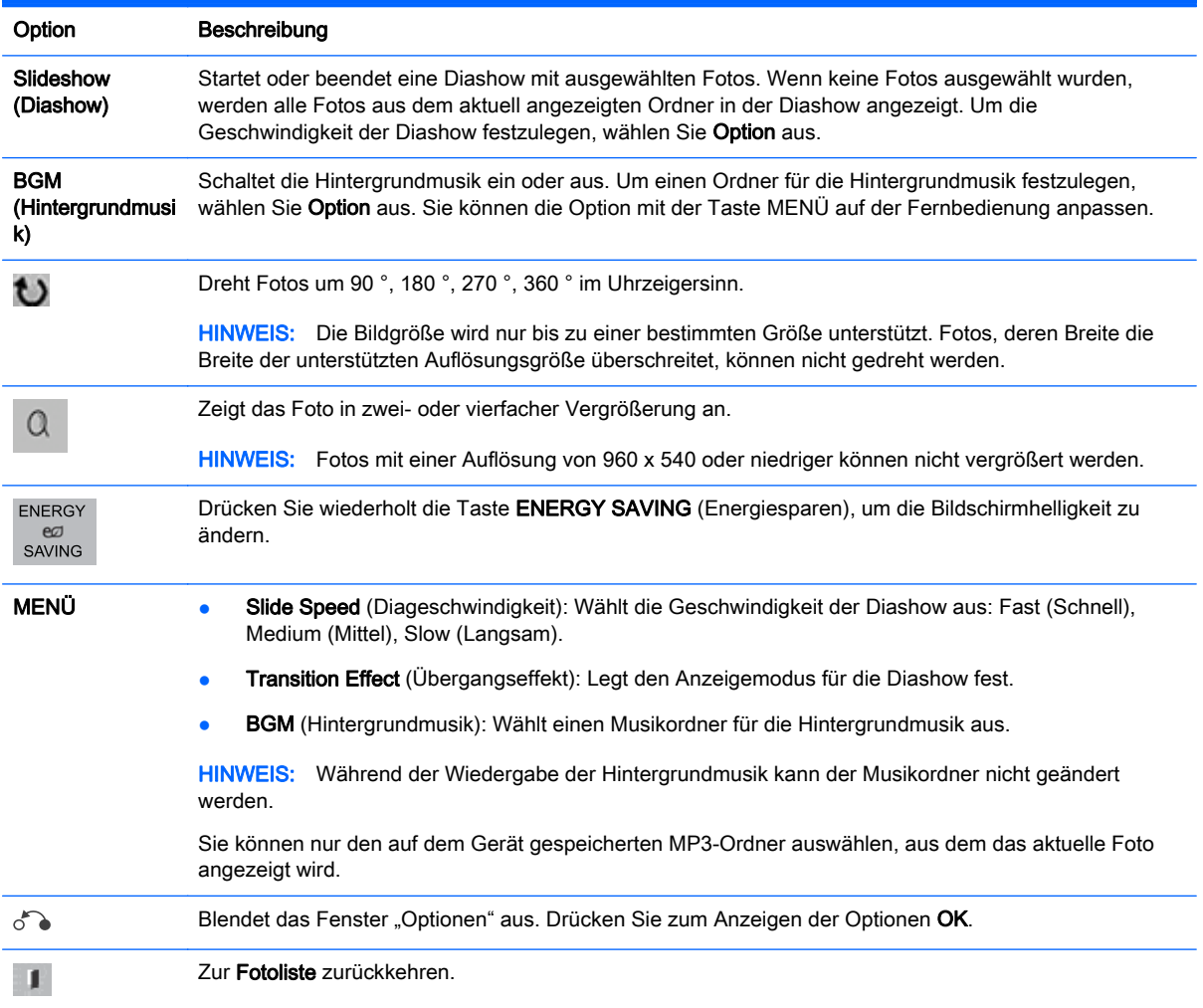

#### Fotooptionen

- 1. Drücken Sie MENÜ, um die Menüs Option anzuzeigen.
- 2. Drücken Sie die Navigationstasten, um zu Set Photo View (Foto-Ansicht-Einstellungen), Set Video (Video-Einstellungen) oder Set Audio (Audio-Einstellungen) zu gelangen, und drücken Sie OK.

**EX HINWEIS:** Werte für Optionen, die in der Filmliste geändert werden, haben keinen Einfluss auf die Fotoliste und die Musikliste.

Werte für Optionen, die in der Fotoliste bzw. der Musikliste geändert werden, werden entsprechend in der Fotoliste und der Musikliste geändert, jedoch nicht in der Filmliste.

Wird die Wiedergabe einer Videodatei gestoppt, kann die Wiedergabe an dem Punkt fortgesetzt werden, an dem zuvor gestoppt wurde.

Bei Auswahl von Set Photo View (Foto-Ansicht-Einstellungen):

- 1. Drücken Sie die Navigationstasten, um zu Slide Speed (Diageschwindigkeit), Transition Effect (Übergangseffekt) oder BGM (Hintergrundmusik) zu gelangen.
- 2. Drücken Sie die Navigationstasten, um zu den Optionen für die erforderlichen Anpassungen zu gelangen.

#### Option Übergangseffekt

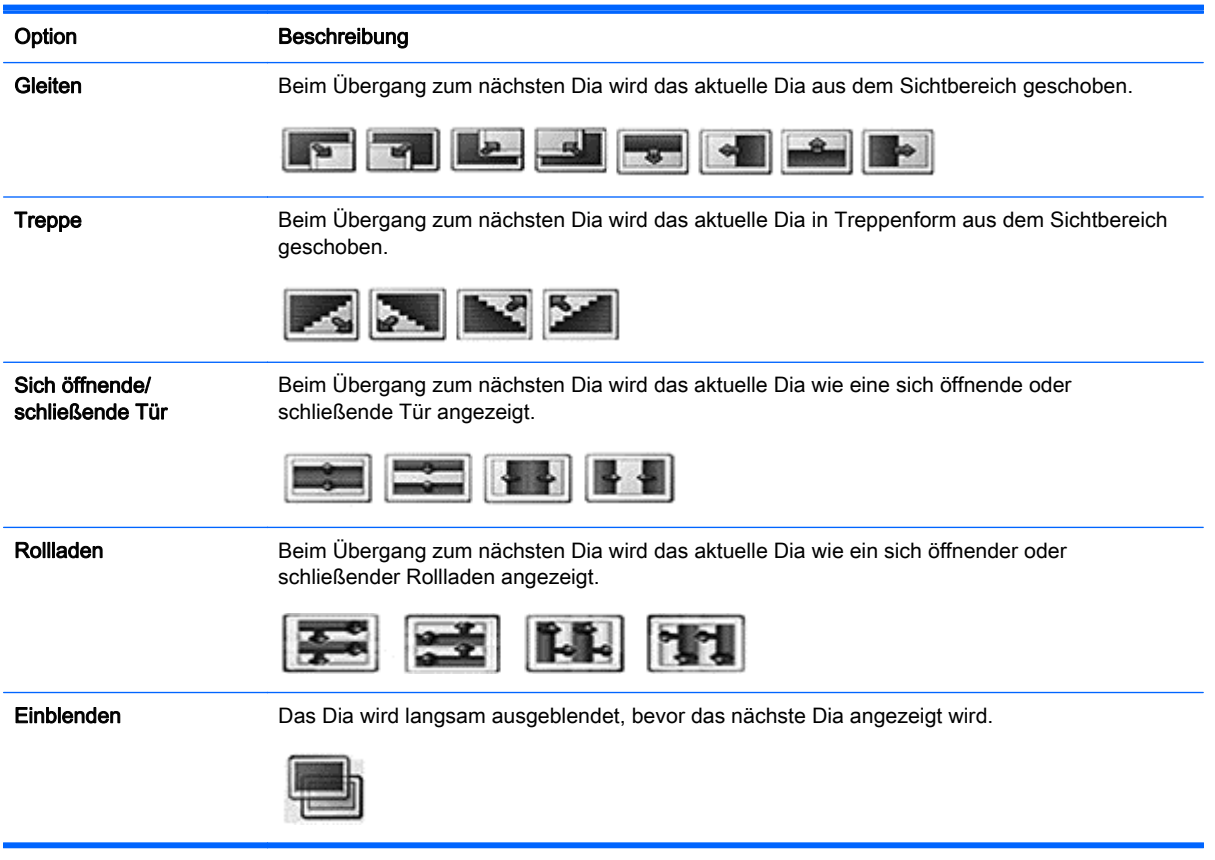

Auswahl von Set Video (Video-Einstellungen):

**▲** Drücken Sie die Navigationstasten, um zu den Optionen für die erforderlichen Anpassungen zu gelangen.
Bei Auswahl von Set Audio (Audio-Einstellungen):

- 1. Drücken Sie die Navigationstasten, um zu den Optionen Ton-Modus, Klare Stimme II oder Balance zu gelangen.
- 2. Drücken Sie die Navigationstasten, um zu den Optionen für die erforderlichen Anpassungen zu gelangen.

# Anhören von Musik

**EX HINWEIS:** Für die Audioausgabe muss das Display über Lautsprecher verfügen.

- 1. Drücken Sie die Navigationstasten, um zu Meine Medien zu gelangen, und drücken Sie OK.
- 2. Drücken Sie die Navigationstasten, um zu Musikliste zu gelangen, und drücken Sie OK.
- 3. Drücken Sie die Navigationstasten, um zu dem gewünschten Ordner zu gelangen, und drücken Sie OK.
- 4. Drücken Sie die Navigationstasten, um zu der gewünschten Datei zu gelangen, und drücken Sie OK.

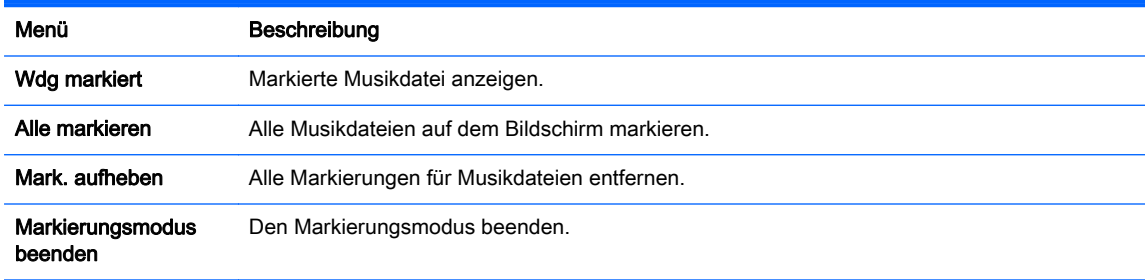

- 5. Geben Sie Musik wieder.
- 6. Die Steuerung der Wiedergabe erfolgt mit den folgenden Tasten:

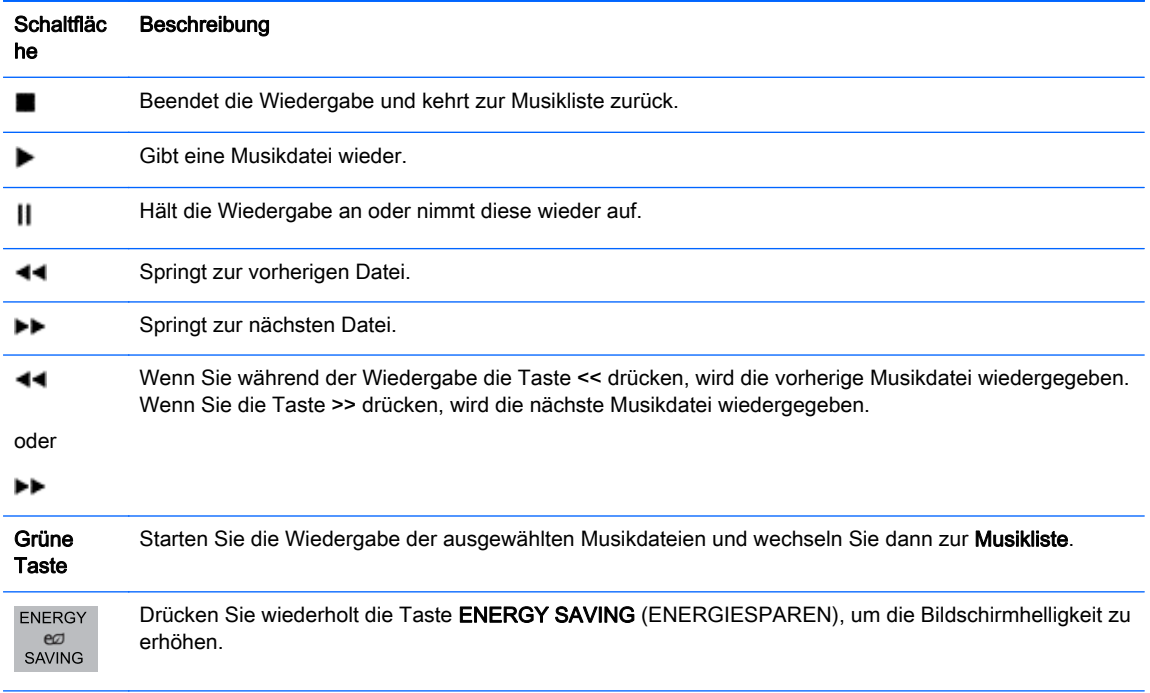

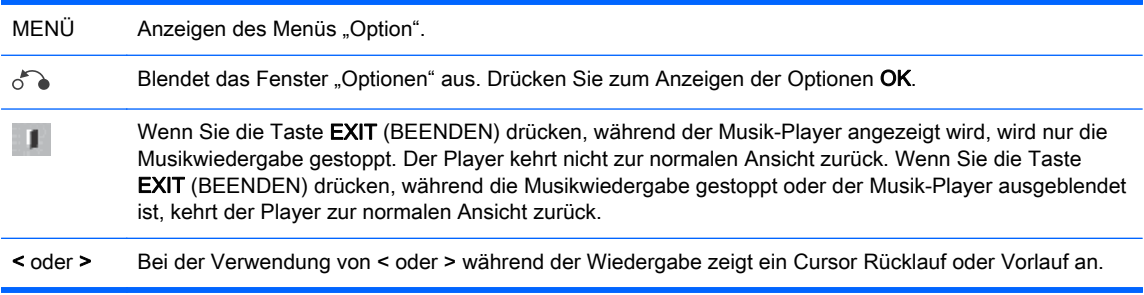

#### Tipps zum Abspielen von Musikdateien

Dieses Display unterstützt keine ID3-Tags, die in MP3-Dateien eingebettet sind.

**FINWEIS:** Nicht unterstützte Dateien werden in der Vorschau nur durch das Symbol A angezeigt.

Anormale Dateien werden als Bitmap  $(X)$  angezeigt.

Beschädigte Musikdateien werden nicht wiedergegeben. Stattdessen wird als Wiedergabezeit 00:00 angezeigt.

Musik, die von einem Bezahldienst mit Urheberrechtsschutz heruntergeladen wurde, wird nicht wiedergegeben, sondern zeigt in der Wiedergabezeit unpassende Informationen an.

Wenn Sie die Taste OK oder () drücken, werden das Audio und der Bildschirmschoner gestoppt.

Die Tasten PLAY (WIEDERGABE) ( $\blacktriangleright$ ), Pause (II),  $(\blacktriangleright)$ , ( $\blacktriangleleft$ ) auf der Fernbedienung sind in diesem Modus ebenfalls verfügbar.

Mit der Taste ( $\blacktriangleright$ ) können Sie die nächste Musikdatei auswählen. Mit der Taste ( $\blacktriangleleft$ ) können Sie die vorherige Musikdatei auswählen.

#### Musikoptionen

- 1. Drücken Sie MENÜ, um zu den Pop-Up (Popup)-Menüs zu gelangen.
- 2. Drücken Sie die Navigationstasten, um zu Set Audio Play (Audio-Wiedergabe-Einstellungen) oder Set Audio (Audio-Einstellungen) zu gelangen, und drücken Sie OK.

**EX** HINWEIS: Werte für Optionen, die in der Filmliste geändert werden, haben keinen Einfluss auf die Fotoliste und die Musikliste.

Werte für Optionen, die in der Fotoliste bzw. der Musikliste geändert werden, werden entsprechend in der Fotoliste und der Musikliste geändert, jedoch nicht in der Filmliste.

Bei Auswahl von Set Audio Play (Audio-Wiedergabe):

- 1. Drücken Sie die Navigationstasten, um Wiederholen oder Random (Zufällig) auszuwählen.
- 2. Drücken Sie die Navigationstasten, um zu den Optionen für die erforderlichen Anpassungen zu gelangen.

Bei Auswahl von Set Audio (Audio-Einstellungen):

- 1. Drücken Sie die Navigationstasten, um zu den Optionen Ton-Modus, Klare Stimme II oder Balance zu gelangen.
- 2. Drücken Sie die Navigationstasten, um zu den Optionen für die erforderlichen Anpassungen zu gelangen.

# Verwenden von PIP/PBP

Zeigt auf einem USB-Gerät gespeicherte Videos oder Fotos auf einem einzigen Display an, indem sie es in Haupt- und Nebenbildschirme unterteilt.

- 1. Drücken Sie MENÜ, um zu OPTION zu gelangen, und drücken Sie OK.
- 2. Drücken Sie PIP/PBP, um PIP oder PBP auszuwählen, und drücken Sie dann OK.

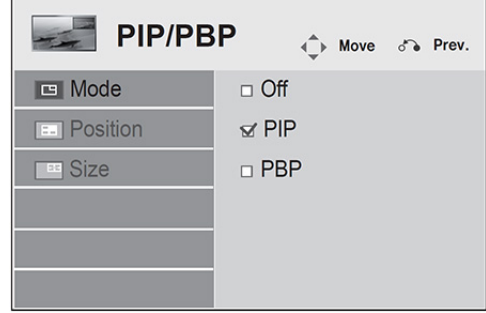

3. Wählen Sie Filmliste oder Fotoliste aus Meine Medien aus. (Wenn PIP/PBP ausgewählt ist, ist die Musikliste deaktiviert.

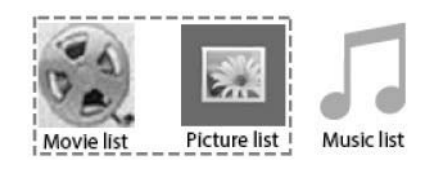

4. Wählen Sie die gewünschte Datei aus und drücken Sie dann OK.

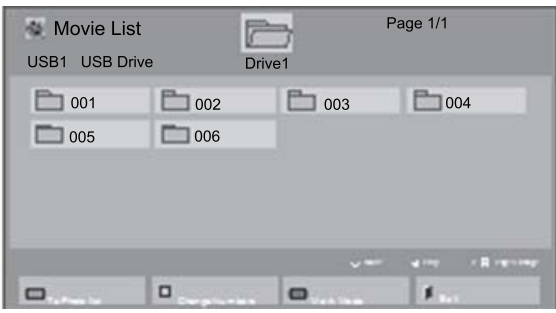

5. Wählen Sie das PIP- oder PBP-Symbol aus der Wiedergabeliste aus.

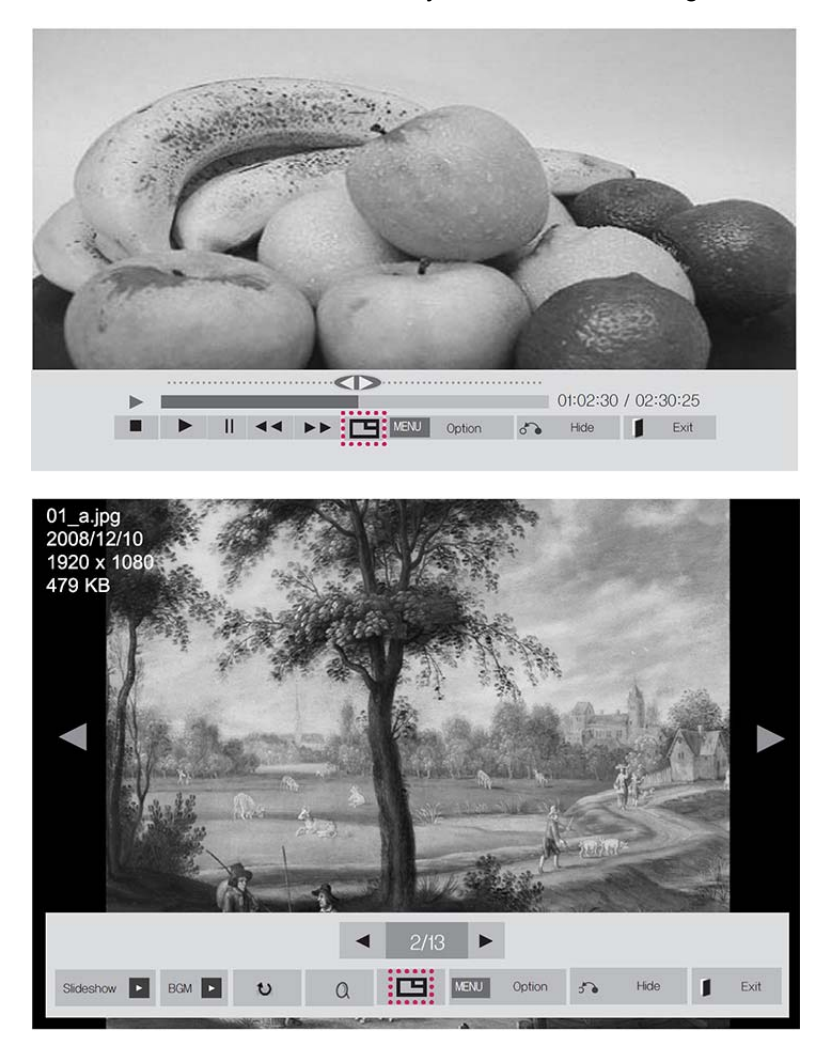

- 6. Wählen Sie für den Sound entweder Main (Haupt) oder Sub (Neben). Sie müssen vor dem Ausführen der PIP- oder der PBP-Funktion den Ausgabesound auswählen.
- 7. Der Nebenbildschirm wird auf dem Hauptbildschirm angezeigt.

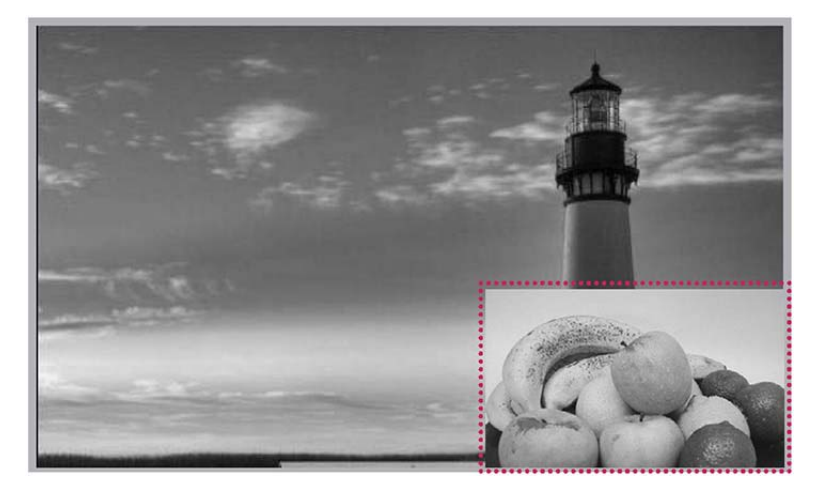

# 9 Fehlerbehebung

## Es wird kein Bild angezeigt.

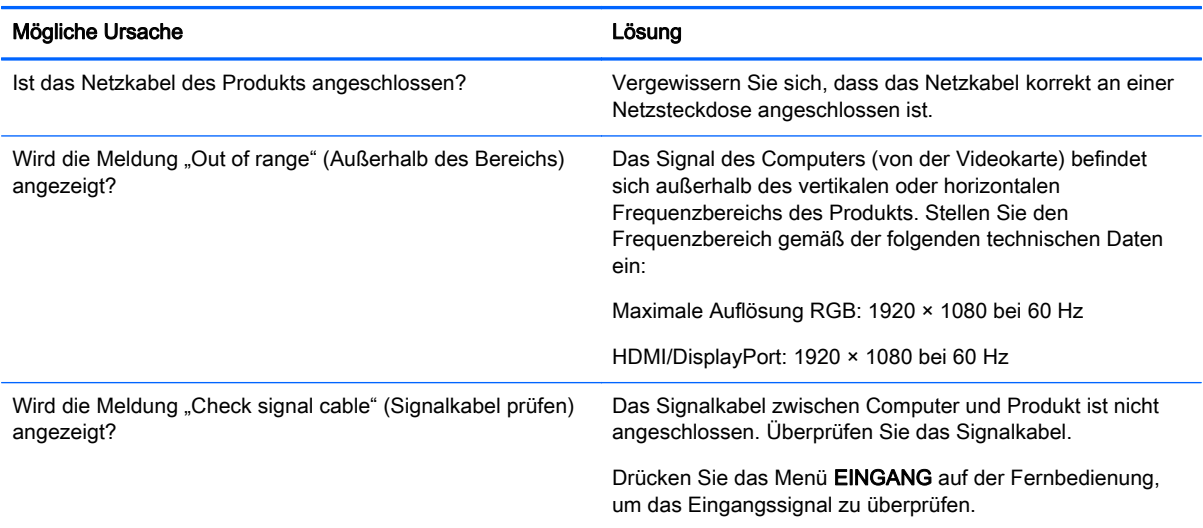

#### Nach dem Anschließen des Produkts wird die Meldung "Unknown Product" (Unbekanntes Produkt) angezeigt.

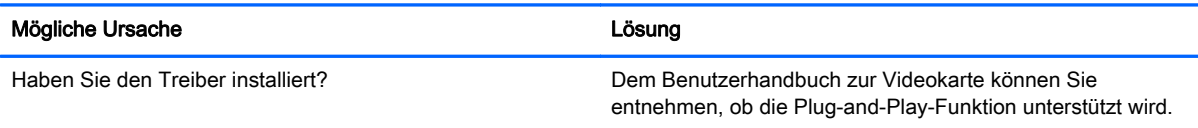

#### Die Anzeige sieht nicht normal aus.

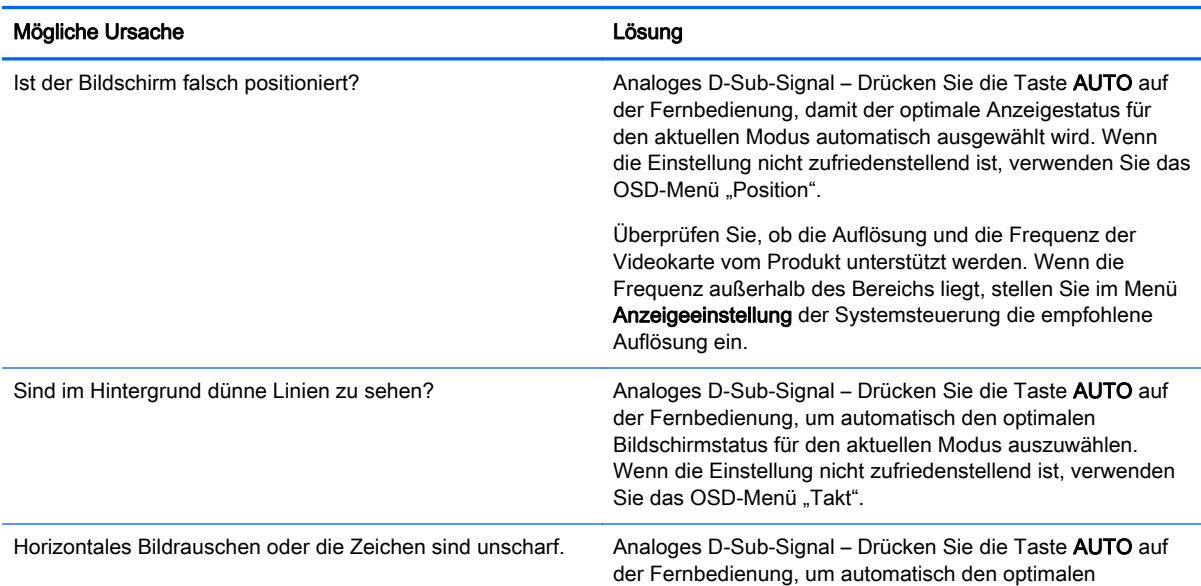

#### Die Anzeige sieht nicht normal aus.

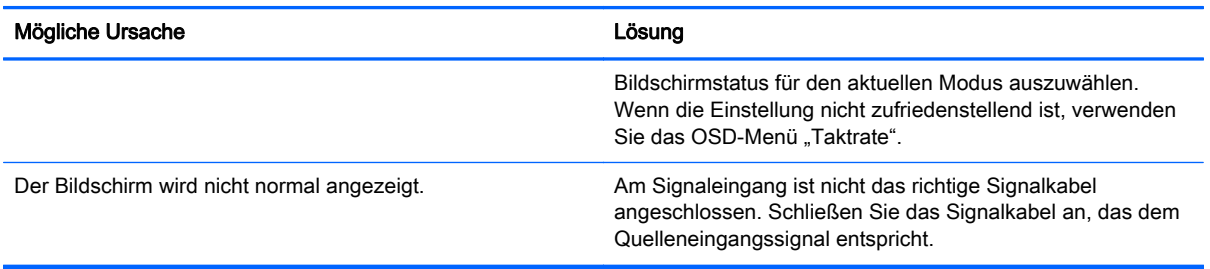

#### Auf dem Produkt erscheint ein Nachbild.

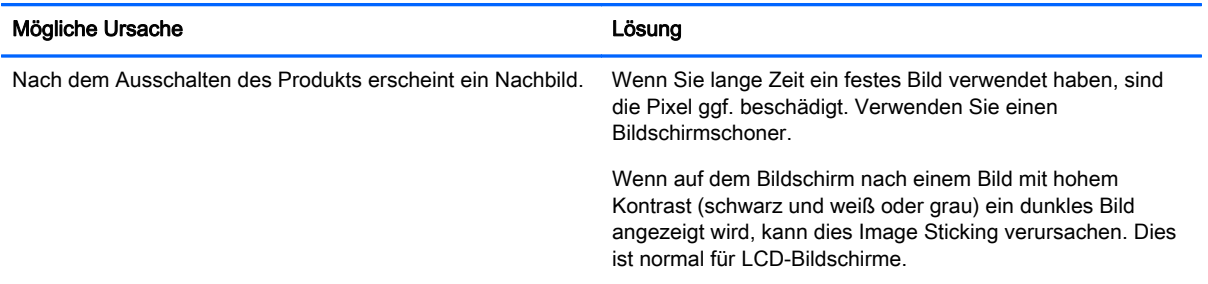

#### Die Audiofunktion funktioniert nicht.

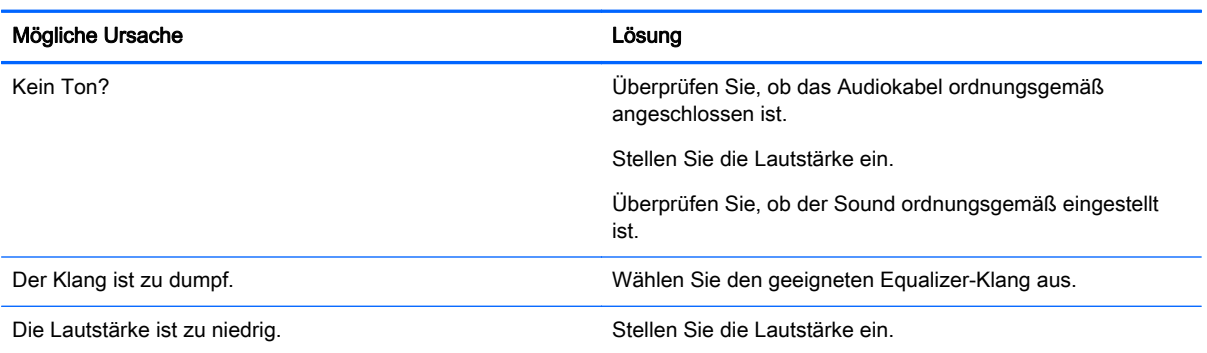

## Die Bildschirmfarbe ist nicht normal.

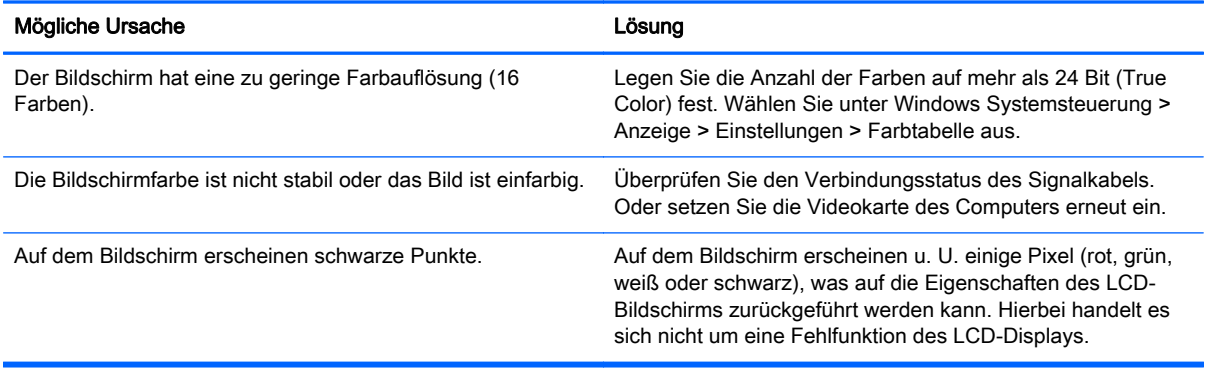

## Kein ordnungsgemäßer Betrieb.

Î.

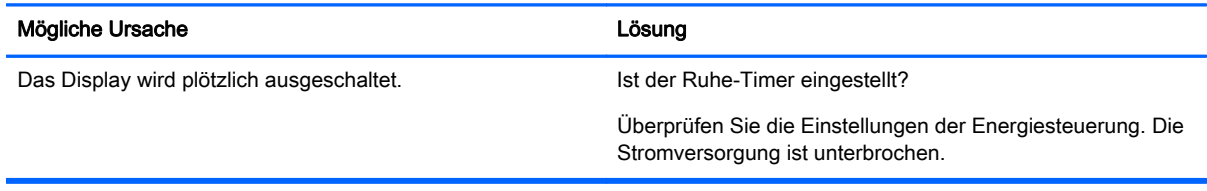

# 10 Technische Daten

# 55 Zoll (138,7-cm) Modelle

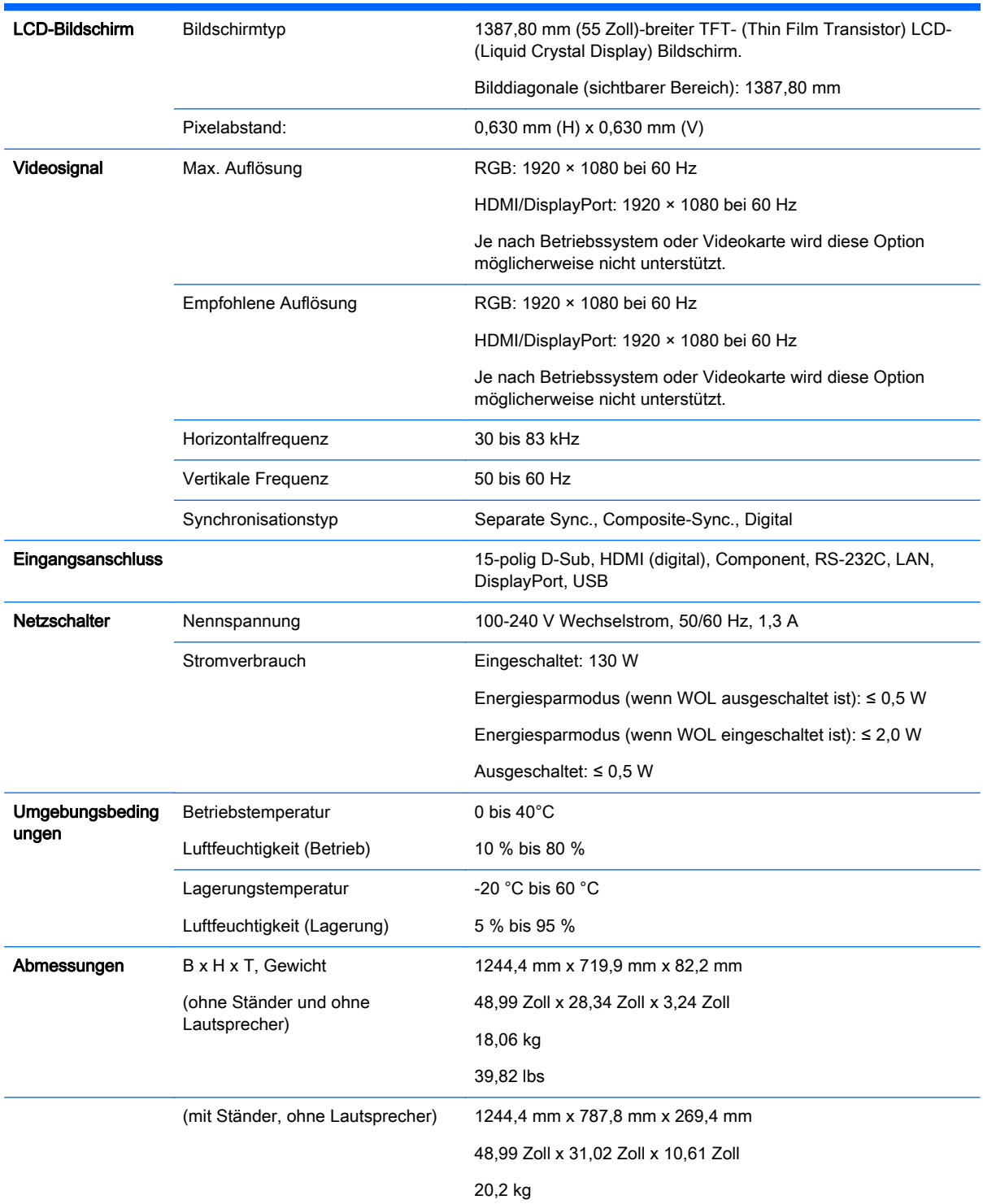

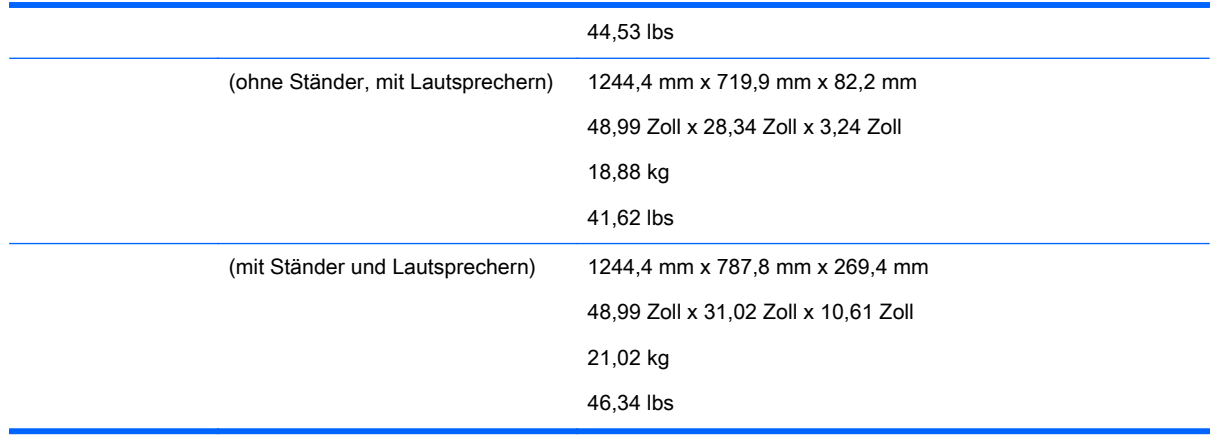

Für Modelle, die Lautsprecher unterstützen:

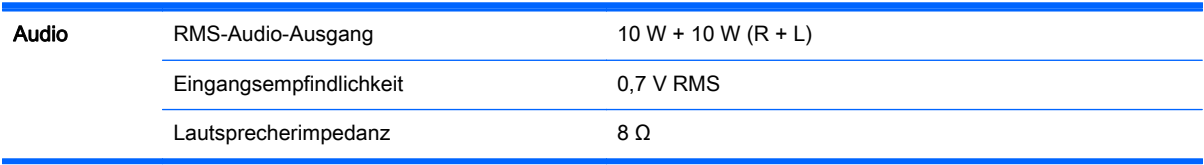

## Abmessungen

**EX HINWEIS:** Die Produktspezifikationen können sich aufgrund von Funktionsverbesserungen ohne Vorankündigung ändern.

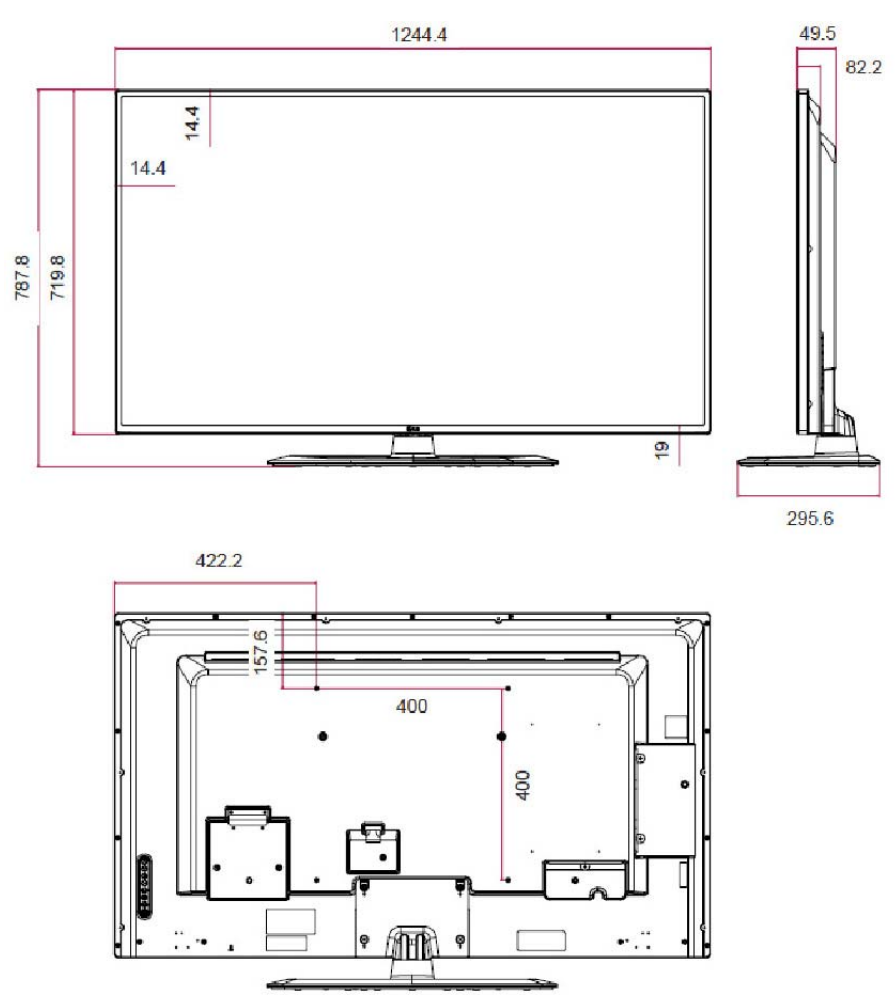

4 M6 Schrauben für die Wandmontage

Tiefe 10,0 mm (max.)

# Erkennen voreingestellter Bildschirmauflösungen

Folgende Bildschirmauflösungen werden am häufigsten verwendet und sind werkseitig voreingestellt. Dieser Monitor erkennt diese voreingestellten Modi automatisch, stellt die richtige Größe ein und zentriert die Bildschirmanzeige.

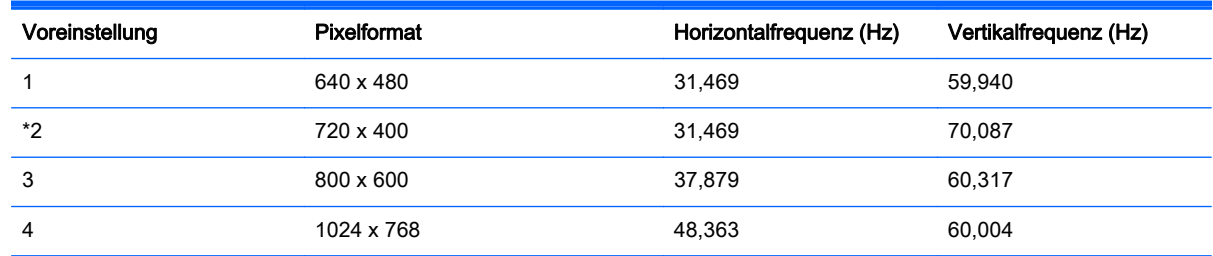

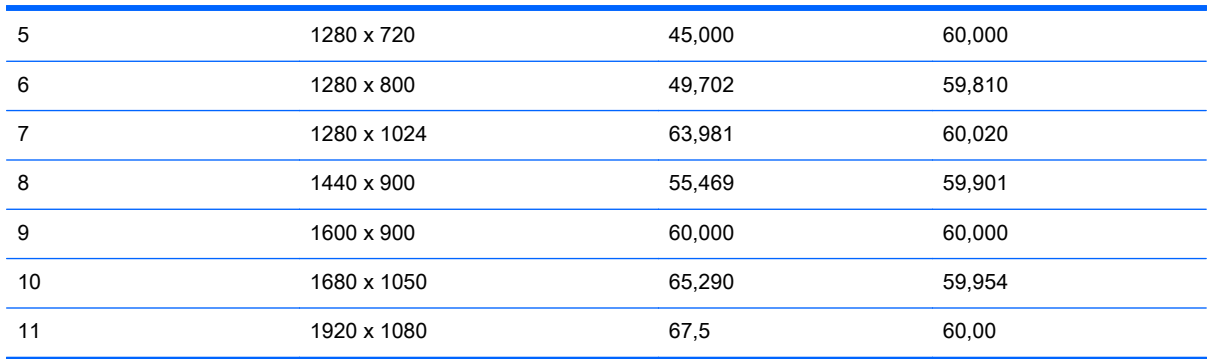

\* Nur RGB-Modus

# DTV-Modus

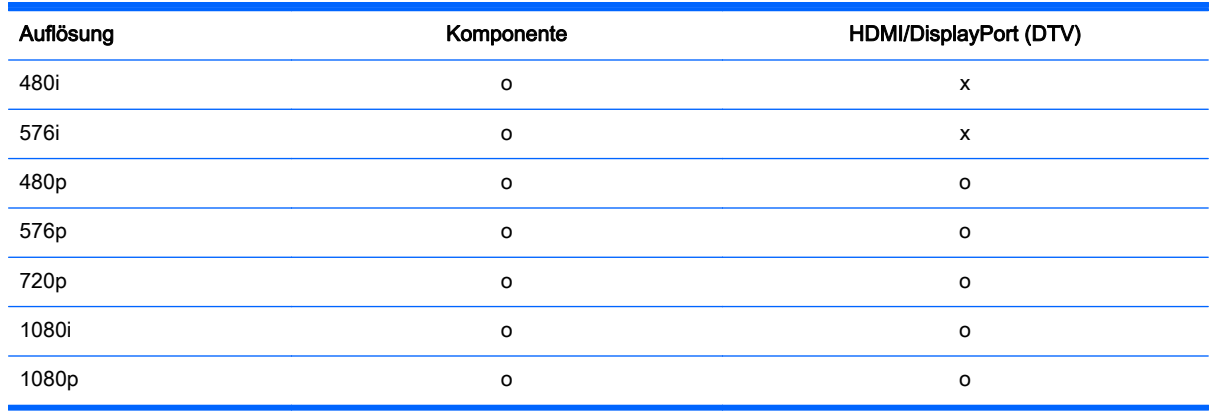

**FY HINWEIS:** HDMI/DisplayPort-Eingabemodus in PC-Auflösung: 640 x 480 / 60 Hz, 1280 x 720 / 60 Hz, 1920 x 1080 / 60 Hz oder DTV-Auflösungen: 480p, 720p, 1080p.

HINWEIS: Vertikale Frequenz: Damit der Benutzer die Displayanzeige anschauen kann, muss das Bild mehrere zehn Mal pro Sekunde wie bei einer fluoreszierenden Lampe wechseln. Diese vertikale Frequenz oder Aktualisierungsrate gibt an, wie viele Bilder pro Sekunde angezeigt werden. Die Einheit ist Hz.

Horizontalfrequenz: Das horizontale Intervall ist die für die Anzeige einer horizontalen Zeile benötigte Zeit. Wenn 1 durch das horizontale Intervall geteilt wird, lässt sich die Anzahl der horizontalen Linien, die pro Sekunde angezeigt werden, tabellarisch als horizontale Frequenz darstellen. Die Einheit ist kHz.

# IR-Codes

Nicht alle Modelle unterstützen die HDMI/USB-Funktion.

Einige Tastencodes werden bei diesem Modell nicht unterstützt.

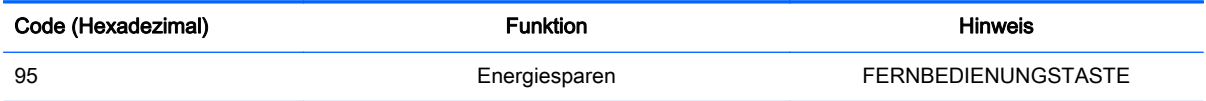

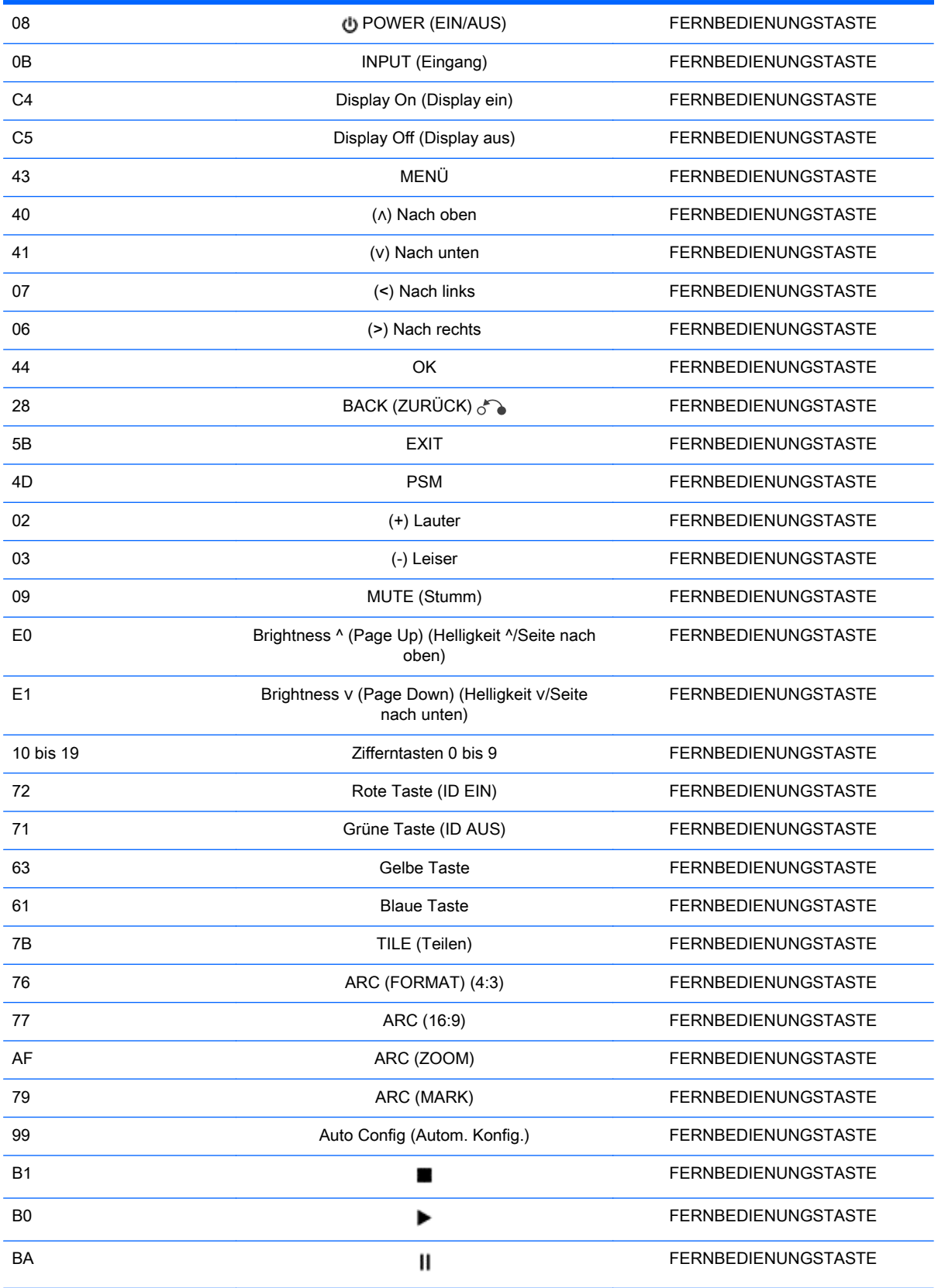

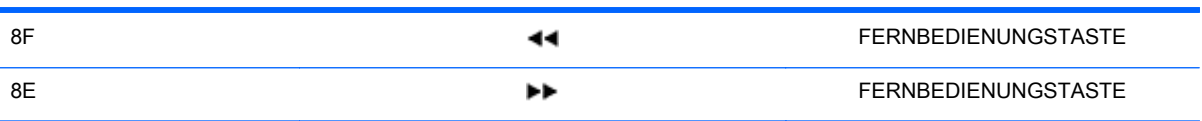

# 11 Zulassungsbestimmungen

# FCC-Hinweis

Dieses Gerät wurde getestet und entspricht den Grenzwerten für digitale Geräte der Klasse B (siehe Abschnitt 15 der FCC-Bestimmungen). Diese Grenzwerte bieten ausreichenden Schutz gegen Interferenzen bei der Installation in einer kommerziellen Umgebung. Das Gerät erzeugt und verwendet hochfrequente Schwingungen und kann sie ausstrahlen. Es können Störungen im Radiound Fernsehempfang auftreten, wenn das Gerät nicht nach den Anleitungen des Herstellers aufgestellt und betrieben wird. Der Betrieb dieses Geräts in einem Wohnraum kann Interferenzen erzeugen. In diesem Fall muss der Benutzer die Störung auf eigene Kosten beheben.

## Modifikationen

Laut FCC-Bestimmungen ist der Benutzer darauf hinzuweisen, dass Geräte, an denen nicht von Hewlett-Packard ausdrücklich gebilligte Änderungen vorgenommen werden, vom Benutzer nicht betrieben werden dürfen.

## Kabel

Zur Einhaltung der FCC-Bestimmungen müssen geschirmte Kabel mit RFI/EMI-Anschlussabschirmung aus Metall verwendet werden.

# Hinweis für Kanada

Dieses Digitalgerät der Klasse A entspricht allen Anforderungen der kanadischen Normen (Interference-Causing Equipment Regulations), CAN ICES-3(B)/NMB-3(B).

# Avis Canadien

Cet appareil numérique de la classe B respecte toutes les exigences du Règlement sur le matériel brouilleur du CAN ICES-3(B)/NMB-3(B).

# Hinweis für die Zulassung in der Europäischen Union

Produkte mit CE-Kennzeichnung erfüllen je nach Anwendbarkeit eine oder mehrere der folgenden EU-Richtlinien:

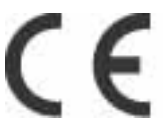

Niederspannungsrichtlinie 2006/95/EG, EMV-Richtlinie über die elektromagnetische Verträglichkeit 2004/108/EC, Ökodesign-Richtlinie 2009/125/EC, F&TTE-Richtlinie 1999/5/EC und Richtlinie RoHS 2011/65/EU

Die Einhaltung dieser Richtlinien wird gemäß den anwendbaren harmonisierten europäischen Normen überprüft.

Die vollständige Konformitätserklärung finden Sie auf der folgenden Website: www.hp.eu/ certificates

(Suche mit der Modellbezeichnung des Produkts oder seiner Zulassungsnummer, die Sie auf dem Zulassungsetikett finden können.)

Bei Zulassungsfragen wenden Sie sich bitte an folgende Adresse: Hewlett-Packard GmbH, HQ-TRE, Herrenberger Straße 140, 71034 Böblingen, Deutschland.

## Hinweis zu den deutschen Ergonomiebestimmungen

HP-Produkte, die das GS-Zulassungszeichen, erfüllen in Systemen aus HP-Markencomputern, - Tastaturen und -Monitore mit GS-Zulassungszeichen die maßgeblichen ergonomischen Anforderungen. Die mit den Produkten gelieferten Installationshandbüchern bieten Konfigurationsinformationen.

## Hinweis für Japan

この装置は、クラスA情報技術装置です。この装置を家庭環境で使用す ると電波妨害を引き起こすことがあります。この場合には使用者が適切な 対策を講ずるよう要求されることがあります。  $VCCI-A$ 

## Hinweis für Korea

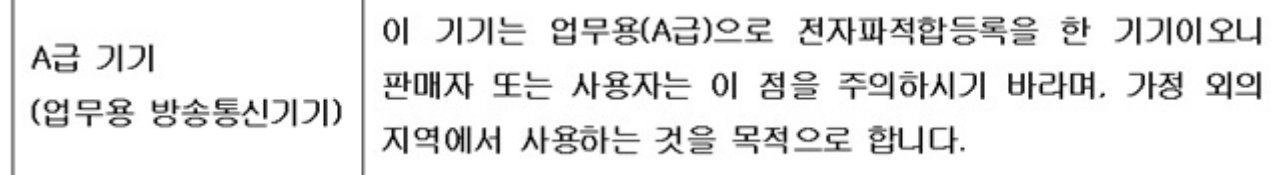

# Hinweis für China

声明

此为 A 级产品,在生活环境中,该产品可能会造成无线电干扰。在这种情况下,可能需要用户对其干扰 采取可行的措施。

## Anforderungen an das Netzkabel

Das Netzteil des Monitors ist mit einer automatischen Spannungsumschaltung (ALS) ausgestattet. Diese Funktion ermöglicht es, das Display bei Eingabespannungen von 100-120 V oder 200-240 V zu betreiben.

Das im Lieferumfang des Monitors enthaltene Netzkabel (flexible Zuleitung oder Steckkontakt) entspricht den Anforderungen in dem Land, in dem der Monitor erworben wurde.

Wenn Sie ein Netzkabel für ein anderes Land benötigen, müssen Sie ein für dieses Land zugelassenes Netzkabel kaufen.

Das Netzkabel muss für das Produkt sowie für die elektrischen Anschlussdaten (Spannung und Stromstärke), die auf dem Etikett am Produkt vermerkt sind, geeignet sein. Dabei ist zu beachten, dass die Strom- und Spannungswerte des Kabels größer sein müssen als die auf dem Gerät angegebenen Werte. Darüber hinaus muss der Leitungsquerschnitt mindestens 0,75 mm² (18 AWG)

betragen, und die Länge des Kabels muss zwischen 1,8 Metern (6 Fuß) und 3,6 Metern (12 Fuß) liegen. Bei Fragen zu dem zu verwendenden Netzkabeltyp wenden Sie sich bitte an einen autorisierten HP-Serviceanbieter.

Das Netzkabel sollte so verlegt werden, dass nicht darauf getreten wird und es nicht durch darauf abgestellte Gegenstände abgeklemmt wird. Achten Sie insbesondere auf Stecker, Steckdose sowie den Kabelausgang am Gerät.

## Hinweise zu Anforderungen an das Netzkabel für Japan

Verwenden Sie in Japan nur das mit diesem Produkt gelieferte Netzkabel.

ACHTUNG: Verwenden Sie das mit diesem Produkt gelieferte Netzkabel nicht für andere Produkte.

# Hinweise zum Umweltschutz

## Materialentsorgung

Dieses HP Produkt enthält Blei in der fluoreszierenden Lampe des LCD-Monitors. Dieses bedarf am Ende des Nutzungszeitraums ggf. einer besonderen Entsorgung.

Die Entsorgung dieses Stoffes kann aus Umweltschutzgründen durch Vorschriften geregelt sein. Informationen zur Entsorgung und zum Recycling erhalten Sie bei den örtlichen Behörden oder der Electronic Industries Alliance (EIA) (www.eiae.org).

## Entsorgung von Altgeräten durch Benutzer in Privathaushalten innerhalb der Europäischen Union

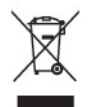

Dieses Symbol auf dem Produkt oder auf dessen Verpackung weist darauf hin, dass dieses Produkt nicht über den Hausmüll entsorgt werden darf. Vielmehr sind Sie für die Entsorgung Ihres Altgeräts durch Abgabe an eine zum Zwecke des Recycling von Elektro- und Elektronikaltgeräten ausgewiesene Sammelstelle verantwortlich. Die gesonderte Sammlung und Verwertung Ihres Altgeräts zum Zeitpunkt der Entsorgung trägt dazu bei, Rohstoffe einzusparen und eine Verwertungsmethode zu gewährleisten, die den Schutz der menschlichen Gesundheit und der Umwelt sicherstellt. Weitere Informationen über Sammelstellen von Altgeräten zum Zwecke der Verwertung erhalten Sie bei Ihrer Stadtverwaltung, Ihrer Entsorgungsstelle für alte Haushaltsgeräte oder in dem Geschäft, in dem Sie das Gerät gekauft haben.

## Chemische Stoffe

Gemäß den gesetzlichen Vorschriften wie beispielsweise der Verordnung REACH (vom Rat und vom Parlament der Europäischen Union erlassene Verordnung 1907/2006/EWG für die Registrierung, Bewertung, Zulassung und Beschränkung chemischer Stoffe) ist HP gegenüber seinen Kunden zu Angaben über den Chemikaliengehalt in seinen Produkten verpflichtet. Einen Bericht mit chemischen Daten zu diesem Produkt finden Sie unter www.hp.com/go/reach.

## HP Recycling-Programme

HP empfiehlt seinen Kunden, Elektronikaltgeräte, originale HP-Druckerpatronen und aufladbare Batterien zu recyceln. Weitere Informationen über Recycling-Programme finden Sie im Internet unter www.hp.com/recycle.

## Japanische Beschränkung der Verwendung gefährlicher Stoffe (RoHS)

Eine japanische Zulassungsanforderung (in der Spezifikation JIS C 0950, 2005 definiert) erfordert, dass die Hersteller Materialinhaltsdeklarationen für bestimmte Kategorien elektronischer Produkte bereitstellen, die nach dem 1. Juli 2006 zum Kauf angeboten werden. Die JIS C 0950- Materialdeklaration für dieses Produkt finden Sie unter www.hp.com/go/jisc0950.

2008年、日本における製品含有表示方法、JISC0950が公示されました。製 造事業者は、2006年7月1日以降に販売される電気·電子機器の特定化学 物質の含有につきまして情報提供を義務付けられました。製品の部材表示 につきましては、www.hp.com/go/jisc0950を参照してください。

# 有毒有害物质/元素的名称及含量表

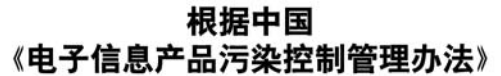

液晶显示器

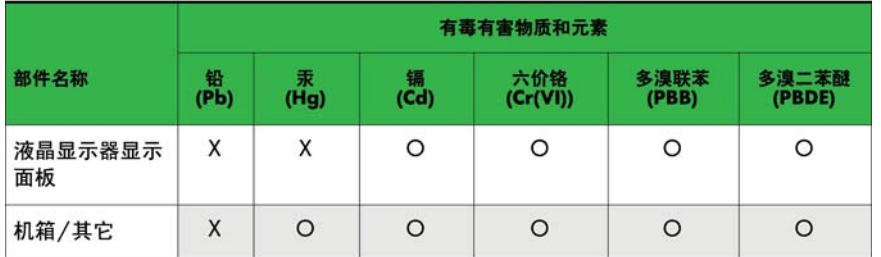

CRT 显示器

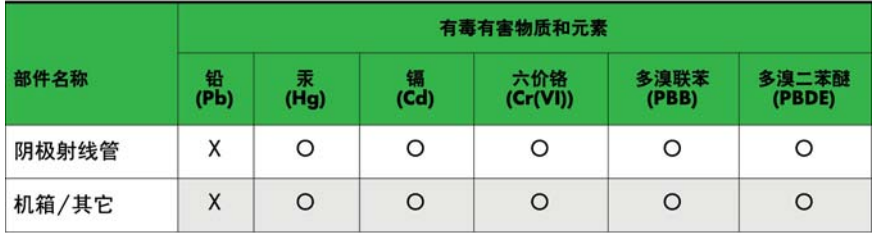

O: 表示该有毒或有害物质在该部件所有均质材料中的含量均在 SJ/T11363-2006标准规定的限量要求以下。

X: 表示该有毒或有害物质至少在该部件所用的某一均质材料中的含量超 出 SJ/T11363-2006标准规定的限量要求。

表中标有"X"的所有部件都符合欧盟 RoHS 法规 一"欧洲议会和欧盟理 事会 2003年1月27日关于电子电器设备中限制使用某些有害物质的 2002/95/EC 号指令"。

注: 环保使用期限的参考标识取决于产品正常工作的温度和湿度等条件。

## Hinweis zu Perchloraten (für den US-Bundesstaat Kalifornien)

Perchlorathaltiges Material – fachgerechte Entsorgung erforderlich. Weitere Informationen dazu finden Sie unter <http://www.dtsc.ca.gov/hazardouswaste/perchlorate/>. This product's real-time clock

battery or coin cell battery may contain perchlorate and may require special handling when recycled or disposed of in California.

## In Indien gültige Beschränkung für die Verwendung gefährlicher Stoffe (RoHS)

Dieses Produkt entspricht dem "Hinweis bezüglich des E-Abfalls (Management und Handhabung) in Indien in 2011" und verbietet die Verwendung von Blei, Quecksilber, sechswertigem Chrom, polybromierten Biphenyle oder polybromierten Diphenyletheren in Konzentrationen, die 0,1% des Gewichts und 0,01% des Gewichts für Kadmium überschreiten, mit Ausnahme der Situationen, die in Anhang 2 des Hinweises aufgeführt werden.

## Türkische EEE-Regelung

Konform mit EEE-Richtlinien

EEE Yönetmeliğine Uygundur

## Beschränkung der Verwendung von Gefahrstoffen für die Ukraine

Обладнання відповідає вимогам Технічного регламенту щодо обмеження використання деяких небезпечних речовин в електричному та електронному обладнані, затвердженого постановою Кабінету Міністрів України від 3 грудня 2008 № 1057.

The equipment complies with requirements of the Technical Regulation, approved by the Resolution of Cabinet of Ministry of Ukraine as of December 3, 2008, in terms of restrictions for the use of certain dangerous substances in electrical and electronic equipment.

## Taiwan Akku-Statement

警告 本電池如果更換不正常會有爆炸的危險 請依製造廠說明書處理用過之電池。

# 12 Steuern mehrerer Produkte

Führen Sie diese Schritte aus, um mehrere Produkte an einen einzigen Computer anzuschließen. Sie können mehrere Produkte gleichzeitig steuern, indem Sie sie an einen einzigen Computer anschließen.

Die Set ID (Produkt-ID) im Menü "Option" muss zwischen 1 und 255 liegen und darf nicht mehrmals vorkommen.

# Anschließen des Kabels

Schließen Sie das RS-232C-Kabel wie in der Abbildung dargestellt an.

Das RS-232C-Protokoll wird für die Kommunikation zwischen dem Computer und dem Produkt verwendet. Von Ihrem Computer aus können Sie das Produkt ein- und ausschalten, eine Eingangsquelle auswählen oder das OSD-Menü anpassen.

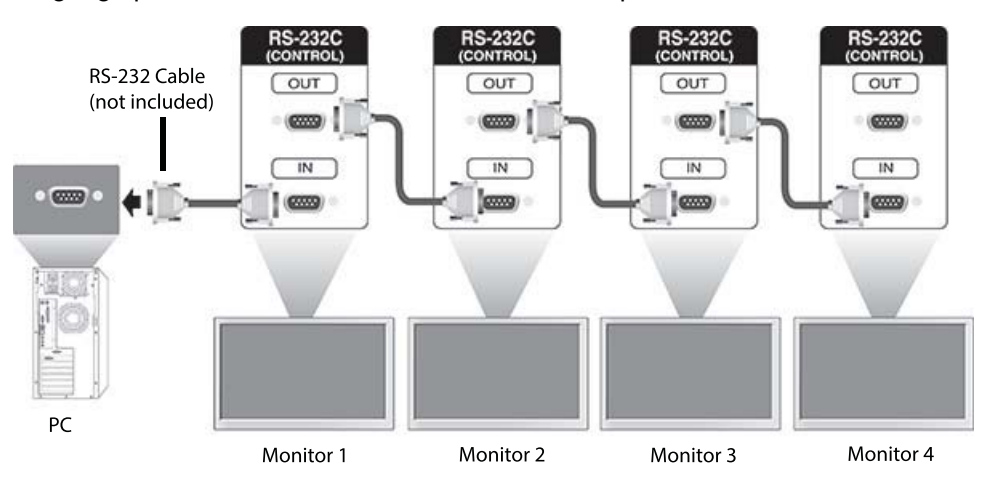

# RS-232-C-Konfigurationen

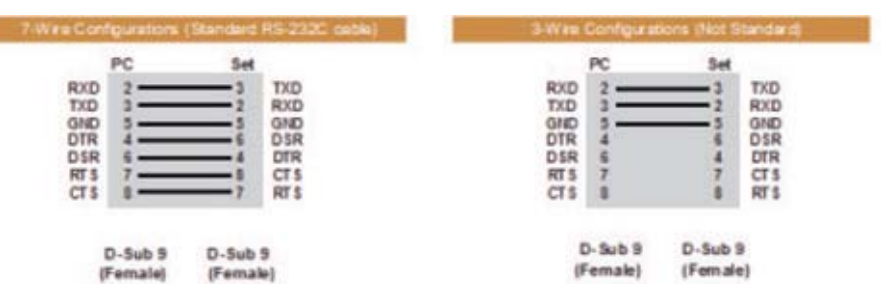

# Kommunikationsparameter

Baudrate: 9600 (UART)

Datenlänge: 8 bit Paritätsbit: Keine Stoppbit: 1 bit Flusssteuerung: Keine Kommunikationscode: ASCII-Code Verwenden eines gekreuzten (umgekehrten) Kabels

# Command reference list

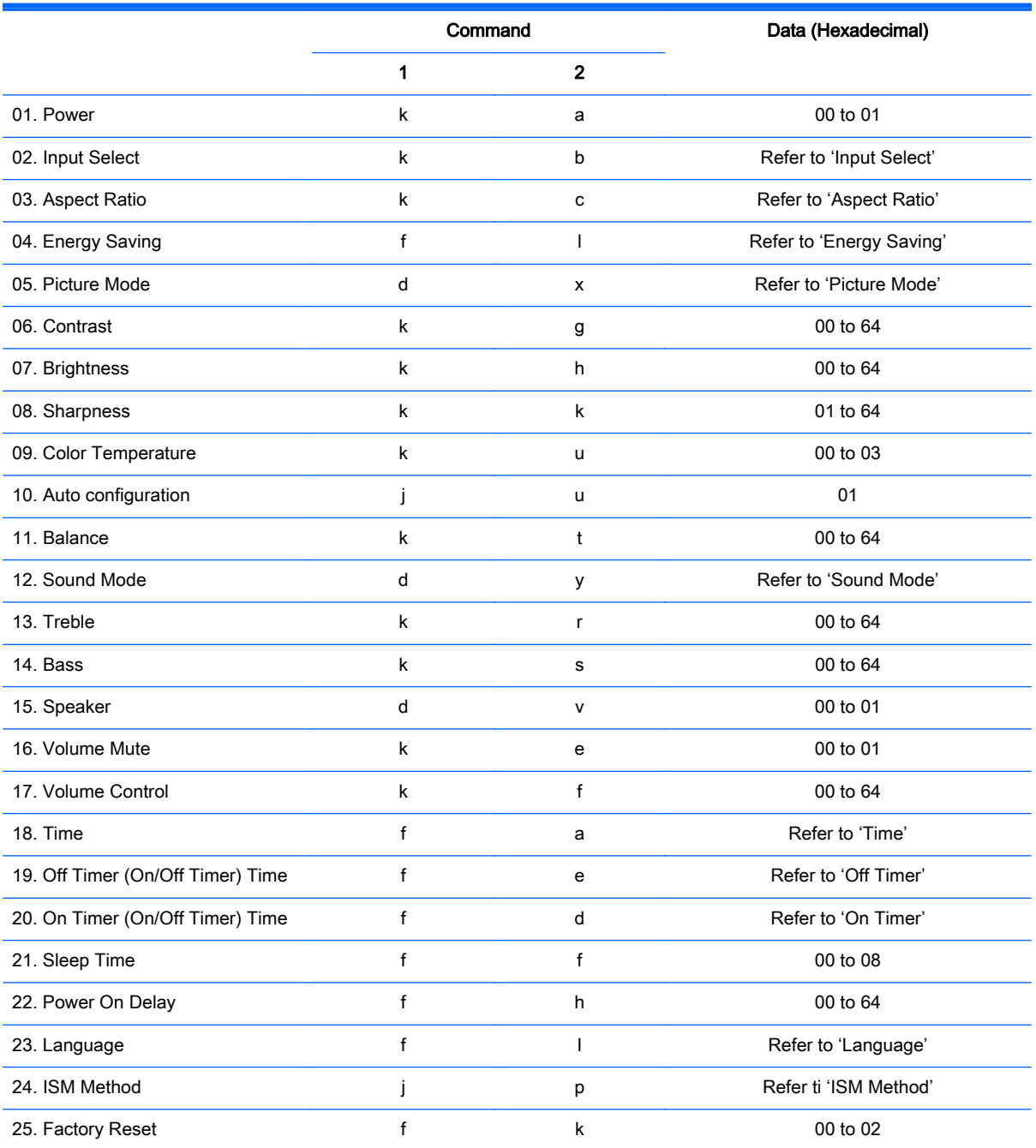

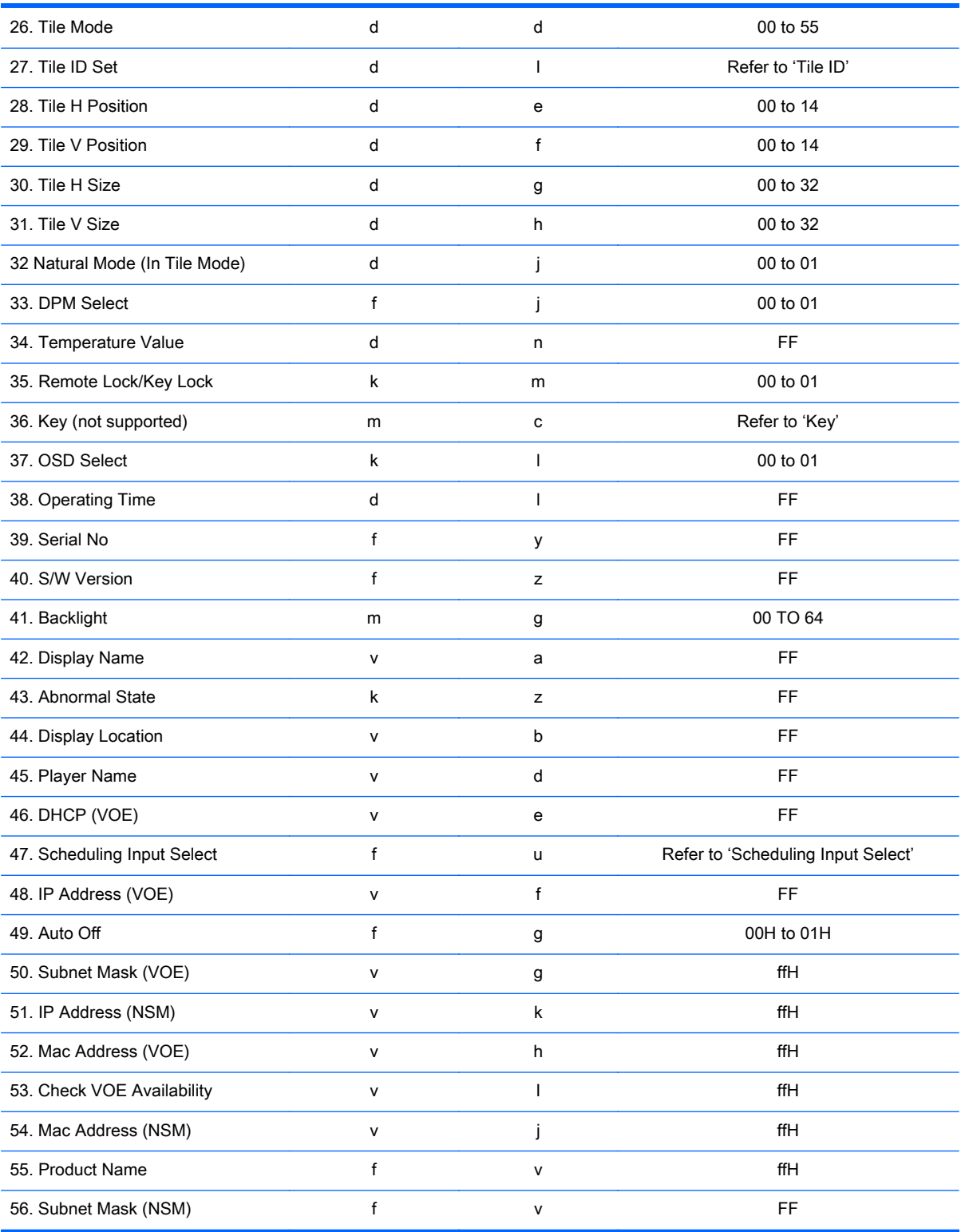

HINWEIS: During USB operations such as EMF, all commands except Power(k a) and Key(m c) are not executed and treated as NG.

# Transmission / Receiving protocol

## **Transmission**

[Command1][Command2][ ][Set ID][ ][Data][Cr]

- \* [Command1]: First command to control the set.
- \* [Command2]: Second command to control the set.

\* [Set ID]: Set ID with which you want to communicate. Enter [Set ID] = '00(0x00' to communicate with all sets regardless of their Set ID numbers.

\* [Data]: Information passed to the set.

- \* [Data1]: Information passed to the set.
- \* [Data2]: Information passed to the set.
- \* [Data3]: Information passed to the set.
- \* [Cr]: Carriage Return. ASCII code '0x0D'.
- \* [ ]: ASCII code space '0x20'

## Acknowledgement

[Command2][ ][Set ID][ ][OK/NG][Data][x]

\* When the product receives data normally, it sends an acknowledgement (ACK) in the format above. If data is in read mode, it indicates the data that shows the current status. If data is in read mode, it simply indicates the data that is sent from the computer.

\* If a command is sent with Set ID '00' (=0x00), the data is reflected to all display and they do send an acknowledgement (ACK).

\* If the data value 'FF' is sent in control mode via RS-232C, the current setting value of a function can be checked (only for some functions).

\* Some commands are not supported depending on the model.

## 01. Power (Command: k a)

To control the Power On/Off the display.

## **Transmission**

[k][a][ ][Set ID][ ][Data][Cr]

#### Data

00 : Power off

01 : Power on

#### Acknowledgement

[a][ ][Set ID][ ][OK/NG][Data][x]

\* Only when the display is fully powered on, the Acknowledgement signal is returned properly. \* There may be a certain time of delay between the Transmission and Acknowledgement signals.

## 02. Input Select (Command: k b)

To select the Input Source for display.

## **Transmission**

[k][b][ ][Set ID][ ][Data][Cr]

## Data

07: RGB (PC)

08: HDMI (DTV)

09: HDMI (PC)

Oa: DisplayPort (DTV)

Ob: DisplayPort (PC)

0c: VOE (PC)

0d: VOE (DTV)

## Acknowledgement

[b][ ][Set ID][ ][OK/NG][Data][k]

\*Some input signals may not be supported depending on the model.

## 03. Aspect Ratio (Command: k c)

To adjust the screen format.

## **Transmission**

[k][c][ ][Set ID][ ][Data][Cr]

## Data

01: 4:3

02: 16:9

04: Zoom

09: Just scan (720p or more)

(Component, HDMI/ Display Port DTV)

\* RGB, HDMI/Display Port PC mode

(1:1)

0A : Cinema Zoom

(AV, Component, HDMI DTV)

\* Available data types differ depending on the input signal. For more information, see the aspect ratio section of this guide.

\* The aspect ratio may differ depending on the model's input configuration.

#### Acknowledgement

[c][ ][Set ID][ ][OK/NG][Data][x]

## 04. Energy Saving (Command: f l)

To set the Energy Saving function.

## **Transmission**

[f][l][ ][Set ID][ ][Data][Cr]

## Data

- 00: Off
- 01: Minimum
- 02: Medium
- 03. Maximum

## Acknowledgement

- [l][ ][Set ID][ ][OK/NG][Data][x]
- \*\* It may not be supported depending on the model.

## 05. Picture Mode (Command: d x)

To select the Picture Mode.

## **Transmission**

[d][x][ ][Set ID][ ][Data][Cr]

## Data

- 00: Vivid
- 01: Standard
- 02: Cinema
- 03. Sport
- 04: Game

## Acknowledgement

[x][ ][Set ID][ ][OK/NG][Data][x]

## 06. Contrast (Command: k g)

To adjust the screen contrast.

## **Transmission**

[k][g][ ][Set ID][ ][Data][Cr]

00 to 64: Contrast 0 to 100

## Acknowledgement

[g][ ][Set ID][ ][OK/NG][Data][x]

## 07. Brightness (Command: k h)

To adjust the screen brightness.

## **Transmission**

[k][h][ ][Set ID][ ][Data][Cr]

## Data

00 to 64: Brightness 0 to 100

## Acknowledgement

[h][ ][Set ID][ ][OK/NG][Data][x]

## 08. Sharpness (Command: k k)

To adjust the screen sharpness.

\* This function is available only in AV/Component input.

## **Transmission**

[k][k][ ][Set ID][ ][Data][Cr]

## Data

00 to 64: Sharpness 0 to 100

## Acknowledgement

[k][ ][Set ID][ ][OK/NG][Data][x]

## 09. Color Temperature (Command: k u)

To adjust the screen color temperature.

\* This function is available only in AV/Component input.

## **Transmission**

[k][u][ ][Set ID][ ][Data][Cr]

## Data

00: Medium

01: Cool

02: Warm

## Acknowledgement

[u][ ][Set ID][ ][OK/NG][Data][x]

## 10. Auto Configuration (Command: j u)

To adjust the picture position and minimize image shaking automatically.

(Only available for RGB-PC input.)

## **Transmission**

[j][u][ ][Set ID][ ][Data][Cr]

#### Data

01: Set

#### Acknowledgement

[u][ ][Set ID][ ][OK/NG][Data][x]

## 11. Balance (Command: k t)

To adjust the sound balance.

## **Transmission**

[k][t][ ][Set ID][ ][Data][Cr]

## Data

00 to 64: Left 50 to Right 50

## Acknowledgement

[t][ ][Set ID][ ][OK/NG][Data][x]

## 12. Sound Mode (Command: d y)

To adjust the sound mode.

## **Transmission**

[d][y][ ][Set ID][ ][Data][Cr]

## Data

01: Standard

- 02: Music
- 03: Cinema
- 04: Sport
- 05: Game

## Acknowledgement

[y][ ][Set ID][ ][OK/NG][Data][x]

## 13. Treble (Command: k r)

To adjust the Treble values.

## **Transmission**

[k][r][ ][Set ID][ ][Data][Cr]

## Data

00 to 64: Treble 0 to 100

## Acknowledgement

[r][ ][Set ID][ ][OK/NG][Data][x]

## 14. Bass (Command: k s)

To adjust the Bass values.

## **Transmission**

[k][s][ ][Set ID][ ][Data][Cr]

## Data

00 - 64: Bass 0 to 100

## Acknowledgement

[s][ ][Set ID][ ][OK/NG][Data][x]

## 15. Speaker (Command: d v)

To select the speaker on/off.

## **Transmission**

[d][v][ ][Set ID][ ][Data][Cr]

## Data

00: Off

01 : On

## Acknowledgement

[v][ ][Set ID][ ][OK/NG][Data][x]

## 16. Volume Mute (Command: k e)

To adjust the sound balance.

## **Transmission**

[k][e][ ][Set ID][ ][Data][Cr]

## Data

00: Mute (Volume Off)

01: Current volume (Volume On)

## Acknowledgement

[e][ ][Set ID][ ][OK/NG][Data][x]

## 17. Volume Control (Command: k f)

To set the playback volume.

## **Transmission**

[k][f][ ][Set ID][ ][Data][Cr]

## Data

00 to 64: Volume 0 to 100

## Acknowledgement

[f][ ][Set ID][ ][OK/NG][Data][x]

## 18. Time (Command: f a)

To set the display current time values.

## **Transmission**

[f][a][ ][Set ID][ ][Year][ ][Month][ ][Day of Month][] [Hour][][Minute][][Daylight Savings Time][Cr]

## Data

Year 00 to 63: 2000 to 2099 Month 01 to 0C: January to December Day of Month 01 to 1E: 1 to 31 Hour 00 to 17: 00 to 23 hours **Minutes** 00 to 3B: 00 to 59 minutes Daylight Saving Time 00: Off (only)

## Acknowledgement

[a][][Set ID][][OK/NG][Year][Month][Day of Month][Hour][Minute][Daylight Saving Time][x]

## 19. Off Timer(On/Off Timer Time (Command: f e)

To set the Off Timer(Repeat Mode/ Time) function.

#### **Transmission**

[f][e][ ][Set ID][ ][Data1][ ][Data2][ ][Data3][Cr]

## Data1

- 1. f1h to f7h (Read data)
- F1: Read/write the 1st Off Time data
- F2: Read/write the 2nd Off Time data
- F3: Read/write the 3rd Off Time data
- F4: Read/write the 4th Off Time data
- F5: Read/write the 5th Off Time data
- F6: Read/write the 6th Off Time data
- F7: Read/write the 7th Off Time data
- 2. e1h-e7h (Delete one index), e0h (Delete all indexes)
- E0: Delete all Off Time data
- E1: Delete the 1st Off Time data
- E2: Delete the 2nd Off Time data
- E3: Delete the 3rd Off Time data
- E4: Delete the 4th Off Time data
- E5: Delete the 5th Off Time data
- E6: Delete the 6th Off Time data
- E7: Delete the 7th Off Time data

#### Data2

- 01: Monday
- 02: Tuesday
- 04. Wednesday
- 08: Thursday
- 10: Friday
- 20: Saturday
- 40. Sunday
- 80. Daily
- 1f. Monday to Friday
- 3f. Monday to Saturday
- 60. Saturday to Sunday

## Data3

01: Enable every week

## Data4

00 to 17: 00 to 23 Hours

00 to 3B: 00 to 59 Minutes

When you read/delete the current Off time list, all of [Data2] [Data3] [Data4] [Data5] must be ff.

(Example 1: fe 01 f1 ff ff ff ff - when you read 1st Off Time Data)

(Example 2: fe 01 e1 ff ff ff ff - when you delete 1st Time Data)

(Example 3: fe 01 f1 3f 01 02 03- when you write 1st Off Time Data, "Monday to Saturday every week, 02:03"

#### Acknowledgement

[e][ ][Set ID][ ][OK/NG][Data1][Data2][Data3][x]

## 20. On Timer(On/Off Timer) Time (Command: f d)

To set the On Timer(On/Off Timer) function.

## **Transmission**

[f][d][ ][Set ID][ ][Data1][ ][Data2][ ][Data3][Cr]

## Data1

1. f1h to f7h (Write/Read one index)

F1: Write/Read the 1st index of On Time data

- F2: Write/Read the 2nd index of On Time data
- F3: Write/Read the 3rd index of On Time data
- F4: Write/Read the 4th index of On Time data
- F5: Write/Read the 5th index of On Time data
- F6: Write/Read the 6th index of On Time data
- F7: Write/Read the 7th index of On Time data
- 2. e1h-e7h (Delete one index), e0h (Delete all indexes)
- E0: Delete all indexes of Off Time list
- E1: Delete 1st index of On Time list
- E2: Delete 2nd index of On Time list
- E3: Delete 3rd index of On Time list
- E4: Delete 4th index of On Time list
- E5: Delete 5th index of On Time list
- E6: Delete 6th index of On Time list
- E7: Delete 7th index of On Time list

Data 2

- 01h to 80h (write) (Day of Week)
- 01: Monday
- 02. Tuesday
- 04: Wednesday
- 08: Thursday
- 10: Friday
- 20. Saturday
- 40. Sunday
- 80. Everyday
- 1f: Monday to Friday
- 3f: Monday to Saturday
- 60. Saturday to Sunday

#### Data3

Every Week (write)

01: Enable every week

#### Data4

00 to 17: 00 to 23 Hours

## Data5

00 to 3B: 00 to 59 Minutes

Need to change the explain When you read/delete the current Off time list, all of [Data2] [Data3] [Data4] [Data5] have to be ff.

(Example 1: fe 01 f1 ff ff ff ff - when you read 1st Off Time Data)

(Example 2: fe 01 e1 ff ff ff f - when you delete 1st Time Data)

(Example 3: fe 01 f1 3f 01 02 03- when you write 1st Off Time Data, "Monday to Saturday every week, 02:03"

## Acknowledgement

[e][ ][Set ID][ ][OK/NG][Data1][Data2][Data3][Data4][Data5] [x]

## 21. Sleep Time (Command: f f)

To set the Sleep Time.

## **Transmission**

[f][f][ ][Set ID][ ][Data][Cr]

## Data

00: Off (Sleep Timer off)

- 01: 10 min.
- 02: 20 min.
- 03: 30 min.
- 04: 60 min.
- 05: 90 min.
- 06: 120 min.
- 07: 180 min.
- 08: 240 min.

## Acknowledgement

[f][ ][Set ID][ ][OK/NG][Data][x]

## 22. Power On Delay (Command: f h)

To set the schedule delay when the power is turned on. (Unit: Second)

## **Transmission**

[f][h][ ][Set ID][ ][Data][Cr]

## Data

00 to 64: min. 0 to max. 100 (sec.)

## Acknowledgement

[h][ ][Set ID][ ][OK/NG][Data][x]

## 23. Language (Command: f i)

To set the language for OSD.

## **Transmission**

[f][i][ ][Set ID][ ][Data][Cr]

## Data

- 00: English
- 01: French
- 02: German
- 03: Spanish
- 04: Italian
- 05: Portuguese
- 06: Chinese (Simplified)
- 09: Dutch
- 10: Chinese (Traditional)

## Acknowledgement

[i][ ][Set ID][ ][OK/NG][Data][x]

## 24. ISM method (Command: j p)

To select ISM method for avoiding having a fixed image remain on screen.

## **Transmission**

[j][p][ ][Set ID][ ][Data][Cr]

## Data

- 01: Inversion
- 02: Orbiter
- 04: White Wash
- 08. Normal

## Acknowledgement

[p][ ][Set ID][ ][OK/NG][Data][x]

\* The number of data items differs depending on the model.

## 25. Factory Reset (Command: f k)

To execute the factory reset function.

# **Transmission** [f][k][ ][Set ID][ ][Data][Cr] Data 02: Factory Reset

## Acknowledgement

[k][ ][Set ID][ ][OK/NG][Data][x]

## 26. Tile Mode (Command: d d)

To set a Tile Mode and Tile Column/ Row values.

## **Transmission**

[d][d][ ][Set ID][ ][Data][Cr]

## Data

00 to 55: 1st byte - Tile Row

2nd byte - Tile Column

\*00, 01, 10, 11 means Tile Mode Off.

#### Acknowledgement

[d][ ][Set ID][ ][OK/NG][Data][x]

\*\* It may not be supported depending on the model.

## 27. Tile ID Set (Command: d i)

To set Tile ID.

## **Transmission**

[d][i][ ][Set ID][ ][Data][Cr]

#### Data

01 to 19: Tile ID 01 to 25\*\*

FF: Check Tile ID

\*\* Data could not be set over (Tile Column) x (Tile Row).

\*\* It may not be supported depending on the model.

## Acknowledgement

[i][ ][Set ID][ ][OK/NG][Data][x]

\*NG will be return if data is over (Tile Column) x (Tile Row).

## 28. Tile H Position (Command: d e)

To adjust the Tile Horizontal position.

\* This function is available only when the Natural option of the Tile Mode is set to Off while the Tile Mode set to On.

## **Transmission**

[d][e][ ][Set ID][ ][Data][Cr]

#### Data

00 to 20 (00H - 14H)

\*Left/Right values depend on Tile H size.

\*\* It may not be supported depending on the model.

#### Acknowledgement

[e][ ][Set ID][ ][OK/NG][Data][x]

## 29. Tile V Position (Command: d f)

To adjust the Tile Vertical position.

\* This function is available only when the Natural option of the Tile Mode is set to Off while the Tile Mode set to On.

## **Transmission**

[d][f][ ][Set ID][ ][Data][Cr]

## Data

0 to 20 (00H - 14H)

\* Bottom/Top values depend on Tile Vertical size.

\*\* It may not be supported depending on the model.

#### Acknowledgement

[f][ ][Set ID][ ][OK/NG][Data][x]

## 30. Tile H Size (Command: d g)

To adjust the Tile Horizontal size.

\*Set Tile H Position to 0x32 before setting Tile H Size.

\* This function is available only when the Natural option of the Tile Mode is set to Off while the Tile Mode set to On.

## **Transmission**

[d][g][ ][Set ID][ ][Data][Cr]

#### Data

0 to 50 (00H - 32H)

#### Acknowledgement

[g][ ][Set ID][ ][OK/NG][Data][x]

## 31. Tile V Size (Command: d h)

To adjust the Tile Vertical size.

\*Set Tile V Position to 0x00 before setting Tile V Size.

\* This function is available only when the Natural option of the Tile Mode is set to Off while the Tile Mode set to On.

## **Transmission**

[d][h][ ][Set ID][ ][Data][Cr]

#### Data

00 to 50 (00H to 32h)

\*\* It may not be supported depending on the model.

#### Acknowledgement

[h][ ][Set ID][ ][OK/NG][Data][x]

## 32. Natural Mode (In Tile Mode) (Command : d j)

To display the image naturally, the part of the image that would normally be displayed in the gap between the displays is omitted.

## **Transmission**

[d][j][ ][Set ID][ ][Data][Cr]

Data

00: Off

ff: Read Status

## Acknowledgement

[j][ ][Set ID][ ][OK/NG][Data][x]

## 33. DPM Select (Command: f j)

To set the DPM (Display Power Management) function.

## **Transmission**

[f][i][ ][Set ID][ ][Data][Cr]

## Data

00: Off

01: On

#### Acknowledgement

[j][ ][Set ID][ ][OK/NG][Data][x]

## 34. Temperature Value (Command: d n)

To check the inside temperature value.

## **Transmission**

[d][n][ ][Set ID][ ][Data][Cr]

## **Data**

FF: Check the status

#### Acknowledgement

[n][ ][Set ID][ ][OK/NG][Data][x]

\* Temperature is displayed in hexadecimal.

## 35. Remote Controller Lock/ Key Lock (Command: k m)

When the remote control and front keys are locked in standby mode, the power cannot be turned on using the remote control or front power button.

#### **Transmission**

[k][m][ ][Set ID][ ][Data][Cr]

## Data

00: Off (Lock Off)

01: On (Lock On)

\* Display will not be turned on by power on key of remote controller and front panel control keys, if key is locked on in standby mode.

## Acknowledgement

[m][ ][Set ID][ ][OK/NG][Data][x]

## 36. Key (Command: m c) (not supported)

To send a key code of the IR remote control.

## **Transmission**

[m][c][ ][Set ID][ ][Data][Cr]

## Data

IR\_KEY\_CODE

## Acknowledgement

[c][ ][Set ID][ ][OK/NG][Data][x]

For a key code, see the IR Code.

\* Some key codes are not supported depending on the model.

## 37. OSD Select (Command: k l)

To select OSD (On Screen Display) on/off. **Transmission** [k][l][ ][Set ID][ ][Data][Cr] Data 00: Off 01: On Acknowledgement [l][ ][Set ID][ ][OK/NG][Data][x] 38. Operating time (Command: d l)

To check the panel used time.

## **Transmission**

[d][l][ ][Set ID][ ][Data][Cr]

#### Data

FF: Read the status

## Acknowledgement

[l][ ][Set ID][ ][OK/NG][Data][x]
\* Returned data means used hours in hexadecimal.

# 39. Serial No. (Command: f y)

To check the Serial Numbers.

# **Transmission**

[f][y][ ][Set ID][ ][Data][Cr]

# Data

FF: Check the product Serial Number

# Acknowledgement

[y][ ][Set ID][ ][OK/NG][Data][x]

\* Data is ASCII code.

# 40. S/W Version (Command: f z)

To check the Software Version.

### **Transmission**

[f][z][ ][Set ID][ ][Data][Cr]

### Data

FF: Check the Software version

### Acknowledgement

[z][ ][Set ID][ ][OK/NG][Data][x]

# 41. Backlight (Command: m g)

To adjust the screen backlight.

# **Transmission**

[m][g][ ][Set ID][ ][Data][Cr]

### Data

00 to 64: Backlight 0 to 100

# Acknowledgement

[g][ ][set ID][][OK/NG][Data][x]

\*\* It may not be supported depending on the model.

# 42. Display Name (Command: v a)

To fill the Display Name field for VOE.

# **Transmission**

[v][a][ ][Set ID][ ][Data][Cr]

# Data

The data is always ff(in Hex).

### Acknowledgement

[a][ ][Set ID][ ][OK/NG][Data][x]

#### Data

The data format is ASCII Code.

# 43. Abnormal State (Command: k z)

Used to Read the power off status when Stand-by mode.

#### **Transmission**

[k][z][ ][Set ID][ ][Data][Cr]

#### Data

ff: Read

### Acknowledgement

[z][ ][Set ID][ ][OK/NG][Data][x]

#### Data

- 00 : Normal (Power on and signal exist)
- 01 : No signal (Power on)
- 02 : Turn the display off by remote control
- 03 : Turn the display off by sleep time function
- 04 : Turn the display off by RS-232C function
- 08 : Turn the display off by off time function
- 09 : Turn the display off by auto off function
- \* Subnet Mask, NSM Setup (Command: v l)
- To set the subnet mask for Network Sign Manager.

### **Transmission**

[v][I][ ][Set ID][ ][Data] [Cr]

### Data

The data is always ff(in Hex).

### Acknowledgement

[l][ ][00][ ][OK/NG][Data][x]

#### Data

"hhhhhhhh" where h is a hex value

# 44. Display Location (Command: v b)

To fill the Display Location field for VOE.

# **Transmission**

[v][b][ ][Set ID][ ][Data] [Cr]

### Data

The data is always ff(in Hex).

# Acknowledgement

[b][ ][Set ID][ ][OK/NG][Data][x]

### Data

The data format is ASCII Code.

# 45. Player Name (Command: v d)

To fill the Player Name field for VOE.

### **Transmission**

[v][d][ ][Set ID][ ][Data] [Cr]

### Data

The data is always ff(in Hex).

### Acknowledgement

[d][ ][Set ID][ ][OK/NG][Data][x]

### Data

The data format is ASCII Code.

# 46. DHCP (VOE) (Command: v e)

Set DHCP on or off for VOE.

### **Transmission**

[v][e][ ][Set ID][ ][Data] [Cr]

### Data

00: Disable

01: Enable

### Acknowledgement

[e][ ][Set ID][ ][OK/NG][Data][x]

# 47. Scheduling Input Select (Command : f u) (Main Picture Input)

To select input source for TV depending on day.

### **Transmission**

[f][u][ ][Set ID][ ][Data1][ ][Data2][Cr]

### Data1

f1h to f4h(write/read one index)

- f1 : read 1st index of On Time Input
- f2 : read 2nd index of On Time Input
- f3 : read 3rd index of On Time Input

f4 : read 4th index of On Time Input

### Data2

Data (Hex) INPUT

- 07 : RGB
- 08 : HDMI(DTV)
- 09 : HDMI(PC)
- 0a : Display port (DTV)
- 0b : Display port (PC)
- 0c : VOE(PC)
- 0d : VOE(DTV)

# Acknowledgement

[u][ ][Set ID][ ][OK/NG][Data 1][Data 2][x]

# 48. IP Address, VOE Setup (Command: v f)

Set the IP address for VOE.

# **Transmission**

[v][f][ ][Set ID][ ][Data][Cr]

Data (Add schedule)

The data is always ff(in Hex).

# Acknowledgement

[f][][Set ID][][OK/NG][Data][x]

# Data

"hhhhhhhh" where h is a hex value

# 49. Auto Off (Command: f g)

Set Auto Detection.

# **Transmission**

[f][g][ ][Set ID][ ][Data][Cr]

# Data

00: Off

01: On

# Acknowledgement

[g][ ][Set ID][ ][OK/NG][Data][x]

# 50. Subnet mask, VOE Setup (Command: v g)

To set the subnet mask for VOE.

# **Transmission**

[v][g][ ][Set ID][ ][Data][Cr]

### Data

The data is always ff(in Hex).

# Acknowledgement

[g][ ][Set ID][ ][OK/NG][Data][x]

# Data

"hhhhhhhh" where h is a hex value

# 51. IP Address, NSM Setup (Command: v k)

To set the IP Address for Network Sign Manager.

# **Transmission**

[v][k][ ][Set ID][ ][Data][Cr]

# Data

The data is always ff(in Hex).

### Acknowledgement

[k][ ][Set ID][ ][OK][Data][x]

### Data

"hhhhhhhh" where h is a hex value

# 52. Mac Address, VOE Setup (Command: v h)

To set the Mac address for VOE.

### **Transmission**

[v][h][ ][Set ID][ ][Data][Cr]

### Data

The data is always ff(in Hex).

### Acknowledgement

[h][ ][Set ID][ ][OK][Data][x]

### Data

"hhhhhhhh" where h is a hex value

# 53. Check VOE Availability (Command: v i)

To check whether display is free or attached to a media player by VOE. When the display is attached, no configuration may be performed..

### **Transmission**

[v][i][ ][Set ID][ ][Data][Cr]

### Data

The data is always ff(in Hex).

### Acknowledgement

[i][ ][Set ID][ ][OK][Data][x]

### Data

0: Free

1: Busy (Configuring display not allowed)

# 54. Mac Address, NSM setup (Command: v j)

To set the Mac address for Network Sign Manager.

**Transmission** 

[v][j][ ][Set ID][ ][Data][Cr]

### Data

The data is always ff(in Hex).

# Acknowledgement

[j][ ][Set ID][ ][OK][Data][x]

### Data

"hhhhhhhh" where h is a hex value

# 55. Product Name. (Command : f v)

To read the product name.

**EX** HINWEIS: NSM uses the Product Name to determine which command format to use for some controls.

### **Transmission**

[f][v][][Set ID][][Data] [Cr]

### Data

The data is always ff(in Hex).

### Acknowledgement

[v][][Set ID][][OK/NG][Data][x]

### Data

The data format is ASCII Code.

# 56. Subnet mask, NSM Setup (Command: v l)

To set the subnet mask for NSM. [v][l][ ][Set ID][ ][Data][Cr] The data is always ff(in Hex). [l][ ][Set ID][ ][OK/NG][Data][x] "hhhhhhhh" where h is a hex value